Санкт-Петербургский государственный политехнический университет Факультет технической кибернетики Кафедра Компьютерные системы и программные технологии

**Кошелев С.И.** 

# **Автоматизация проектирования электронных устройств средствами САПР OrCAD**

**Учебное пособие**

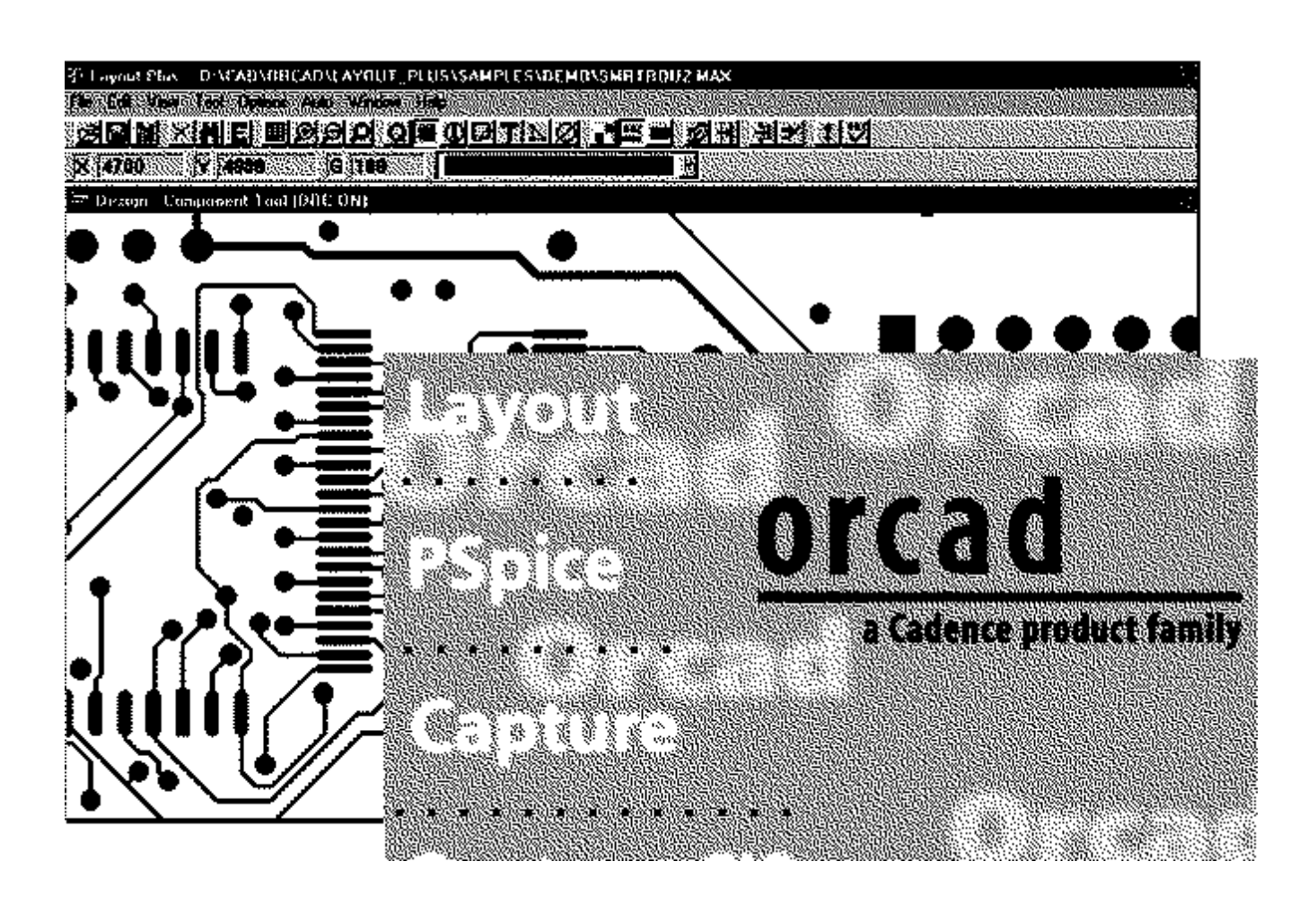

Санкт-Петербург 2012

Кошелев С.И **Автоматизация проектирования электронных устройств средствами САПР OrCAD:** Учебное пособие. / Кошелев С.И. - СПб.: Изд-во СПбГПУ, 2012. - 116c.

Самоучитель по проектиованию аналоговых и цифровых схем, их моделированию и разводке печатных плат. С учетом ЕСКД.

> © Кошелев С.И. © Санкт-Петербургский государственный политехнический университет, 2012

# **Содержание**

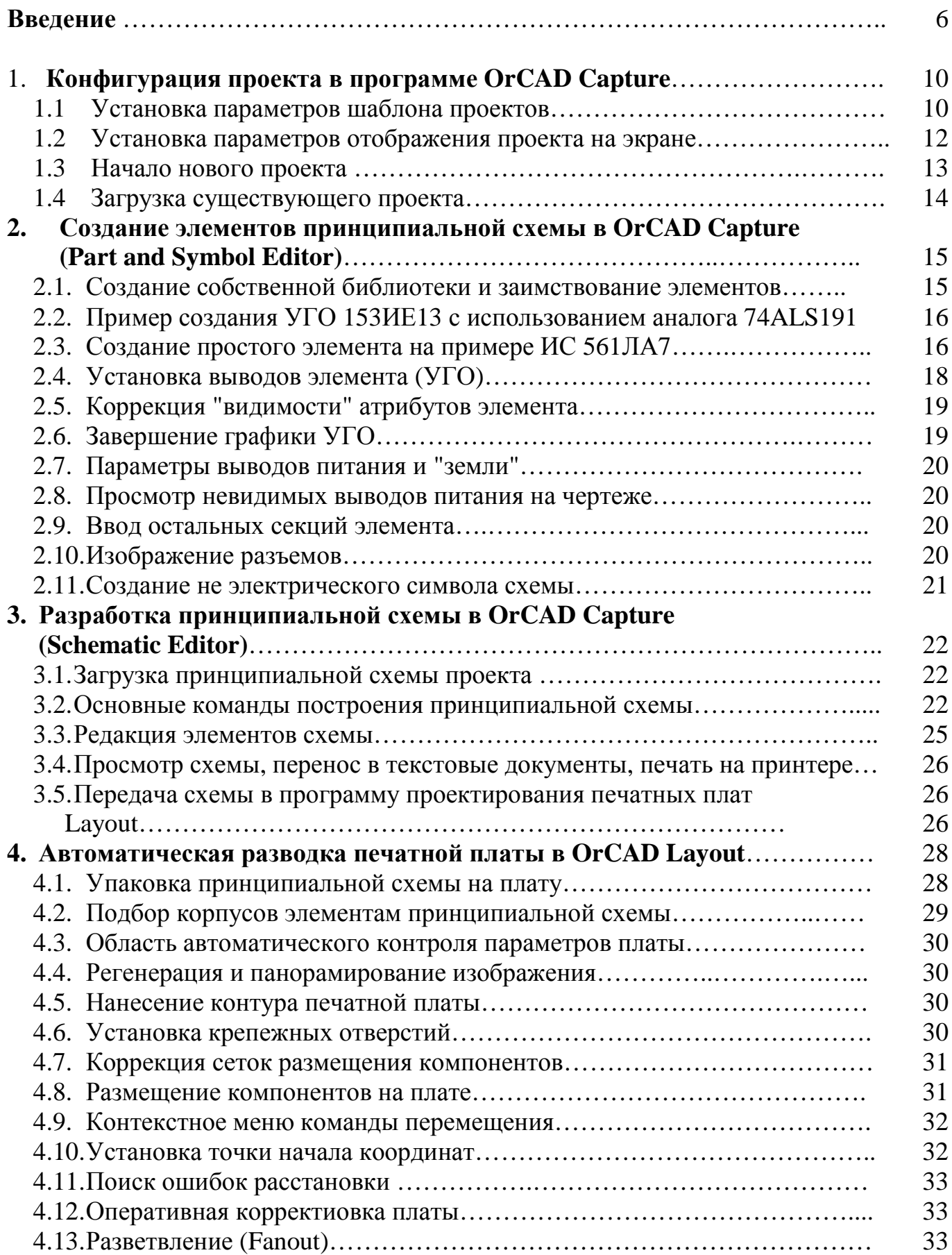

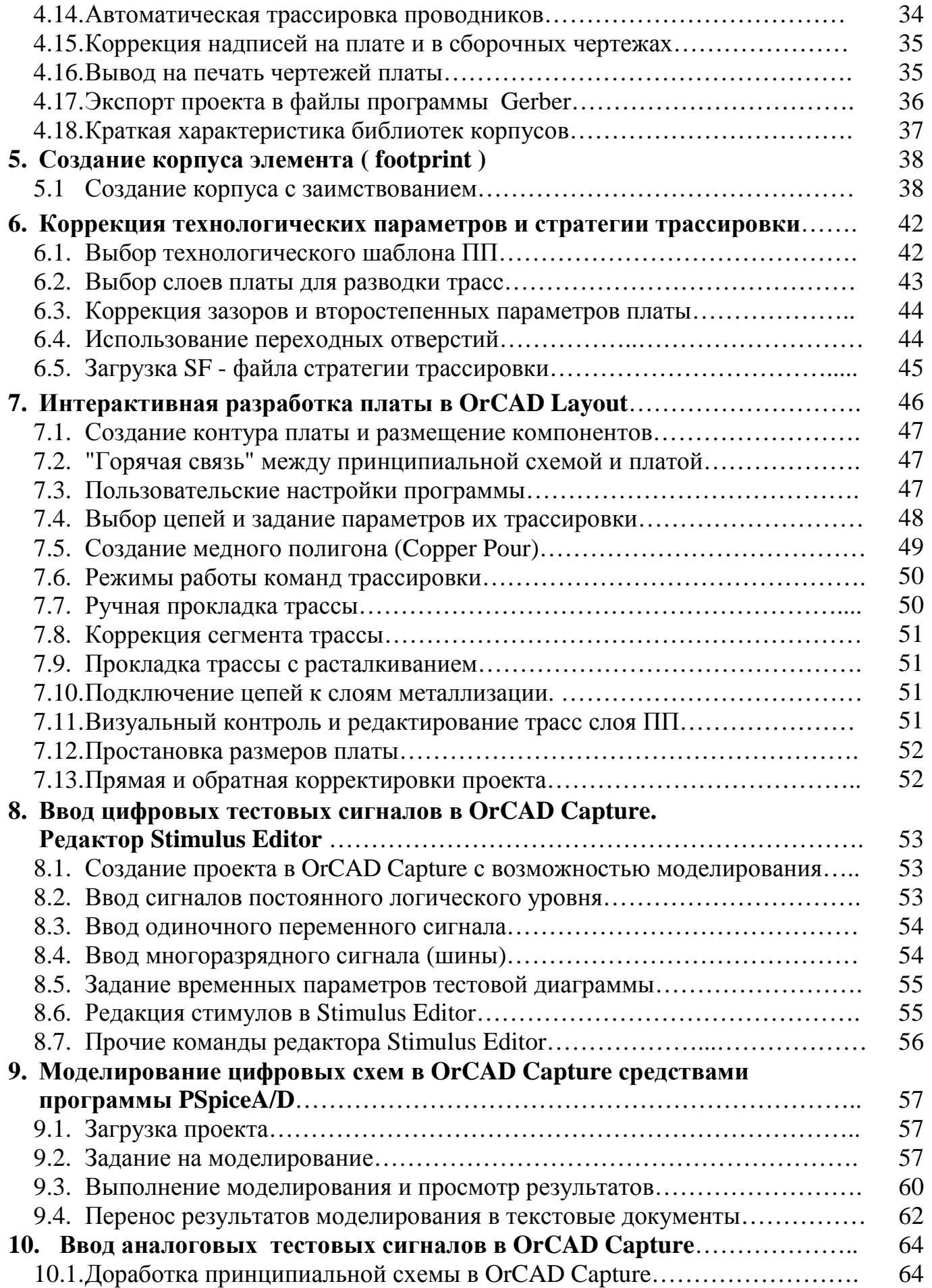

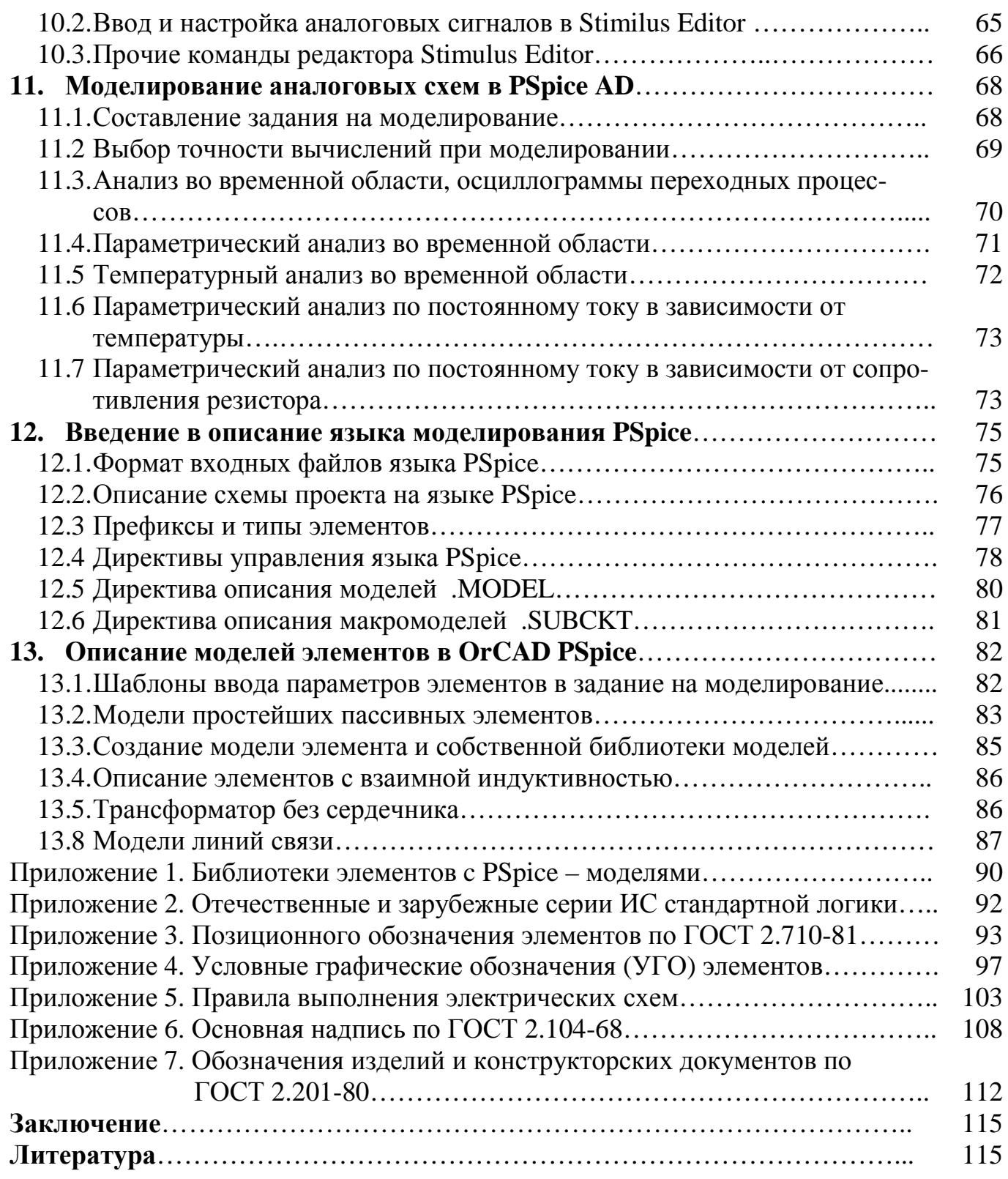

#### Введение

Система автоматизированного проектирования (САПР) печатных плат ОгСАД, пожалуй, вторая по известности в России, после Р-САД.

Пакет OrCAD в настоящее время принадлежит компании **Cadence**, представленной во многих странах мира и специализирующейся на разработке программ для проектирования больших интегральных схем, а так же полупроводниковых приборов, печатных плат и систем. Новейшая разработка Cadence - пакет PCB Design Studio - мощная система сквозного проектирования сверхплотных, многослойных и быстродействующих плат, базируется на развитии основных модулей пакета OrCAD. В нее вернулась возможность проектирования схем гибкой логики при помощи языков высокого уровня VHDL и Verilog, удаленная из версии OrCAD 9.2

OrCAD 9.2 - тоже система сквозного проектирования, позволяющая разрабатывать принципиальные схемы электронных устройств, моделировать их работу а затем упаковывать на печатные платы с достаточно высокими характеристиками:

- максимальный размер платы 365х365 см, с разрешением 1 мкм;
- общее число слоев 30, а число одновременно разводимых 16;
- до 7500 компонентов и до 3200 выводов у каждого из них.

1000 типов контактных площадок и 250 типов переходных отверстий; Наиболее привлекательные свойства OrCAD 9.2 следующие:

- доступность
- функциональная полнота сквозного проектирования, т.е. возможность разработать принципиальную схему, выполнить моделиование, развести печатную плату и передать файлы для исполнения на производство.
- простота создания библиотечных элементов и схем, возможность их выполнения в соответствии с отечественными стандартами ЕСКД.
- встроеная система моделирования аналоговых и цифровых схем PSpice с общирными библиотеками моделей реальных элементов, создаваемыми их изготовителями.

САПР можно представить как базу данных, содержащую информацию о компонентах, принципиальных схемах и других объектах проектирования, размещенную во множестве связанных таблиц. На дисплее эта информация представляется как в алфавитно – цифровом виде, так и в графическом, в виде чертежей в графических слоях проекта, или, для краткости, просто слоях. Например, изображение транзистора хранится в слое Part Body, точки электрических контактов - в слое Pin, а их номера - в слое Pin Number и т.д. Печатная плата описывается слоями проводников, чертежом отверстий в слое DRILL, слоями для надписей на ПП и сборочных чертежей. Цвета слоев можно менять, делать невидимым, запрещать для вывода на печать.

Обычно книги по САПР (или фирменные руководства) имеют устрашающую толщину. В тоже время известно, что дети легко осваивают компьютерные игры, никогда не читая их описаний. Они пользуются интуицией и небольшими подсказками, зато имеют возможность много пробовать и начинать с начала после неудачи. Такой интерактивный режим освоения программ на начальном этапе оказывается эффективней штудирования многословных инструкций. Поэтому данное пособие составлено в форме кратких указаний к выполнению типичных рабочих заданий, что позволяет за пару дней освоить основные возможности САПР ОгСАД и почувствовать вкус к совершенствованию. За очень короткое время Вы научитесь создавать библиотеки элементов, разрабатывать принципиальные схемы и моделировать их работу, разводить печатные платы.

Все модули OrCAD имеет обычный "офисный" интерфейс, в котором команды выбираются из меню одним из трех способов:

- Вложенные меню команд из верхней строки экрана. Далее в тексте слово команда будем опускать, а просто через "\" указываем соответствующие меню и команду.
- Контекстные меню, открывающиеся по щелчку правой кнопки мыши. В этом случае употребляем слово "меню" или сокращение КМ.
- Кнопки с рисунком и всплывающими подсказками. В тексте будем указывать их номера соответственно их расположению, например:
	- кн.5 пятая кнопка, считая слева или сверху
	- кн.-2 вторая кнопка, если считать справа или снизу.  $\mathbf{r}$  .

К сожалению интерфейс не отделяет важнейшие команды от второстепенных, что всегда затрудняет начальное изучение. Поэтому здесь сведения, важные уже при первом чтении, выделены жирным шрифтом.

Предостерегаем от использования кириллицы как при размещении системы на жестком диске, так и при работе в ней, хотя формально OrCAD ее допускает. Недоразумения могут возникнуть даже если кириллица присутствует в названии папки, из которой извлекаются файлы!

Основной источник сведений для пособия - книги Всеволода Даниловича Разевига и собственный опыт автора, поэтому далее ссылки на источники не приводятся. Новизна данного пособия - в форме подачи материала.

В приложениях изложены сведения из ГОСТов Единой системы конструкторской документации (ЕСКД), достаточные для правильного оформления проектов, хотя они и не исчерпывают широких возможностей, предоставляемых этой системой.

## **Термины и сокращения**

- **Component компонент,** реальный электрический элемент (резистор …)
- **Footprint отпечаток**, изображение корпуса компонента для печатной платы.
- **Track трасса,** дорожка печатного проводника или граница металлизации.
- **Pin вывод** элемента или отпечатка на плате ("ножка").
- **Pad контактная площадка** (**КП**) для выводов компонентов или ПО.
- **VIA переходное отверстие** (**ПО)**, через которые печатные проводники переходят с одной поверхности платы на другую.
- **Spacing**  минимально допустимый **зазор** между проводниками
- **Obstacle** барьер, так называют все графические элементы платы, за исключением трасс проводников.

**Ratsnet** - "**крысиные норы**", символические линии связей между выводами компонентов на печатной плате до ее разводки.

- **Part элемент**, условно графическое обозначение (УГО) компонента на принципиальной схеме.
- **Symbol символ**, не электрический элемент схемы (штамп, "земля"…)
- **Reference Designator (Ref.Des)** позиционное обозначение (номер) элемента на принципиальной схеме и компонента на печатной плате.
- **Name имя** элемента, под которым он хранится в библиотеке.
- **Value номинал** элемента, атрибут, облегчающий чтение чертежа.
- **Implementation реализация,** название математической модели элемента.
- **ПП** печатная плата
- **УГО** условно графическое обозначение элемента принципиальной схемы.
- **ЛК** щелчок левой кнопкой мыши.
- **2ЛК** два быстрых щелчка левой кнопкой мыши.
- **Указать** установить курсор на объект и ЛК.
- **ПК** щелчок правой кнопкой мыши.
- **КМ** контекстное меню, появляющееся после ПК
- **(кн.Х), (кн.-Y)** кнопки интерфейса для вызова команды, с номером Х, если считать слева (сверху) и с номером Y, если считать справа (снизу).
- **кл.I, кл.O**…. "горячие" клавиши клавиатуры наиболее удобный способ вызова команд.

# Состав и установка САПР ОгСАД 9.2

Для работы системы OrCAD 9.2 требуется процессор Pentium с O3У от 32 Мбайт и около 300 Мбайт памяти на жестком диске. Система состоит из нескольких модулей, набор которых определяет номенклатуру выполняемых операций и цену пакета. При установке, после запроса, нужно ввести литеры, соответствующие коду выбранных компонент. Каждую литеру - в отдельной строке. Рекомендуем следующий комплект:

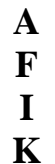

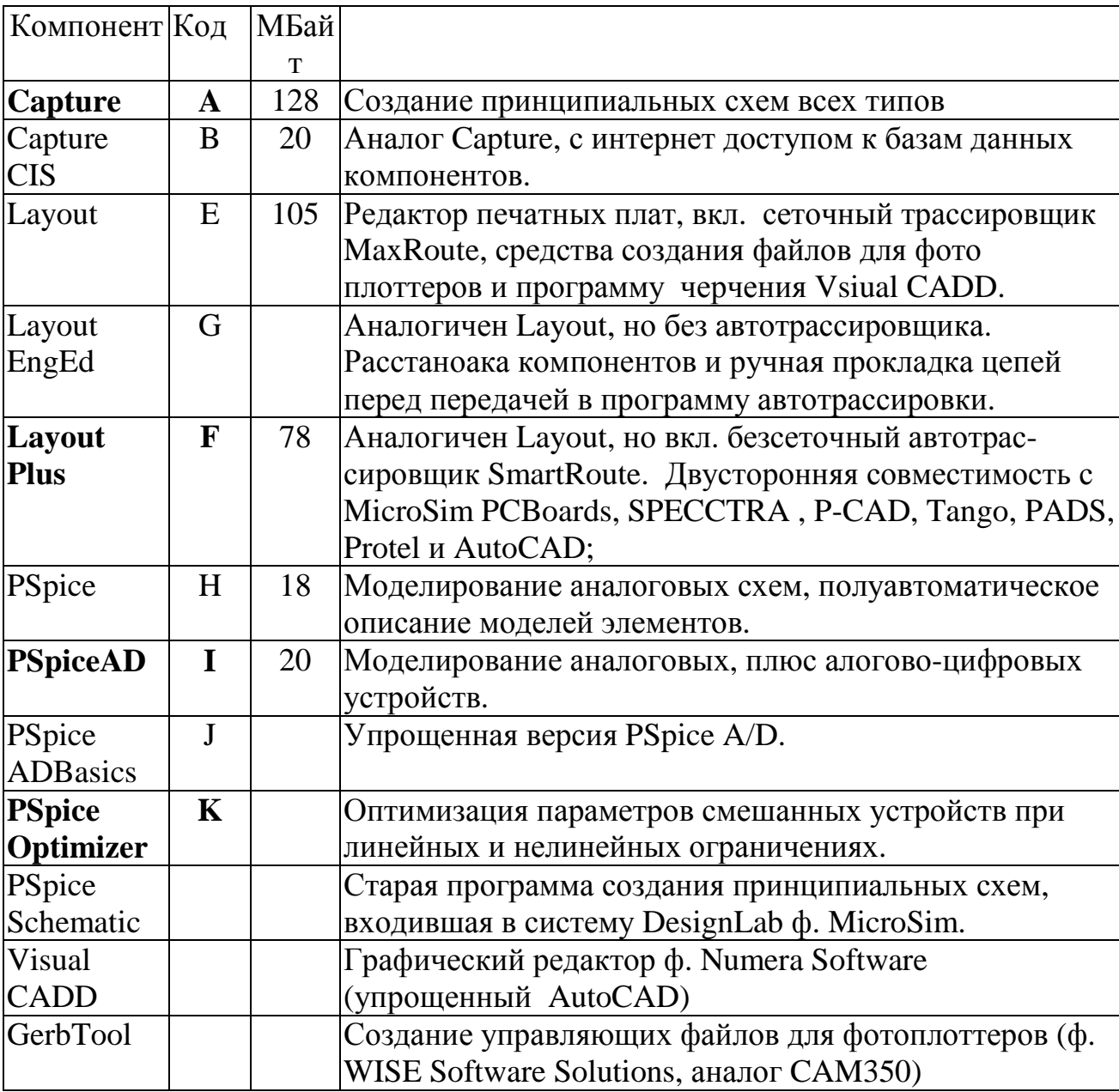

#### Конфигурация проекта в программе OrCAD Capture 1.

Перед созданием нового проекта надо настроить (проверить) параметры "шаблона" (template), определяющих масштаб изображения и соотношение размеров элементов (УГО) и их обозначений, которые после начала проекта изменить нельзя. Перед следующим проектом их опять можно изменить и они автоматически сохранятся, но после начала проекта - опять нельзя.

- Конфигурируются оба модуля программы Capture:
- $\mathbf{r}$  . Schematic - редактор принципиальных схем.
- Part and Symbol редактор элементов и символов принципиальной схемы.

#### 1.1 Установка параметров шаблона проектов: Option | Design Template.

- Fonts шрифт. Размер шрифта выбирается из предложений ГОСТ 2.304-81 (приложение 5) и, так как важнейшими являются позиционные обозначения элементов, должен соответствовать размерам резисторов и конденсаторов, чьи размеры заданы в абсолютной величине: длина около 10 мм, ширина - около 4 мм (приложение 4). Размеры остальных УГО, как правило, относительны. С другой стороны, размер шрифта определяется как типом и "кеглем", так и шагом сетки чертежа (см.далее). С учетом всех этих соображений, рекомендую высоту заглавной буквы 3,5 мм и шрифт Arial Narrov, 18pt. Кириллицу можно использовать только в комментарии (Text)!
	-
	- Alias псевдоним (дополнительное имя) цепи, шины или компонента.
	- Net Name имя цепи, например GND, +5V, CLK.
	- Part Reference позиционное обозначение  $(R1, D2-1, X3-22)$ .
	- Part Value название элемента (R 1206, KXO-V97, EPM1270T144...).
	- Pin Name имя вывода элемента (RES, SET, CLK...).
	- Pin Number номер вывода элемента.
	- Power Text названия выводов питания
	- Text комментарий, можно использовать и кириллицу.
	- Bookmark маркер для быстрого поиска на схеме
	- Border Text текст рамки чертежа  $\blacksquare$
	- Hierarchical Block метка иерархического блока.
	- Off-page Connector межстраничный соединитель
	- Port элемент связи для иерархических проектов
	- Property свойства
	- Title block Text— шрифт углового штампа схемы. Не используем.
- Title Block основная надпись чертежа в Американском стандарте (угловой штамп). Заполнять не надо, а на схеме надо удалить. Основная надпись (штамп) и дополнительные графы (см. приложение 6) создается как символьные элементы собственной библиотеки и устанавливаются на чертеже.
- **Page Size** задать метрическую систему единиц измерения **Millimeters.**
	- **New Page Size размер листа А1 = 841х594 мм** (приложение 5). Подсистема вывода, в случае необходимости, распечатывает большой формат на обычных листах принтера А4, которые, после склейки, позволят получить полномасштабный чертеж. Однако, она же может уменьшить масштаб, и вывести весь чертеж на лист А4, вполне читаемый и удобный для работы.
	- **Pin-to-Pin Spacing**  размер шага сетки изображений УГО, минимальное расстояние между их контактами. **Рекомендую 2 мм. Этот параметр после открытия проекта не изменяется**. Он определяет и масштаб представления библиотечных элементов на чертеже, и реальный размер шрифта. Размеры элементов в библиотеках OrCAD условны, и при их размещении на схеме, автоматически изменяются так, что бы абстрактному шагу сетки символьного редактора, соответствовал заданный шаг сетки схемы. Например, если длину резистора в символьном редакторе сделать 5 шагов, то при сетке 2 мм его длина на принципиальной схеме будет 10 мм, что и требуется по ГОСТ 2.728-74. Этот же шаг 2 мм определяет минимальное расстояние между линиями на чертеже. Шаг в 1 мм был бы еще удобней, но, к сожалению, при таком шаге точки соединения цепей на чертеже изображаются слишком мелко и их трудно разглядеть на экране.

Внизу экрана, справа, указываются координаты курсора: для редактора схем - в миллиметрах, а для редактора элементов - в единицах шага сетки!

- **Grid Reference** координатная рамка по периметру чертежа.
	- Horizontal, Vertical параметры рамки, располагаемой вокруг листа и присваивающей координаты участкам схемы, как в игре "морской бой".
	- Count количество граф на рамке по горизонтали и вертикали;
	- Alphabetic нумерация граф в алфавитном порядке;
	- Numeric нумерация граф в числовом порядке;
	- Ascending установка номеров граф рамки в возрастающем порядке;
	- Descending установка номеров граф рамки в убывающем порядке;
	- Width ширина рамки по горизонтали и вертикали;
	- **Border Visible границы чертежа можно сделать видимыми (Displayed), но выводить на печать не следует (Printed).**
	- **Grid Reference Visible** флаги не устанавливать, чтобы рамки не было ни на экране (Displayed), ни при печати (Printed).
	- ANSI grid references изображение по стандарту ANSI.
	- **Title Block Visible** основная надпись, не соответствующая ГОСТу. Удалить и заменить на "штамп"**, создаваемый как не электрический символьный элемент собственной библиотеки** (см. п.2.11 и приложение 6)
- Hierarchy параметры иерархических блоков, не поддерживаемых версией 9.2!
- SDT Compatibility устанавливается соответствие параметров элементов с DOS-версией OrCAD Schematic Design Tools (SDT 386+).
- **1.2 Option \ Preferences параметры отображения проекта на экране.** За исключением двух, лучше не трогать. Сохраняются в capture.ini.

# **Grid Display - стиль изображений сетки перемещения курсора.**

- **Schematic Page Grid** сетка редактора схем.
	- **Displayed, Dots,** отображение сетки в виде точек.
	- **Pointer snap to grid** "**привязка**" курсора к узлам сетки **(кн.-3).** Только этот выбор при создании элементов и схем обеспечит легкую "стыковку" между контактами. "**Отвязанный**" курсор используют для размещения текста или "не электрической" графики.
- **Part and Symbol сетка редактора элементов.** 
	- **Displayed, Lines** отображение сетки в виде линий.
	- **Pointer snap to grid**  "привязка" курсор к узлам сетки **(кн.-3).**

# **Miscellaneous** – "**горячая" связь с печатной платой** и стиль графики.

- Fill Style стиль заливки замкнутых фигур
- Line Style and Width стиль и ширина линий
- Color цвет графических объектов (линий, многоугольников и дуг). По Default они соответствуют цветам Graphics на закладке Color/Print
- Font (Arial 9) шрифт, используемый в менеджере проектов и файле протокола Session Log
- Render True Type fonts with strokes изображение шрифтов True Type в виде растровых шрифтов (для вывода на печать);
- Fill text заливка шрифтов;
- **Enable Auto Recovery** периодическое автосохранение проектов в каталоге \WINDOWS\TEMP\AUTOSAVE;
- Update every xxx minutes интервал автосохранения, в минутах;
- **Automatically reference placed parts** автоматическое присваивание позиционных обозначений элементам, вводимым в схему.
- **Enable Intel-tool Communication (ITC)** режим оперативного взаимодействия с программами моделирования (PSpice) и проектирования ПП (Layout). **"Горячая связь" - cross probing.**
- Color / Print цвета слоев и отметки о выводе их на печать (графа Print).
	- Use Defaults восстановить значения, задаваемые по умолчанию.
	- Pan and Zoom коэффициент увеличения / уменьшения масштаба изображения (Zoom Factor) и процент панорамирования (Auto Scroll Percent). Панорамирование, т.е. смещение схемы, производится при приближении курсора к границе окна, если нажата и удерживается ЛК.
- Select принцип выделения объектов (Area Select): объект полностью внутри области выбора (Fully Enclosed) или касается ее границы (Intersection).
- Maximum number of objects to display at high resolution while dragging количество объектов, отображаемых при их перемещении.
- Text Editor конфигурация редактора VHDL-файлов, отключенного в v.9.2.

# 1.3 File \ New \ Project.... - начало нового проекта.

- **Name** задать произвольное имя проекта, например N1
- Выбрать второй вариант, позволяющий создать принципиальную схему, выполнить моделирование цифровых элементов и развести печатную плату.
	- Analog or Mixed A/D разводка ПП, моделирование цифровых, аналоговых или аналого - цифровых схем.
	- PC Board Wizard разводка ПП, моделирование цифровых схем.
	- · Schematic Design только разработка принципиальной схемы.
	- Programmable Logic Wizard программируемая логика. Отключена.
- Location указать произвольную папку в которой разместится проект. В частности текстовый файл загрузки проекта **OPJ - файл.**
- **Enable project simulation** установить флаг разрешающий моделирование.
	- К проекту автоматически подключатся 4 библиотеки источников тестовых сигналов, из которых достаточно оставить только sourse.olb и soursestm.olb.
	- Предлагается список библиотек из папки ... $OrCAD \setminus Captire \setminus Library \setminus$ **PSpice** содержащих элементы, имеющие математические модели. Любую из библиотек можно подключить как здесь, так и позже.
	- Если моделирование не предполагалось будет предложен список библиотек из ... OrCAD \ Captire \ Library, с элементами без математических молелей.
	- Использованием VHDL моделей в версии 9.2 исключено.
- $\blacksquare$ На экране откроется структура проекта в виде системы папок:
	- dsn файл, графический файл принципиальной схемы, разбитый на страницы чертежей заданного формата (PAGE).
	- Указать страницу, ПК, Edit Page и можно рисовать схему (см.гл.3).
	- Design Cache буфер, хранящий образы всех элементов, введенных в схему. Так что при повторном обращении за элементом, он будет извлекаться не из библиотеки, а из кэша. Иногда это мешает.

# 1.4 Загрузка существующего проекта.

**File**  $\Omega$  **Open**  $\Omega$  **Project**, выбрать загружаемый **OPJ** – файл, например N1.OPJ, выводящий на экран Design Resources - структуру папок проекта:

- N1.dsn созданный ранее файл принципиальных схем, содержащий:
	- **SCHEMATIC1** список страниц принципиальной схемы.
		- **PAGE1** первая страница принципиальной схемы. По ПК ее можно открыть для редактирования, переименовать, изменить шаблон. А вот изменить шаг сетки проектирования - нельзя, т.к. для этого пришлось бы перерисовывать масштаб изображения всех элементов схе-MЫ.
- Design Cache все элементы, введенные в схему, оседают и в кэше, и при повторном вводе извлекаются уже не из библиотеки, а из него. Это может вызвать недоумение при коррекции элемента в библиотеке и замене им элемента схемы, т.к. в схему все равно будет вводиться элемент не отредактированный из кэша. Удалить же из кэша можно только те элементы, которые удалены и из схемы!
- Удаление элементов из кэша:
	- Удалить все экземпляры элементов из схемы
	- Указать dsn файл, команда Design \ Cleanup Cache
- Library список библиотек элементов (OLB файлов), подключенных при создании проекта. Для подключения новых библиотек, достаточно:
	- Указать папку Library, ПК, выбрать Add Fill
	- Обычным образом найти каталог ( ... \CAPTURE\LIBRARY) и выбрать OLB-файл библиотеки.
- Outputs выходные файлы программы для связи с другими модулями.
- Расширения файлов, образуемых в папке проекта без моделирования

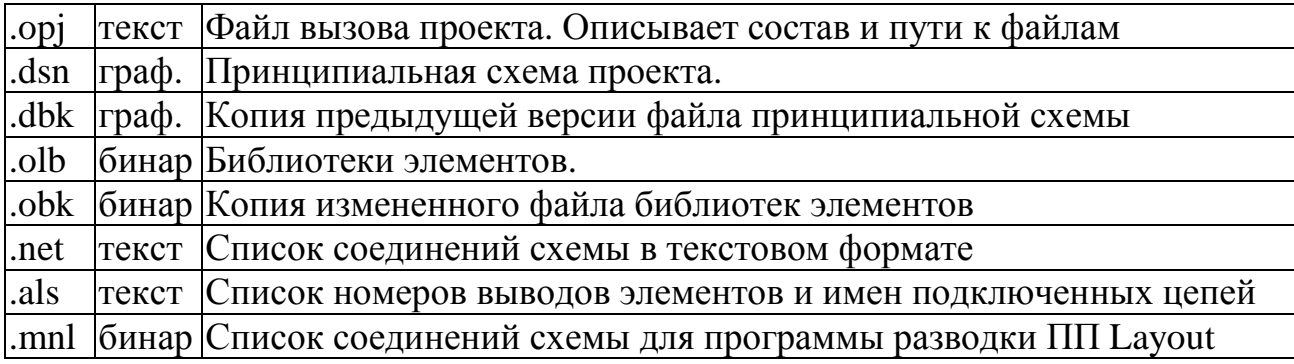

#### $2.$ Создание УГО элементов принципиальной схемы в OrCAD Capture (Part and Symbol Editor)

Информация об элементах хранится в библиотечных файлах трех типов и, по необходимости, система автоматически к ним обрашается:

- По адресу... | Capture | Library | хранятся olb файлы элементов принципиальных схем (УГО), которые, однако, не позволяют выполнять моделирование.
- По адресу ... | Capture | Library | PSpice | находятся как olb библиотеки  $\bullet$ элементов, перечисленные в приложении 1, так и соответствующие им текстовые lib - файлы библиотек моделей на языке PSpice.
- По адресу .... Layout\_Pius Library \ находятся IIb файлы библиотек корпусов, которые используются в программе разводки ПП Layout.

В библиотеках OrCAD 9.2 находится более 30 тыс. элементов, изображения которых не соответствуют требованиям ЕСКД, хотя и близки к ним. Но после небольшой редакции, в соответствии с приложением 4, они вполне могут соответствовать требованиям ГОСТ и их можно (и нужно) использовать, предварительно сохранив в собственной библиотеке. Элементов в OrCAD так много, что иной раз проще создать собственный УГО, чем найти библиотечный. Но такие УГО не будут иметь математических моделей. Кстати, и "фирменные" элементы не все содержат ссылки для связи с моделями и корпусами, но ссылки на корпуса несложно добавить в процессе проектирования вручную.

#### Созлание собственной библиотеки и заимствование элементов.  $2.1.$

- $\blacksquare$ File \ Open \ Project, в менеджере проекта указать на папку Library.
- File  $\langle New \rangle$  Library в папке появится файл Library 1.olb новой библиотеки.  $\blacksquare$
- Сохранить библиотеку: указать, ПК, Save As... Задать имя и место.
- Удаление библиотеки из проекта выполняется кл. Delete. Однако, физически файл сохраняется и может быть подключен снова, как здесь, так и непосредственно в редакторе схем.
- Подключение библиотеки: указать папку Library, ПК, Add Fail, найти и указать файл библиотеки.
- Копирование элемента из одной библиотеки в другую осуществляется через  $\bullet$ буфер обмена операционной системы, обычным образом:
	- Открыть чужую библиотеку (ЛК на квадрате с крестом перед именем), указать элемент, скопировать в буфер командой **Edit / Copy** (кн.6).
	- Открыть свою библиотеку и вставить содержимое буфера командой Edit / Paste (KH.7).

# 2.2 Пример создания УГО 1533ИЕ13 с использованием аналога 74ALS191

Всегда удобней создавать УГО элемента путем копирования аналога из фирменной библиотеки в свою и редактируя графику и название. При этом, если не менять имена выводов, модель элемента сохраняет работоспособность!

Большинство серий микросхем стандартной логики (и отечественных и импортных) являются между собой и функциональными, и "pin - аналогами" (см. приложение 2). Это позволяет для исследования логики работы заменять ИС одной серии, на другие. Однако, быстродействие функциональных аналогов обычно различается и это надо учитывать при моделировании работы устройств.

- В менеджере проекта указать папку Library, ПК, Add Fill, найти библиотеку ..\Capture\Library\PSpice\ 74als.olb, открыть, выбрать 74ALS191 и скопировать в буфер.
- Открыть свою библиотеку и скопировать в нее из буфера элемент 74ALS191.

#### • Отредактировать УГО элемента.

- Указать элемент74ALS191 в собственной библиотеке, ПК, Edit Part.
- Options \ Package Properties (не выходя из Edit Part) :
	- Name заменить на 1533IE13 (шрифт латинский)
	- Part Reference Prefix заменить с U на D. Эта буква, префикс позиционного обозначения (приложение 3), ставится перед позиционным обозначением элемента и на схеме, и на плате и характеризует его тип.
	- Part Numbering установить цифровую (Numeric) нумерацию секций.  $\mathbf{r}$
- Options \ Part Properties (не выходя из Edit Part) в таблице User Properties "значение элемента" (Value) 74ALS191 заменить на 1533IE13.
- Коррекция графики условно-графического изображения (УГО) элемента описана ниже. Но ни имя модели элемента (Implementation), ни названия выводов менять нельзя, иначе использование модели элемента станет невозможным.

#### $2.3.$ Создание УГО элемента "с нуля" на примере простой ИС 561ЛА7.

Указать библиотеку ПК, New Part, в окне New Part Properties установить:

- Name =  $561LA7$  имя символа, параметр Value;
- Part Reference Prefix =  $D$  префикс позиционного обозначения ИС.
- PCB Footprint имя корпуса, например, DIP.100/14/W.300/L. Отсутствие этого атрибута не мешает разработке принципиальной схемы и ее моделированию. Но при переходе к печатной плате, OrCAD Layaut предложит выбрать корпус из имеющихся библиотек.
- **Parts per Package** = 4 количество элементов в корпусе т.к. в корпусе к561ЛА7 упаковано 4 одинаковых элемента 2И-НЕ.
- Package Type = Homogeneous, т.к. в 561ЛА7 все элементы одинаковы. А, например, для ИС 564ЛП2 - Heterogeneous, так как в ней 2 элемента ЗИЛИ-НЕ и один элемент НЕ;
- **Parts Numbering = Numeric, т.к. в России принято обозначать секции цифрами**  $\mathbf{r}^{\pm}$ (D1.1, D1.2, D1.3...), а не буквами, как в США (D1A, D1B, D1C...). К сожалению, нумерация в ОгСАД будет отличаться от ГОСТовской: D1-1, D1-2. но. думаю, грех не большой.
- $\cdot$  Pin Number Visible показывать ли на схеме номера выводов элемента? Здесь да, но, например, у резисторов и конденсаторов это не нужно.
- Create Convert View создание изображения символа другого типа опускаем;
- Part Aliases псевдонимы символа. Не обязательны, но позволяют уменьшить объем библиотек. Например, если присвоить в качестве псевдонимов имена pin - аналогов к561ЛА7, к176ЛА7, кр1561ЛА7, их УГО автоматически окажутся в библиотеке.
- Attach Implementation подключение дополнительного описания символа (эквивалентная схема, VHDL-файл, список соединений, модель PSpice).
	- Implementation type тип модели, принимающей значения:
		- · Schematic View схема объекта:
		- PSpice Model модель для программы Spice;
		- PSpice Stimulus описание внешнего сигнала для программы PSpice;
		- VHDL описание компонента на языке VHDL;
		- EDIF список соединений в формате EDIF;
		- Project схема проекта программируемой логики (для него необходимо дополнительно задать выводы иерархических блоков);
	- Implementation имя присоединенного объекта;
		- Path and filename полное имя файла присоединенного объекта.

# • ОК - переход в графический редактор Part and Symbol Editor.

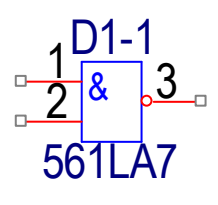

УГО элементов должны иметь минимальные допустимые размеры, чтобы, в идеале, вся схема помещалась на листе обычного принтера. Примерно так, как на рисунке слева: буквы и цифры имеют заданную высоту 3,5 мм.  $\mathbf{r}$ 

размеры УГО соизмеримы с размером шрифта

Все необходимые команды графического редактора выведены на кнопки, сгруппированные в колонку справа. Будем их нумеровать сверху вниз.

# **2.4. Установка выводов УГО**

### Укрупните изображение командой **Zoom to Oll (кн.-10).**

Пунктирный прямоугольник в окне редактора ограничивает габариты "тела" будущего символа (габаритный символ), а выводы элемента устанавливаются на его периметре. Буксировкой угла габаритного символа изменяют его размер до необходимого, не забывая, что, в принципе, он должен быть как можно меньше, чтобы чертеж не занимал много места.

Шаг сетки символьного редактора условен, но при последующем вводе созданного элемента в схему его размеры автоматически изменятся так, что одной клетке будет соответствовать шаг сетки принципиальной схемы, заданный ранее 2 мм (п.1.1, Pin-to-Pin Spacing). Чтобы номера ножек высотой 3,5 мм помещались между выводами, расстояние между ними надо сделать в 2 клеточки. Остальные размеры УГО ИС должны быть соразмерны расстоянию между выводами (приложение 4), а общий вид должен соответствовать изображению в учебниках, что облегчает чтение схем. **Неоправданно увеличивать размеры УГО вредно!** 

**Place \ Pin** (кн.3) – разместить 5 выводов на боковых ребрах прямоугольника: два вывода на левой стороне и по одному сверху, справа и снизу. После установки, задать параметры : указать вывод, 2ЛК, задать атрибуты:

- **Name** имя вывода, любое, например, in1, out1, … (**латинские буквы!**). **Для ввода знака инверсии над именем, нужно после каждой буквы вводить косую черту " \ "**.
- **Number** номер вывода в корпусе компонента.
- **Shape** форма рисунка вывода:
	- **Line** длинный вывод 3 шага сетки
	- **Short** короткий, длиной 1 шаг сетки предпочтительный вариант!
	- **Dot** инверсный вывод, длиной 3 шага сетки (выход ЛА7)
	- **Clock** положительный динамический вход
	- **Dot-Clock** отрицательный динамический вход
	- **ZeroLength** вывод нулевой длины, для "невидимых" выводов питания.
- **Type** тип вывода. Позволяет автоматически находить некоторые ошибки в соединениях элементов (например, соединение двух выходов):
	- **Input**  вход
	- **Output**  выход
	- **Bidirectional** двунаправленный вывод
	- **3-State** тристабильный вывод (1, 0 и Z-состояние разрыва цепи).
	- **Open Collector** выход с открытым коллектором
	- **Open Emitter** выход с открытым эмиттером
	- **Passive** вывод пассивного элемента (резистора, конденсатора и т.п.)
	- **Power** выводы "земли" и "питания".
- **Scalar** или Bus выбор между одиночным выводом или шиной.
- **Pin Visible** возможность скрыть на чертежах выводы питания (тип **Power**), что обычно и делается для логических ИС (ГОСТ 2.708-81, п.1.28).
- User Properties просмотр и редактирование характеристик вывода.

# **2.5 Коррекция "видимости" атрибутов элемента.**

Имена выводов простых логических элементов на чертежах должны быть невидимыми. У резисторов, конденсаторов, диодов и тому подобное, невидимыми должны быть и имена, и номера выводов.

- **Options \ Part Properties,** в таблице **User Properties** найти и указать строку **Pin Names Visible**, которая по умолчанию имеет значение **True** (истина). Выбрать в окне снизу значение **False** (ложь), после чего имена выводов станут невидимыми.
- **Значение элемента** атрибут **Value** в последней строке той же таблицы. Введенное значение (латиница!) заменит атрибут <Value> на чертеже элемента.
- Другие атрибуты, представленные в таблице без признака **R** (только чтение), редактируются так же.

**V** – признак вывода атрибута в схему вместе с элементом. **Редактировать значение и видимость атрибутов элемента можно и после установки его в схему** в окне **Display Properties**, вызываемом по 2ЛК на том или ином атрибуте элемента. **Но эти изменения сохранятся только в схеме и не затронут элемент в библиотеке!**

# **2.6. Завершение графики УГО.**

Согласно вышеизложенному, длина боковых сторон прямоугольника будет 4 клетки, а длина верхней и нижней сторон – по 3 клетки. Исходя из этого, буксируем габаритный символ до прямоугольника 4 х 3**.** 

- **Place \ Rectangle** (кн.7) рисуем прямоугольник поверх габаритного символа.
- Перемещаем выводы как должно: входы слева, выходы справа. При этом они остаются строго в узлах сетки, что гарантирует легкость коммутации элементов на принципиальной схеме.
- Для размещения надписей **отцепим курсор от сетки** кнопкой **Snap to grid**  (кн.-3) в горизонтальном ряду, с изображением стрелки (кнопка покраснеет). Однако, потом не забудьте вернуть ее в правильное, "привязанное" положение:
	- **Place \ Text…** (кн.10) нанести символ функции "И" &, предварительно изменив кегль шрифта на 14.
	- **Установите название элемента** (Value**)** под элементом, либо, для "больших" элементов, где то на его изображении.
	- Префикс позиционного обозначения **D?** разместите над элементом.

# **2.7 Параметры выводов питания и "земли"**

- **Name** имя выводов питания, обычно, **VСС, а земли - GND**. **Невидимые на схеме, эти выводы на печатной плате будут автоматически подключаться к одноименным цепям. Если же цепь питания схемы назвать по-другому, например +5, соединения не произойдет! Поэтому, надо контролировать названия невидимых выводов и прямо на схеме их переименовывать. При этом в библиотеке названия меняться не будут.**
- **Number** номер вывода. У ЛА7 VCC = 14, а GND = 7
- **Shape Zero Length** нулевой длины, поскольку все равно невидим.
- **Type Power,** как для питания, так и для "земли"
- **Pin Visible** сбросить флажок, чтобы сделать невидимым на схеме.

**У элементов, не столь стандартизованных как элементарная логика, в частности ПЛМ, выводы питания надо делать видимыми, и надо не забыть между каждой парой VCC – GND подключить фильтрующий конденсатор.** 

### **2.8 Просмотр невидимых выводов питания на чертеже.**

Это может потребоваться, например, для документирования:

- В менеджере проекта **указать dsn файл, Options \ Design Properties**.
- На закладке **Miscellaneous** выбрать **Display Invisible Power Pins** (for documentation purposes only), после чего, если открыть страницу чертежа PAGE, на ней появятся номера выводов питания, однако, в не очень презентабельном виде. После закрытия страницы невидимые номера опять станут невидимыми.

# **2.9 Ввод остальных секций элемента.**

**View \ Next Part**, указать вывод, 2ЛК , задать номер.

Для однородных элементов надо задать только номера выводов остальных секций. Выводы же питания у них общие, т.е. уже установлены.

Для неоднородных элементов изображение каждой секции рисуется заново, но выводы "земли" и "питания" достаточно ввести только в одной из секций.

**View \ Package** - просмотр изображений всех секций. Возврат - 2ЛК.

# **2.10 Изображение разъемов.**

Разъем изображается подобно ИС, состоящей из нескольких однородных секций. Каждая его секция – один единственный вывод (контакт).

Х1-19 Например, так выглядит штыревой контакт № 19 разъема с Х1-19 например, так выглядит штыревой контакт № 19 разъема с позиционным номером Х1. Графика УГО контакта создается

один раз, при вводе первой секции разъема, с именем 1 и с номером тоже 1. Потом, по команде **View \ Next Part** переходим ко второй секции, 2ЛК на выводе и присваиваем и имя 2, и номер 2. Аналогично в секции 19 присваиваем выводу имя 19 и номер 19. И т.д., до последней секции разъема (до последнего вывода).

### **2.11 Создание не электрического символа схемы.**

Например, это может быть "стрелка", символизирующая подключения к шине питания, символ "земли" (Power), символ соединения цепей, размещенных на разных станицах проекта (Off-Page Connector), или угловой штамп чертежа (**Title Block**). Осуществляется весьма похожим образом:

- Указать библиотеку, ПК, **New Symbol**.
- В окне **New Symbol Properties**, назначить имя и тип и можно рисовать.
- Для ввода такого символа на чертеж схемы нужно пользоваться командой соответствующего символу типа, например
	- **Place \ Power (кн. 8, 9)** для символов питания и земли.
	- **Place \ Off-Page Connector (кн. 12)** для символов соединения цепей.
	- **Place \ Title Block**  для ввода чертежных штампов.

#### Разработка принципиальной схемы в OrCAD Capture  $3.$ (Schematic Editor)

Процесс разработки кажется исключительно простым: извлечь необходимые элементы из библиотек и соединить нужные выводы между собой. Однако, схема должна, по возможности, легко читаться, для чего надо придерживаться как требований ГОСТов, так и некоторых общепринятых правил, например:

- элементы и типовые фрагменты схемы должны выглядеть стандартно, "как в учебнике", что существенно облегчает чтение чертежей.
- информация в схемах передается слева направо и сверху вниз.
- функционально обособленные части лучше и пространственно обособить.
- объединять в шины только цепи параллельной передачи однородной информации, либо в случае крайней необходимости, т.к. это ухудшает читаемость схемы.
- лучше ввести несколько шин для каждой из функционально обособленных частей схемы, чем одну, общую для всех.
- рабочий чертеж не должен быть большим. При шаге сетки 2 мм, формате листа А1, шрифте Arial Narrov 18pt и четырехкратном уменьшении при печати, чертеж поместится на обычном листе принтера А4.

Кроме того, не надо забывать о мерах, повышающих помехоустойчивость схемы:

- Использовать наиболее медленные элементы, с большим временем нарастания и спада и с малой амплитудой выходных сигналов.
- Уменьшать количество одновременно переключаемых элементов, для чего сдвигать синхросигналы, управляющие группами элементов, друг относительно друга.
- Если синхросигнал имеет скважность 0,5 (меандр), четные гармоники помех резко уменьшаются.
- К ножкам питания ИС подключать керамические конденсаторы емкостью 100...300 нФ, сглаживающие импульсы тока по цепям питания.
- Установить фильтрующие конденсаторы на обоих концах проводов межплатного соединения, между обратным проводом, подключенным к земле, и шиной питания.
- Сигналы, приходящие на плату, пропускать через буферные элементы с триггерами Шмитта на входе.
- Сигналы, выходящие из платы не подавать на входы схем, находящихся на этой плате, т.к. отражения в случае рассогласования могут вызвать ложные срабатывания
- 3.1 Загрузка принципиальной схемы проекта: File \ Open \ Project загрузить проект через орј - файл вызова проекта, описывающий состав проекта и пути к его файлам. **PAGE1** - первая страница принципиальной схемы, которую и надо открыть: ПК, Edit Page или 2ЛК.

#### **3.2 Основные команды построения принципиальной схемы.**

Основные команды, снабженные подсказками, выведены на кнопки в вертикальной панели в правой части экрана:

#### **Place \ Part** (кн.2) **- ввод библиотечных элементов.**

Элементам автоматически присваивается позиционное обозначение (**Part Reference Designator**) из буквы, порядкового номера и номера секции. Позиционное обозначение и название элемента (**Value**) можно перемещать и редактировать, дважды щелкнув по ним ЛК.

- **Add Libraries** подключить библиотеку, выделить ее в окне **Libraries**.
- **Part List** список элемент выделенной библиотеки. Изображение и упаковочные данные элемента, выделенного в списке, появляются в нижней части окна.

Для автоматического поиска в выделенной библиотеке можно задать имя или его часть в окне **Part**..

- **Parts** номер вводимой секции, показываемой в окне справа.
- Parts per Pkg число элементов (секций) в корпусе.
- Graphic обычное (Normal) или эквивалентное изображение логических компонентов в стиле DeMorgan (Convert),
- Type сообщение об однородности или неоднородные элемента
- **ОК** перенос выбранного элемента в схему с фиксацией по ЛК. Автоматически вводится следующая копия и т.д., пока не задать **Esc** или команду **Select (кн.1).**
- **Remove Library** удаление указанной библиотеки из проекта.
- **Part Search** поиск конкретного элемента в библиотеках, расположенных в папке указанной в окне Library Path. В окне Libraries выводится список библиотек, содержащих заданный элемент.
- К**онтекстное меню** открывается, если во время ввода элемента нажать ПК**:** 
	- **Rotate** (кл.  $R$ ) вращение элемента на 90 гр.
	- **Mirror** зеркальное отображение.
	- **Zoom In (кл. I), Zoom Out (кл. O)** увеличение или уменьшение масштаба изображения всей схемы.
	- **Edit Properties**  редакция УГО элемента.
	- **End Mode**  прерывание команды ввода.
- **Select** (кн.1 верхняя, со стрелкой) **выбор объекта редактирования**.
	- **Выбор объекта** указать (установить курсор на объект и щелкнуть левой кнопкой мышки).
	- **Выделить еще объект** ЛК при нажатой клавише Ctrl (Ctrl+ ЛК).
	- **Снять выделение для объекта** Ctrl+ЛК.
	- **Снять выделение всей группы** ЛК вне объекта.
	- **Выделить объекты "окном"** нажать и не отпуская ЛК охватить окном выделяемые объекты
- **Перемещение объектов** выделить, курсор внутри, ЛК и, не отпуская, перетащить.
- **Тиражирование объекта**: выделить, нажать Ctrl и, не отпуская, перетащить копию в нужное место. По **Edit \ Repeat Copy** (или по **F4**) возникнет еще одна копия на том же расстоянии от копии предыдущей.
- **Place \ Wire** (кн.3)  **размещение электрических цепей** линиями ширины 0,2 мм, при масштабе 1:1.Такими же линиями изображаются контура элементов и их выводы. Ширина линий не изменяема.
	- Указать начало цепи, ЛК, курсор приобретает вид креста, протяжка.
	- Ввод завершается, если конец цепи совпадает с выводом компонента или любой точкой другой цепи. Принудительное завершение – 2ЛК.
	- Излом проводника под углами, кратными 90°, фиксируется ЛК. Протяжка под произвольным углом - при нажатой кл. **Shift**.
	- **Для отмены соединения надо разместить сверху соединительной точки еще одну**: **Place \ Junction** (кн.6)
	- Выделить всю цепь для просмотра можно двумя путями
		- указать любой сегмент и в меню (ПК) выбрать **Select Entire Net**
		- в команде **Edit \ Find** задать имя цепи
	- Если при перемещении элементов цепи могут объединиться, они высвечиваются и выводится предупреждение. Для отмены перемещения нажмите **ОК** и **Edit \ Undo Move.**
	- Перемещение цепей без учета электрических соединений производится при нажатой кл. **Alt**.
	- Режим завершается кл. **Esc** или выбором **End Wire** в контекстном меню.
- **Place \ Net Alias** (кн.4)  **присвоение имени цепи (псевдонима).**  Всем цепям автоматически присваиваются системные имена, которые изменить невозможно, например N01049. Однако, для удобства, можно присвоить и собственное имя – **псевдоним (Alias**) и даже несколько псевдонимов (таблица свойств **Properties)**.
- **Place \ Bus** (кн.5) **размещение шин** утолщенных линий, символизирующих группу проводников. Шины экономят место на чертеже и облегчают его чтение, если объединяют проводники, передающие однородную информацию. В противном случае лучше их не использовать, т.к. чтение чертежа усложняется.

 Например, если шине однородных сигналов данных D1…D8, присвоить имя D[8..1] и подключить к ней 8 разрядный тестовый сигнал (см. главу 8), то младший разряд сигнала окажется поданным на линию D1. Если же назвать шину D[1..8], то младший разряд тестового сигнала окажется на линии D8.

 Можно шину и не именовать, а трактовать как не электрическую линию, просто рисунок, символизирующий протяжку проводников из одной части схемы в другую. В этом случае входные и выходные цепи, обязательно поименованные (кн.4), можно "подключать" к шине в произвольном порядке.

- **Place \ Junction** (кн.6)  **установка электрического соединения,** например, для пересекающихся сегментов цепей. Три способа: или **Place Junction** или 2ЛК в точке соединения, или Shift]+J. Эти же действия и разрывают соединение.
- **Place \ Power, Place Ground** (кн.8 и 9) **размещение символов "питания" и "земли"** для объединения соответствующих цепей. Для цифровых ИС, со стандартными именами выводов VCC и GND, да к тому же невидимыми, обычно не используется.
- **Place \ Off Page Connector** (кн.13) **символ соединения цепей**, размещенных на разных страницах проекта. При подключении к поименованной цепи символ принимает ее имя и распространяет его на все цепи, к которым будет подключен. В **CAPSY.OLB** имеются два его вида.
- **Place \ No connect** (кн.14) **символ "нет соединений" (NC)**, подключается к свободным выводам элементов, чтобы программы проверки не фиксировали ошибку. Для его удаления нужно поверх разместить еще такой же.
- Place \ Bus Entry (кн.7) ввод отводов шины. Это сегмент обычной цепи, но развернутый на 45°. Элемент не обязательный.
- Далее идут кнопки неэлектрической графики (линии, прямоугольники, эллипсы) и текстового комментария.

В меню **Edit** имеются следующие полезные команды:

- **Edit \ Select All** выделить все.
- **Edit \ Undo** отмена последней выполненной команды
- **Edit \ Redo…** отмена выполненной команды Edit \ Undo…
- **Edit \ Repeat…** повторное выполнение только что выполненной команды.

#### **3.3 Редакция элементов схемы: указать УГО, 2ЛК, выбрать Edit Part.**

Если при выходе из редактора элемента выбрать **Update All**, исправления будут распространены на все экземпляры элемента, размещенные на схеме, хотя не коснутся библиотеки и кэша. Редакция элементов схемы позволяет присвоить невидимым выводам питания имена, совпадающими с названиями соответствующих цепей. Часто требуется изменить расположение выводов элементов, чтобы схема проще читалась.

 Чтобы исправления в элементе распространялись и на последующие проекты, редактировать его надо прямо в библиотеке. Однако, **чтобы отредактированный элемента вводился и в начатый проект, все его старые версии должны быть удалены сначала из проекта, а потом и из кэша,** командой: **Design \ Cleanup cache,** которая доступна только из менеджера проекта, если в нем указать на папку **Design Сache.**

## **3.4 Просмотр схемы, перенос в текстовые документы, печать на принтере.**

Для просмотра используют клавиши масштабирования (кл. I и кл. O) или команду поиска элементов **Edit \ Find**, например, по позиционному обозначению.

 Перенос схемы или ее фрагментов в текстовые документы выполняется обычным образом, через буфер системы: выделить, скопировать…

 Настройка печати с предварительным просмотром позволяют распечатать по частям проекты даже большого формата. Помимо формата А4 (297х210) рекомендую форматы ему кратные, т.е. 297х420 (А3), **297х630**, 297х840 и т.д.

- **File \ Print Preview….** задание параметров и просмотр перед печатью.
	- Кнопкой **Setup…** перейти в окно выбора принтера, размера бумаги (А4) и ее ориентации (альбомная).
	- **Scale** способ соотнесения размеров чертежа и ориентации листа бумаги формата А4 принтера "книжная" или "альбомная".
		- **Scale to paper size** масштабирование в размер бумаги по ее ширине, с учетом ориентации . Т.е. схема займет все пространство листа от левого края до правого, но снизу и сверху останется свободное пространство. Очевидно, на альбомном листе масштаб будет крупнее.
		- **Scale to page size** масштабирование в один из форматов, выбранных в поле справа **Page size,** включающий и нестандартный реальный формат проекта Custom. Изображение на бумаге будет зависеть от ее ориентации и от скрытых ограничений принтера на печать у краев бумаги.
		- **Scaling** произвольное изменение масштаба схемы и ее размещение на листах выбранной ориентации. Обычно дает лучший результат, т.к. небольшое уменьшение, например 0.95, позволяет компенсировать невозможность принтера работать у края и оптимально разместить проект, например 297х630, на 3 листах бумаги А4 книжной ориентации.
	- **Print offsets** : Х отступ слева на первой странице, мм. Например 30 мм, необходимые при брошюрование чертежа в скоросшивателе. Y - отступ сверху на всех страницах, мм.

# **3.5 Передача схемы в программу проектирования печатных плат Layout.**

Войти в менеджер проекта, закрыв схему (крестик в правом верхнем углу). Открыть папку **Design Resources**

- Указать **DSN** файл проекта.
- **Tools \ Create Netlist составление MNL- файла списка соединений** принципиальной схемы одного из 40 предусмотренных форматов:
	- Закладка **Layout**
	- **Run ECO to Layout**  задание автоматической корректировки печатной платы проекта, если в схеме сделаны изменения (см. п. 7.8)

 **User Properties are in inches,** т.к. корпуса элементов в фирменных библиотеках выполнены в дюймовой системе измерений. ОК. Менеджер проекта покажет MNL - файл в папке выходных файлов **Outputs.**

Перед созданием MNL - файла можно выполнить сервисные команды:

- Tools \ Design Rules Check (DRC) Проверка схемы на ошибки
	- Design Rules Check установить содержание отчета о проверке:
		- $\overline{\phantom{a}}$  Scope проверка всего проекта (Check entire design) или выбранных страниц (Check selection);
		- Action проверка соблюдения правил проектирования (Check design rules) или удаление со схемы нанесенных ранее DRC-маркеров;
		- Report выбор параметров проверки и отчета:
			- Create DRC markers for warnings размещение символов DRC для предупреждения о возможных ошибках (безусловные ошибки маркируются всегда);
			- Check off-page connector connections проверка совпадения имен цепей, соединяемых межстраничными соединителями.
			- Report identical part references поиск элементов, имеющих одинаковые позиционные обозначения;
			- Report invalid packaging поиск элементов, имеющих одинаковые корпуса, но разную упаковочную информацию.
			- Report hierarchical ports and off-page connectors составление списка портов иерархических блоков и межстраничных соединителей;
			- Check unconnected nets выявление цепей, не подключенных к элементам или имеющих одинаковые имена.
			- Check SDT compatibility проверка совместимости с редактором принципиальных схем OrCAD SDT для DOS
			- **Report off-grid objects составления списка имен и координат** объектов, расположенных не в узлах сетки;
			- Report all net names составление списка всех имен цепей.
	- Report File присвоение имени DRC файлу отчета (по умолчанию имя проекта);
	- View Output просмотр на экране результатов проверки.

 ERC Matrix - установить правила проверки Electrical Rules Check (ERC) в виде матрицы, на строках и столбцах которой указаны типы выводов элементов и портов. Не закрашенная ячейка означает разрешение соединения соответствующих выводов, предупреждения отмечаются символом W, ошибки — символом Е.

#### $\mathbf{4}_{\cdot}$ Автоматическая разводка печатной платы в OrCAD Layout

Разработка платы начинается после того, как в редакторе OrCAD Capture coставлен MNL - файл списка соединений для передачи именно в программу проектирования ПП Layout, вызываемую самостоятельно. Здесь изложен кратчайший путь разработки ПП. Хотя формально он и достаточен, на практике всегда дополняется действиями, описанными в главах 6 и 7.

В меню редактора Layout Plus много команд, но главные выведены на клавиатуру (кл. R, кл. 1...) и кнопки горизонтальной панели. Левые кнопки нумеруем слева направо (кн.1, кн.2...), а правые - справа налево (кн.-1, кн.-2...). Обычно команды содержат 1-2 вложенных контекстных меню, вызываемых по ПК. Для выключения команды нажмите кл. Esc.

#### Все параметры разрабатываемой платы хранятся в таблицах базы данных, доступных для просмотра и редактирования по кн. 7

Автотрассировщик Layout использует метод выталкивающей трассировки (Push-and-Shove) т.е. он проверяет, можно ли "растолкать" уже существующие дорожки, ПО или КП, чтобы провести трассу, имеющую больший "вес" между ними. Проверяет, нет ли мешающих дорожек, которые можно переразвести. Развитие возможностей трассировки нашло отражение в программе SPECCTRA, в которую MNL- файл списка соединений передается командой File \ Export \ Layout to SPEKTRA. Кстати, SPECCTRA разводит файлы и из САПР P-CAD.

#### $4.1.$ Упаковка принципиальной схемы на плату.

- Загрузить **OrCAD Layout. File** \ New создать проект на основе предлагаемого технологического шаблона (Technology template) платы default. tch, содержащего 4 слоя разводки и 2 слоя металлизации - "классический" состав многослойной платы. Слой сплошной металлизации, имеющий потенциал минуса источника питания ("земля", GND), назначают вторым. Другой слой металлизации, имеющий потенциал питания (VCC), назначают пятым. Остальные слои используют для разводки проводников, причем все проводники оказываются по-соседству с тем, или другим слоем металлизации (микрополосковые линии) и их волновое сопротивление при переходе с одного слоя на другой сохраняет постоянное значение. Шаблоны хранятся в ... OrCAD \ Layout Plus \ Data.
- $\mathbf{r}$ Найти MNL-файл списка соединений принципиальной схемы. Если mnl-файл не создавался, можно и "вручную" установить на плату необходимые элементы и ввести связи между ними.

#### • Задать имя выходного МАХ-файла печатной платы.

Если все нормально, на шаблоне появятся корпуса (Footprint) элементов с символическими линиями электрических связей (ratsnest), соответствующими принципиальной схеме. Их можно скрывать или показывать, нажимая кн.-7.

#### $4.2.$ Подбор корпусов элементам принципиальной схемы.

Соответствие между элементами и корпусами устанавливается в первую очередь атрибутом элемента PCB Footprint. Во вторую - через текстовый файл ... OrCAD \ Layout \ Data\ System.prt, как это обычно и делается для "фирменных" элементов. Корпуса хранятся в библиотечных LLB - файлах.

Эта операция очень ответственная, т.к. надо тщательно проверять и соответствие размеров корпусов, и соответствие нумерации ножек элемента и корпуса. Однако, редактор обычно находит к чему придраться и выводит сообщение об ошибке, как и показано ниже.

Следует выбрать первый из предложенных вариантов действий.

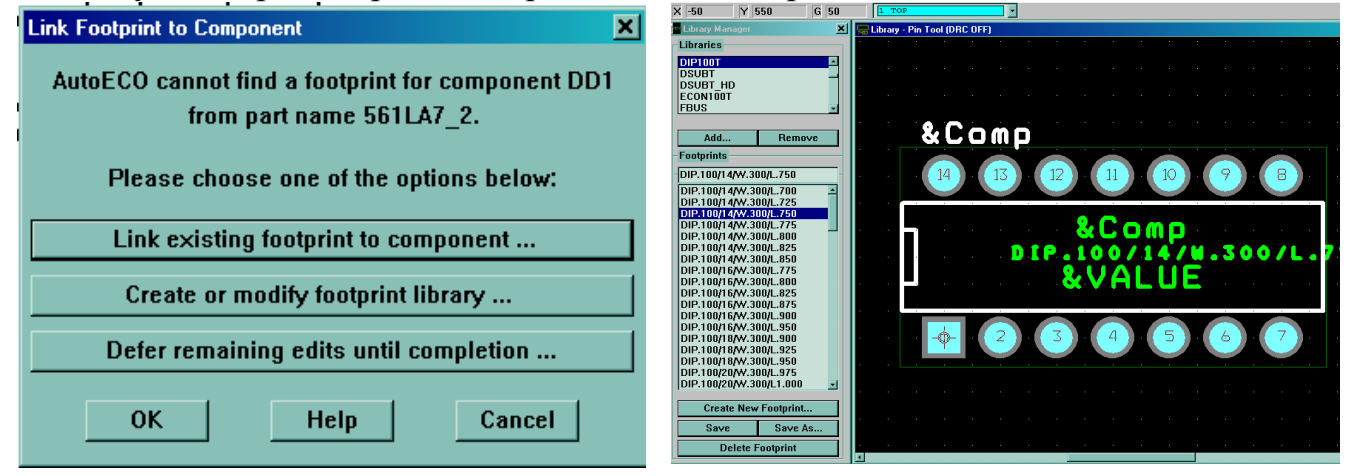

- Link existing footprint to component выбрать подходящий корпус из библиотеки. Их краткая характеристика приведена в конце главы. Если подходящего нет - **Cancel** и следующий пункт меню.
- Create or modify footprint library подключить дополнительную библиотеку или создать новый корпус в редакторе Library Manager:
	- Add... подключить новую библиотеку к списку, выведенному в левом окне. Стандартные LLB-файлы находятся в папке

... Or CAD Layout Plus | Library и о их содержимом часто можно догадаться по названиям (см.п.5.11). Список элементов указанной библиотеки выводится в окне снизу, а отпечатки - в окне справа.

- Create New Footprint... создать новый элемент (см. главу 5) и командой  $\mathbf{r}$  . Save As... сохранить его в новой библиотеке.
- Defer remaining edits until completion вывести сообщения об ошибках.

По завершении процедуры, компоненты выведены на экран в случайном порядке и соединены виртуальными линиями связей ratsnest, которые можно скрыть кн.-7. Помимо контактных площадок компоненты содержат названия, позиционные обозначения и габаритную графику.

## **4.3 Область автоматического контроля параметров платы.**

**Область Design Rule Check Box (DRC)** выделена белым пунктиром в центре окна. В начале размещения компонентов ее лучше отключить **кн.-8** Online DRC.

 Для перемещения DRC - команда View \DRC Box, ЛК и DRC Box перемещается вместе с курсором, не изменяя своих размеров.

Для изменения DRC Box - команда View \ Zoom DRC \ Route Box (кл.В), курсором в виде буквы Z, рисуют прямоугольник, близкий к контуру ПП.

# **4.4 Регенерация и панорамирование изображения.**

#### **Регенерировать изображение – кн.-2**

- View \ Zoom In (**кл.I**) увеличить масштаб изображения
- Viev \ Zoom Out (**кл.O**) уменьшить масштаб
- Viev \ Zoom Center (**кл.С**) сдвиг окна так, чтобы курсор стал центром.
- Viev \ Zoom All (**кн.10**) все компоненты на экране.
- **View \ Zoom Previous** предыдущий масштаб изображения.

### **4.5 Нанесение контура печатной платы (Board outline**)

Контур платы задается в виде замкнутого многоугольника. Подобным образом задаются и другие барьеры (**obstacle**):

 **Tool \ Obstacle \ New** (**кн.14**) **-** указать начальный угол платы, ЛК и, уменьшившимся курсором, вычертить ее контур, фиксируя углы по ЛК.

# **Задать параметры барьера**: ПК, **properties**:

- Obstacle Name номер барьера, присваивается автоматически.
- **Obstacle Type = Board Outline** тип барьера "граница платы".
- **Width =** 50 мил **(**1,27 мм) ширина линии. Ее половина будет зазором между краем платы и слоями металлизации, если они будут.
- **Obstacle Layer** = **Global Layer -** виртуальный слой проекта.
- **Net Attachment** выбор цепи, подключаемой к барьеру. Здесь = "-".
- **Завершение ввода барьера**: **кл.F**.
- **Редактирование барьера**: (**кн.14**), курсор на контур, ЛК, ПК, в контекстном меню выбрать Segment и перемещать выбранный сегмент, с сохранением целостности контура.
- **Удаление контура**: выделить небольшую область на контуре и кл. **Delete.**
- **Перемещение контура:** выделить небольшую область на контуре, нажать ЛК и двигать вместе с курсором.

# **4.6 Установка крепежных отверстий**: **Tool** \ **Component \ NEW…**. (**кн.12**).

 **Footprint:** вызвать библиотеку, например, **Layout.llb,** элемент TP. Установить флаг **Non - Electric** (не электрический**)** и сбросить флаг **Route Enabled.** 

- **Задать диаметр отверстия:** указать КП, кл.Esc, кн.7, Padstacks. Указать имя выделенного стека (первый столбец, верхняя строка), ПК, Properties: задать форму (Round), длину, ширину и новое имя стеку. КП превратится в отверстие с одинаковым диаметром для всех слоев. (Подробнее коррекция стека КП изложена в главе 5).
- После установки на плату **зафиксировать** командой **Fix** (см. п.4.7).

# **4.7 Коррекция сеток размещения компонентов - Options \ System Settings.**

 **Display Units** - единица измерения координат. Выбираем Mils (милы). **Display Resolution**: – разрешение изображения, в единицах измерения.

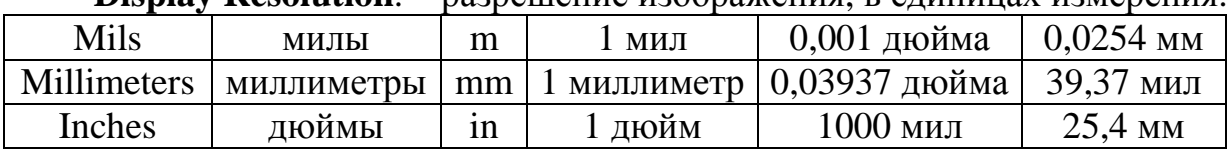

- **Grids** дискретность сеток.
	- **Visible grid** = 50mil сетка, видимая на экране, для визуальной ориентации. Шаг чуть более миллиметра Чтобы сделать невидимой, шаг = 0.
	- **Detail grid** = 25mil сетка барьеров и текстовой информации. Если не удается "подцепить" графический объект, причина скорее всего в большом шаге этой сетки.
	- **Routing grid** = 25mil (0,63 мм) сетка трассировки должна быть кратна наименьшему шагу выводов используемых элементов, но не мельче 5 мил (0,127 мм). Ее масштаб указывается в нижней строке окна Layout Plus, после буквы **G**.
	- **Via grid** = 25mil сетка установки переходных отверстий (ПО), устанавливается равной сетке трассировки;
	- **Place grid** = 100mil сетка размещения элементов, устанавливается кратной сетке трассировки..
- **Rotation** угол поворота по команде Rotate и угловая разрешающая способность.
- **Workspace Settings…** размер платы. Достаточно Very Small =17x17 inch.

# **4.8 Размещение компонентов на плате.**

Для удобства расстановки компонентов слои маркировки платы (SST и SSB) и слои сборочного чертежа (AST и ASB) лучше временно отключить. Список слоев платы, раскрашенный в соответствующие им цвета, находится в окошке под линейкой кнопок. Д**ля отключения** или **включения слоя надо выбрать его в окне и нажать на клавиатуре кл. "-"** (выполнить команду Viev\Visible  $\langle$  Invisble  $\rangle$ .

Несмотря на множество команд автоматической расстановки компонентов, проще и целесообразней выполнять их размещение вручную, ориентируясь по принципиальной схеме и используя всего несколько команд:

**Перемещения компонентов**: **Tool** \ **Component \ Select Tool** (**кн.12**).

Указать компонент, переместить вместе с курсором, ЛК. Или выбрать элемент на принципиальной схеме, кл. **Alt+ S,** задать Ref Des и перемещать (ПК, ком. Select Any…).

## **4.9 Контекстное меню команды перемещения:**

- **Select Any (**кл. **Alt+S) -** выбор компонента по его Ref.Des.
- **Select Next...** (кл. **N**)- выбор компонента со следующим Ref.Des.
- **End Command** (кл. **Esk**) завершить команду.
- **Undo** (кл.**U**)– отменить выполненную команду.
- **Rotate** (кл. **R**) поворот на 90 гр.
- **Opposite** (кл. **T**) перенос зеркального отображения компонента на противоположную сторону платы.
- **Shove** (кл. **J** )– установка компонента с расталкиванием других: указать, переместить на занятую часть платы, нажать кл. **J** .
- **Lock** (кл. **L**)– фиксация компонента, препятствующая случайному перемещению. Легко отменяется, поэтому считается временной: выделить группу, и на вопрос **"One or more components locked. Override?"** - ОК.
- **Fix** постоянная фиксация компонента или группы, прежде всего разъемов или элементов крепеж. Отменяется сложнее:
	- Открыть таблицу компонентов платы: кн. 7, components (Viev \ Database Spreadsheet)
	- В столбце RefDes найти позиционное обозначение элемента, 2ЛК на строке и в окне Edit Component сбросить флаг Fixed.
- **Properties** параметры компонента.
- **Copy** копировать (дублировать) компонент.
- **Delete** удалить (кл. **Delete).**
- **Swap** переставить эквивалентные секции элемента или другие обмены.
- Adjust выровнять группу компонентов.
- Matrix Place размещение выбранных компонентов в матрице.
- Alternate Footprint... выбор альтернативного корпуса.
- Make включить компонент в кластер.
- Break восстановление первоначальной формы компонентов кластера.
- Minimize Connections минимизация общей длины связей.

# **4.10 Установка точки начала координат: Tools** \ **Dimension \ Move Datum.**

(**datum**) сеток платы в произвольном месте. Например, на ножке компонента с самым большим количеством выводов. Или на ножке разъема, если его положение важно для включения разрабатываемой платы в систему. Или на элементе крепежа. Перемещать **datum** после расстановки компонентов не рекомендуется.

# **4.11 Поиск ошибок расстановки - Auto** \ **Design Rule Check** (кн.**-8**).

- Проверить зазоры между компонентами, включая контактные площадки: в окне **Check Design Rules** выбрать **Placement Spacing Violations**. Ошибки будут помечены кружками.
- Для поиска причин ошибок выберите кнопку запроса **Query** (**кн.11**), потом **Error Tool** (**кн.-10**), укажите ошибку и в экране Query будет выведена диагностика. При перемещении указателя в окно запроса, он принимает форму буквы Q, показывая, что для получения добавочной информации можно щелкнуть ЛК на любом слове, заключённом в кавычки.
- Ошибки можно просмотреть и в таблице (**кн.7, Error Markers**).
- Удаление маркеров ошибок для переразводки проблемной области: **Auto \ Remove Violations,** затем **Board** или **DRC/Route Box.**
- **Удаления маркеров с ПП**: ЛК по заголовку Location и кл. Delete.

#### **4.12 Оперативная корректировка платы**

Изменения в принципиальной схеме устройства можно оперативно вносить в разрабатываемую плату:

- **Замена корпуса элемента:** указать компонент, ПК, Properties, в окне **Edit Component** нажать кн. **Footprint**…..
- **Добавление компонента на плату: Tool** \ **Component \ NEW…**. (**кн.12**), если его не было на принципиальной схеме.
	- **Reference Designator** присвоить позиционное обозначение элемента
	- **Part Type**  номер секции, если их несколько.
	- **Value**  имя соответствующего элемента в редакторе Capture
- **Редакция электрических связей: Tool \ Connection** (кн.**16**).
	- **Add** добавить соединение между указываемыми выводами.
	- **Disconnect Pin** отключить вывод от цепи.
	- **Delete**  удалить соединение, т.е. всю цепь с одним именем.

#### **4.13 Разветвление** (**Fanout**) - **подключение цепей питания к внутренним слоям металлизации.**

В многослойных платах для цепи питания (VCC) и земли (GND) используют два внутренних слоя со сплошной металлизацией. КП со сквозными ПО присоединяются к ним автоматически. Для поверхностных компонентов (SMD) подключение КП к внутренним слоям осуществляется через специально устанавливаемые ПО. Эта процедура называется **разветвлением (Fanout**):

- **Options \ Fanout Settings -** установить настройки разветвления:
	- $\cdot$  Fanout power/gnd разветвление для слоев питания и земли
	- Lock after fanout фиксация после разветвления
	- Disable after fanout запрет на разводку после разветвления
	- Share close vias –
	- Use free vias использовать свободные ПО.
- Fanout signals разрешение разветвления для сигнальных цепей.
- $\cdot$  IC fanout direction (Inside, Outside) разрешение размещения ПО под элементами и возле них.
- Override via per net
- **Viev Spreadsheet (кн.7) \ Nets,** запретить разводку всех цепей, кроме той, для которой выполняется разветвление.
- **Auto \ Fanout \ Board** выполнить разветвление на всей плате.

**4.14 Автоматическая трассировка проводников** по стратегии, установленной шаблоном, выполняется одной командой и так же легко отменяется.

- **Auto \ Autoroute автоматическая трассировка**.
	- **Board** на площади, очерченной контуром ПП.
	- **DRC / Route Box –** находящихся в пунктирном окне проверки правил проектирования (DRC).
	- Component трассировка выбранных компонентов.
	- Halt Autoroute остановка автотрассировки.
	- Resume Routing продолжение автотрассировки.
- **Auto \ Unroute** отмена трассировки, удаление проложенных трасс.
	- **Board** на площади, очерченной контуром ПП.
	- **DRC / Route Box –** в окне.
	- **Net** отдельной цепи.
	- **Component** выбранных компонентов.

Жёлтые линии связей показывают неразведенные цепи, а **желтые треугольники** показывают не разведённые соединения нулевой длины, проходящие от КП в верхнем слое к КП в нижнем слое.

- **Auto \ Cleanup Design очистка проекта** выявление качественных проблем, появившихся во время разводки (углы не прямые или острые, неправильная форма полигона, перекрытия переходных отверстий…): После Cleanup Design запустить **Design Rule Check (кн.-1**).
- Auto  $\log$  Design Rule Check... (кн. -1) полная проверка выполнения правил проектирования. Выполняется после настройки Check Design Rules как в п.4.9. Ошибки помечаются кружками и выводятся в окне Query после команды Tool \ Error \ Select From Spreadsheet или View \ Query Window. Настройка Check Design Rules:
	- Placement Spacing Violations зазоры между компонентами, ограничения на расстановку по высоте, границы вставки и отклонения от сетки.
	- Route Spacing Violations зазоры из таблицы Route Spacing.
	- Net Rule Violations параметры цепей из таблицы цепей.
	- Copper Continuity Violations подключение к цепям полигогнов.
	- Via Location Violations правила размещения  $\Pi$ O.
	- Pad Exit Violations ошибки в выводах компонентов.
- SMD Fanout Violations цепи питания SMD компонентов не подключены к внутренним слоям питания (см. п. 4.11 – Разветвление)
- Test Point Violations контрольные точки на цепи с контр. точками.

#### **4.15 Коррекция надписей на плате и в сборочных чертежах**

В слоях SST и SSB (белый цвет) размещены ппозиционные обозначения компонентов и другие надписи на верхней и нижней поверхностях платы, что облегчают ее монтаж, настройку и ремонт. Их надо разместить так, чтобы они не закрывались компонентами и были правильно ориентированы.

В слоях AST и ASB (зеленый цвет) сборочных чертежей верхней и нижней поверхностей, помимо графики содержатся имена элементов и корпусов и позиционные обозначения.

Оставьте на экране один слой, убрав остальные поочередно выбирая их в окне слоя и "гася" клавишей "-". Все надписи можно перемещать и корректировать их размер и толщину шрифта, если выбрать команду **Tool\Text (кн.15), указать надпись, ПК и Properties, Rotate….** 

#### **4.16 Вывод на печать чертежей платы.**

Сборочный чертеж верхней поверхности автоматически формируемый в слое AST. Добавьте в этом слое контур платы как в п.4.5. (кн. 14…)

#### **File \ Print\Plot.**

Редактор **Print\Plot** позволяет выводить чертеж как на печать, так и в файл или конвертировать в DXF формат программы AutoCAD.

Для вывода на печать с увеличением изображения в 2 раза и смещением рисунка на 25 мм слева и сверху от краев листа, рекомендуем выполнить настройки как показано на рисунке ниже.

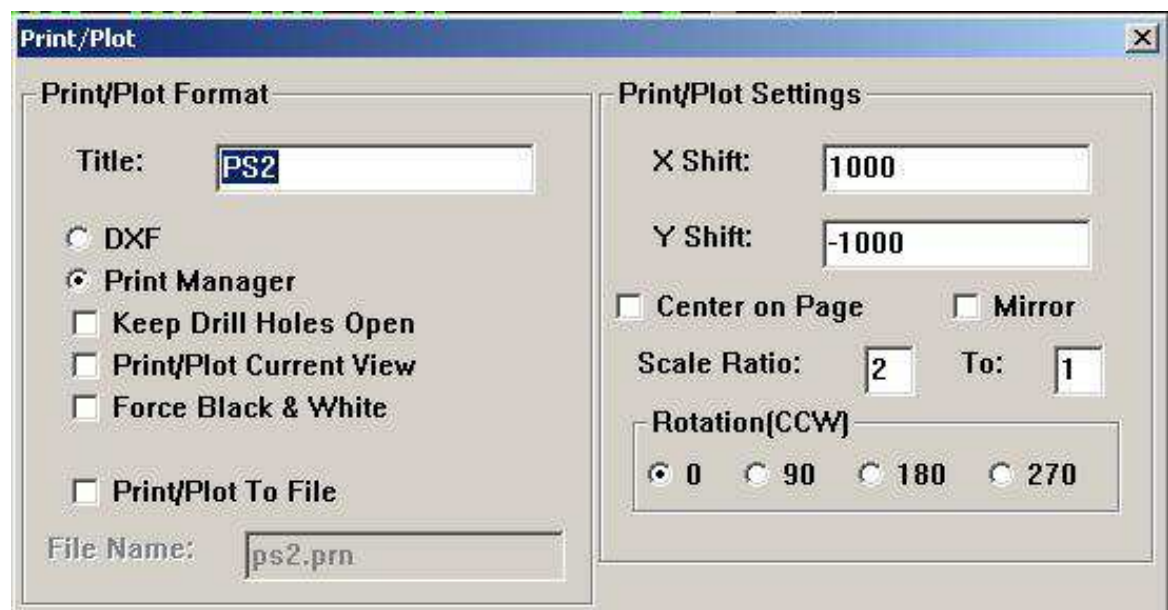

# **4.17 Экспорт проекта в файлы программы Gerber.**

**Для изготовления платы надо описания ее слоев экспортировать в** Gerber **– формат. И хотя OrCAD Layaut включает программу** GerbTool, **предназначенную для создания управляющих файлов для оборудования, технологическую подготовку изготовления лучше доверить фирме изготовителю плат:** 

- **Нарисовать контур ПП в слое (AST)**, т.к. слой Global Layer, в котором контур платы был очерчен ранее, не экспортируется в Gerber – формат.
- **Options \ Post Process Settings**  в таблице **Post Process** в колонке **Bach Enabled** нужно установить **Yes** для слоев, передаваемых на производство. У двусторонней платы это**,** как минимум, три первых слоя:
	- **TOP верхний слой платы.**
	- **BOT нижний слой платы.**
	- **DRD чертежи сверловочных отверстий (Drill Drawing)**
	- **SST надписи и рисунки на верхней поверхности (Silkscreen Top).**
	- **SSB надписи и рисунки на нижней пов. (Silkscreen Bottom).**
	- **SMT защитная маска на верхней пов. (Soldermask Top)**
	- **SMB защитная маска на нижней пов. (Soldermask Bottom).**
	- **SPT SPTOP паяльная паста на верхней поверхности**
	- **SPB SPBOT паяльная паста на нижней поверхности**
- 2ЛК на строке таблицы и в окне **Post Process Settings** установить**:** 
	- **Enable for Post Processing** в Bach Enabled устанавливается Yes.
	- **Extended Gerber** формат программы Gerber
	- **Create Drill Files** создать **файл thruhole.tap программы сверления**
	- **Overwrite Existing Files** заменить существующие аналогичные файлы.
	- Gerber RS-274D формат указанной программы
	- DXF формат программы AutoCAD
	- Print Manager формат для печати
	- Keep Drill Holes Open изображать сверловочные отверстия открытыми
- Чтобы проводники были покрыты защитной маской, экспортируют и слои **SMT** и **SMB**. Чтобы маска покрывала и переходные отверстия, нужно убедиться, что для каждого типа ПО (VIA1…VIA16) **флаг Non-Plated сброшен:**  Кн. 7, Padstacks, 2ЛК на имени ПО, окно Edit Padstack
- **Auto \ Run Post Processor** создать экспортные **Gerber** файлы заданных слоев, с расширениями, соответствующими сокращенному имени слоя (**TOP**, **BOT, DRD, SST, SSB, SMT, SMB**). Кроме того:
	- **lis** текстовый файл описания апертур для созданных файлов слоев.
	- **gtd**  файл ПП в формате программы Gerber**.**
	- **thruhole.tap**  файл программы сверления**.** Если использовались не только сквозные ПО, то программ сверления будет несколько и выглядеть они будут примерно так: T1C0.0280F200S100, X000750Y052250….
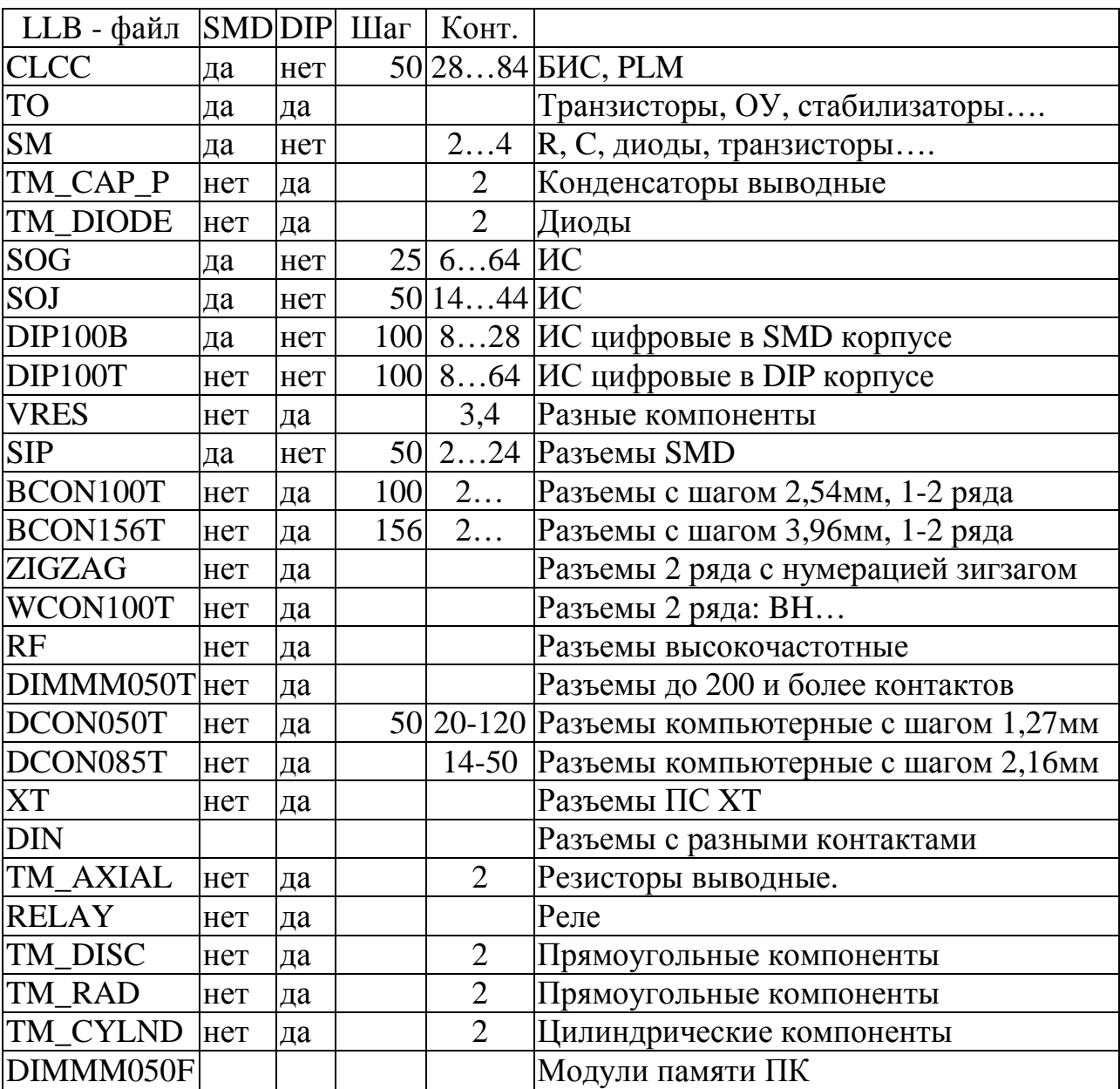

# **4.18 Краткая характеристика библиотек корпусов (llb – файлов).**

### **5. Создание корпуса элемента ( footprint )**

Описание корпуса элемента вместе с присвоенными ему контактными площадками называется **footprin**t, т.е. отпечаток. LLB – файлы библиотек корпусов обычно находятся по адресу **….\ Layout\_Pius\ Library \... .,** но их можно размещать в любом каталоге. Для каждого проекта лучше создавать собственную библиотеку, копируя в нее подходящие корпуса из других библиотек и создавая недостающие. Компонент описывается тремя составляющими:

- **Выводы элемента (Pin)** представлены как **изображения контактных площадок (КП, Pad)** для установки компонента на верхнем слое ПП**.** Размеры КП задаются в таблице, называемой "**стеком контактных площадок**" (**Padstack**). У компонентов поверхностного монтажа размеры указываются только для верхнего и нижнего слоев ПП. А у компонентов со штыревыми выводами размеры КП указываются для всех слоев платы. Плюс параметры сверловочных отверстий и зазоры в слоях металлизации.
- **Габаритный чертеж**. Общий габарит на верхнем слое TOP, контуры в слоях маркировки SST и SSB и сборочные чертежи обеих поверхностей в слоях AST и ASB. Все графические элементы, кроме проводников, называются **барьеры (Obstacle),** с уточнением типа.
- **Текст.** Позиционное обозначение, название элемента и корпуса в слоях чертежа и маркировки.

Работа с каждой составляющей разрешается соответствующей командой: **Pin Tool (кн.13), Obstacle Tool (кн.14) и Text Tool(кн.15).** 

### **5.1 Создания корпуса с заимствованием.**

Для примера покажем создание корпуса SOIC8 с 8 планарными выводами.

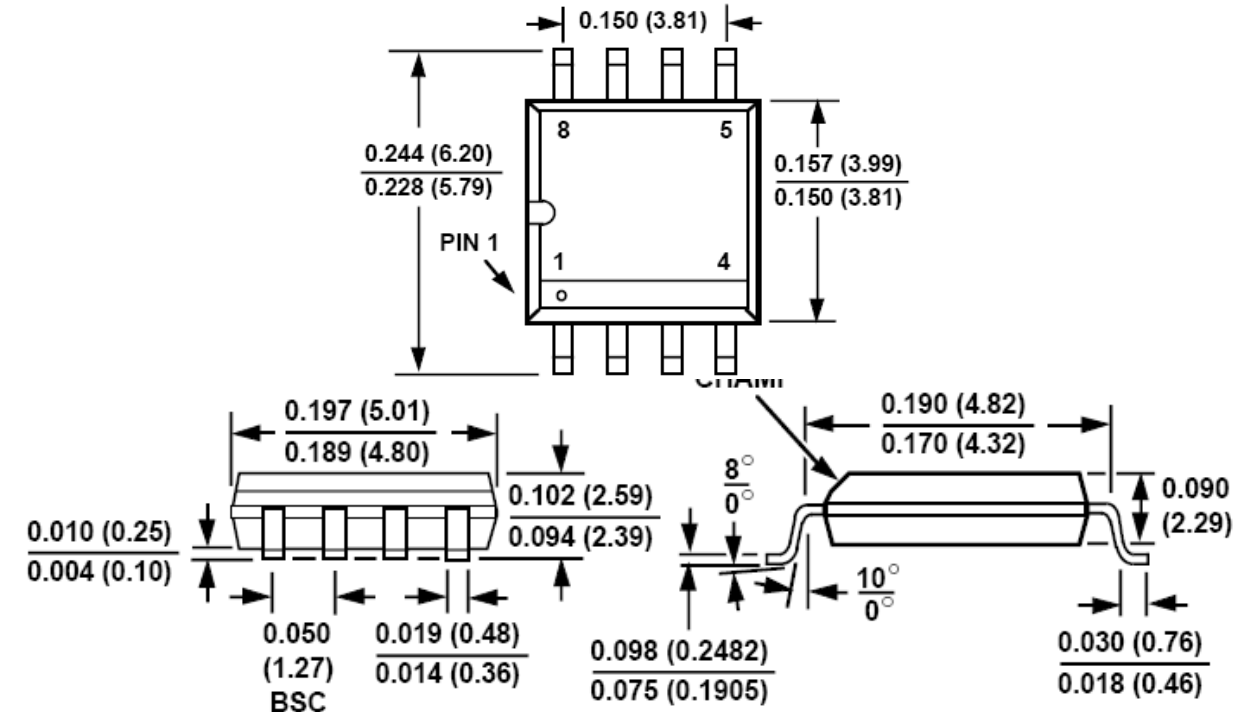

Размеры указаны в дюймах и, в скобках, в миллиметрах.

Проще всего воспользоваться отпечатком из библиотеки CLCC.llb элементов с аналогичным планарным (SMD) типом контактов и тем же расстоянием между выводами (шаг = 0,05 дюйма = 50 мил = 1,27 мм)..

- **OrCAD Layout \ Tools \Library Manager** вызвать программу менеджера библиотек. В списке **Libraries** выбрать библиотеку CLCC, а в списке **Footprints** первый же элемент CLCC28.
- **Save As…** кнопка в левом нижнем углу экрана позволяет присвоить прототипу новое имя SOIC8 и создать для него свою библиотеку отпечатков, чтобы не засорять стандартные.
- Найти в верхнем окне Libraries вновь созданную библиотеку и вызвать отпечаток SOIC8 для редактирования.
- **Options \ System Settings** задать масштаб сеток проектирования:
	- **Display Units** единица измерения координат в **милах Mils [m].**
	- **Visible grid** = 50 m масштаб сетки, видимой на экране.
	- **Detail grid** = 5 m сетка текста и графики (барьеров).
	- **Place grid**  $= 50$  m сетка размещения контактов.
	- Routing grid =  $25m$  сетка печатных проводников, здесь лишняя.
	- Via grid =  $25m c$ етка установки переходных отверстий, лишняя.
	- Rotation угол поворота и угловая разрешающая способность.
- **Главное правильно расположить контактные площадки.** Поэтому надо временно отключить слои документирования: **выбрать в окне под кнопками имя слоя** SST или AST **и выполнить команду Viev\Visible <> Invisble.** Эта же команда выполняется с клавиатуры клавишей "**-**".
- **Tool\Pin (кн.13)** удалить 20 лишних КП: указать, ПК, Delete (или кл. Del). КП с номерами 1…4 расставить в нижний ряд по оси X (указать, ПК, rotate…), а над ним, на расстоянии 200 мил между центрами по координате Y, поставить КП с номерами 5..8. КП № 1 выделена прямоугольной формой. Важно, что бы при всех оговоренных отклонениях размеров корпуса, оба ряда ножек надежно попадали на КП: по оси Y расстояние между ближайшими концами КП д.б. не более 170 мил, а между самыми удаленными - не менее 220 мил. Новые КП добавляются путем копирования имеющихся.

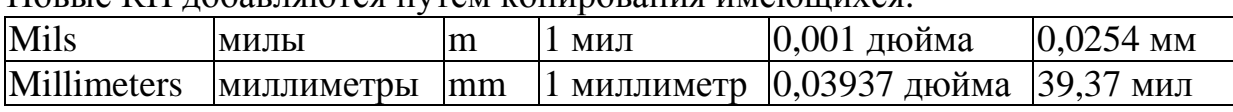

 **Tools** \ **Dimension \ Move Datum** - установить на первую ножку точку привязки корпуса к координатной сетке (datum), являющуюся и началом координат сетки редактора. При вводе компонента на плату будут показываться координаты именно этой точки.

### **Коррекция общего габарита корпуса: Tool \ Obstacle** (**кн.14)**

Указать сегмент - если курсор не уменьшился, то надо уменьшить масштаб сетки **Detail grid** до 5 мил **(Options \ System Settings)**. Нажать **кл.S**, и отбуксировать сегмент в нужное положение. Точность не важна, но и чрезмерный габарит будет затруднять прокладку трасс.

В нашем примере размер корпуса примерно 250х200 мил.

### **Редакция стека (списка) контактных площадок.**

**Кн. 12**, указать КП №1, нажать кл.**Esc, кн. 7 (**команда **Viev \ Database Spreadsheet \ Padstacks \** ): откроется таблица с выделением стека указанной КП, который называется Pad\_31: КП определена на верхней поверхности платы в слоях проводников (TOP), маски (SMT), паяльной пасты (SPT) и сборочного чертежа (AST). Размеры КП, как и ожидалось, не нуждаются в коррекции. В противном случае редактор КП **Edit Padstack** вызывается по 2ЛК в нужной строке первого столбца.

Можно задать параметры сразу для всего стека КП: у**казать имя КП Pad\_31, ПК, Properties.** В окне редактора **Edit Padstack** можно установить:

- Padstack новое имя стека, назначается, если бы корректировались размеры.
- **Non-Plated флаг отсутствия изолирующего покрытия на КП. Иначе, КП будут покрыты лаком маски, как и обычные проводники, и подпаяться к ним будет невозможно!**
- Use For Test Point ПО назначается контрольной точкой.
- Large Thermal Relief подключать КП к полигону тонкими перемычками теплового барьера.
- Flood Planes/Pours сплошное подключение КП к полигону.
- Pad Shape форма КП: (для ПО допускается только 3 типа КП**:** Round**,**  Square и Undefined) **:** 
	- Round круглая
	- Square квадратная
	- Oval овальная
	- Annular в виде кольца
	- Oblong продолговатая со скругленными краями
	- Rectangle прямоугольная
	- Undefined КП не определена.
- **No Connection** КП, не подключаемая к электрическим цепям.
- Раd Width ширина КП, измеряется по оси Х
- Раd Height длина КП, измеряется по оси  $Y$
- X/Y Offset смещение точки подключения трассы относительно центра.

Стек остальных КП называется Pad\_32 и описан сразу же после стека Pad\_31.

**Коррекция текста и графики для маркировки ПП и сборочного чертежа**.

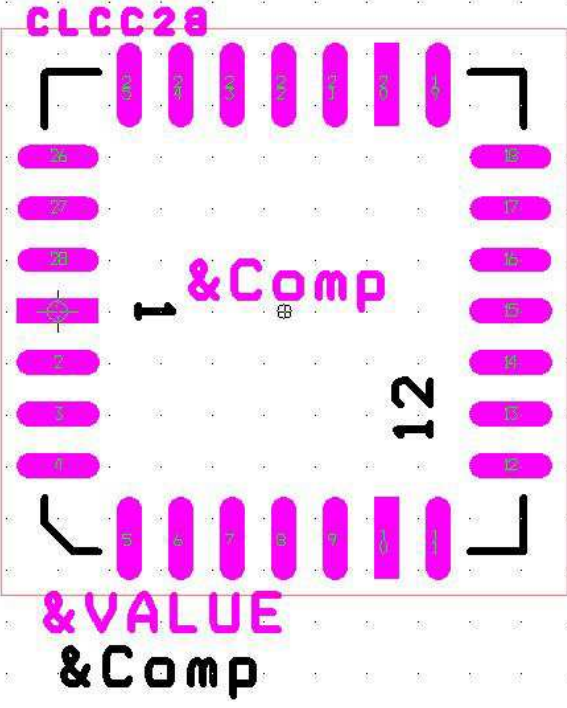

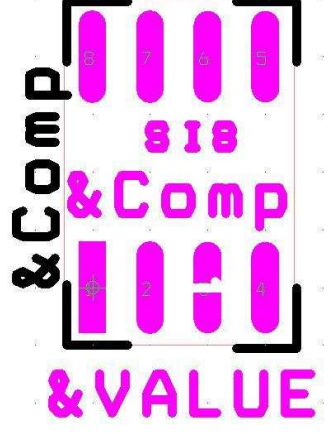

На этих рисунках представлены корпуса исходного элемента CLCC28, и создаваемого на его основе корпуса SOIC8 (с инверсией цветов)

- **Открыть слой SST** маркировки на верхней поверхности ПП (белый). Надписи и рисунки из него обычно наносится на ПП методом сеткографии, специальной краской белого, желтого или черного цвет с термическим или УФ отверждением. Разрешение (минимальная толщина линии) такого метода не превышает 0,2мм (8 мил). Поэтому, надо убедиться, что толщина графики и текста указанных слоев не менее 8 мил.
- **Коррекция текста: Tool\Text (кн.15), указать надпись, ПК…** 
	- Номера выводов 1 и 12 можно удалить, т.к. первый вывод помечен прямоугольной формой КП.
	- Шаблон позиционного обозначения **&Comp** указать, в КМ выбрать Properties и задать Line Width =8, а Text Height = 75. Указать, повернуть (кл. R) и поместить слева от компонента. Если нужно, чтобы надписи были хорошо видны и при сборке изделия, например, номера разъемов, задайте Line Width =  $10$ , a Text Height =  $150$
- **Коррекция графики: Tool \ Obstacle** (**кн.14**)**.** Приемы работы с барьерами описаны в п. 4.5 (барьер **Detail**). Сохраним разметку габарита на ПП в виде углов, переместив их на габаритный прямоугольник в слое TOP.
	- **Options \ System Settings** убедиться, что масштаб **Detail grid** = 5 m.
	- Выделить на "угле" небольшую область, после чего он подсветится, а крест курсора станет маленьким. Теперь его можно перемещать или, используя КМ, поворачивать (кн.R), копировать, удалить…
- Открыть слой АST сборочного чертежа (зеленый). А слой SST закрыть. Скорректировать текст и графику аналогичным образом. &Comp можно делать крупнее (75…150), соразмеряя с габаритами компонента. Название элемента (& VALUE) и название корпуса тоже удобно видеть на чертежах, хотя они и приводятся в перечне элементов платы.

### **6. Коррекция технологических параметров платы и стратегии трассировки**

Установка параметров разводки платы осуществляется автоматически, путем загрузки одного из **технологических шаблонов** (**Technology template**) - файла с расширением **TCH** или **TPL**, из папки ….\**Layout\_Plus\ Data**. Перед началом расстановки компонентов параметры шаблона целесообразно посмотреть, откорректировать, и, может быть, сохранить в виде нового шаблона под новым именем.

TPL - файл шаблона отличается от TCH - файла тем, что в нем можно устанавливать и сохранять некоторые элементы платы: крепёжные отверстия, краевые разъемы и другие объекты, хотя компоненты и проводники лучше удалить. Например, ISA.TPL - шаблон платы в стандарте и с разъемом шины ISA. Приведем характеристики некоторых шаблонов, взятые из справочной системы (Help):

- **1bet\_any.tch** шаблон для SMD корпусов c планарными выводами (**surfacemount**) и для DIP корпусов с выводами штыревыми (**through-hole**), между которыми допускается прокладка одной трассы. Сетка размещения компонентов 100 мил (2,54 мм), сетка трасс и VIA 25 мил (0,635 мм), зазор между проводниками 12 мил (0,3 мм). 4 слоя разводки, 2 слоя металлизации.
- **2bet thr.tch** шаблон для DIP корпусов, с прокладкой двух трасс между выводами. Сетка компонентов 100 мил, сетка трасс и VIA 20 мил (0,51 мм), зазор между проводниками 8 мил (0,2 мм).
- **2bet\_thr.smt** шаблон для SMD корпусов, с прокладкой двух трасс между выводами. Сетка компонентов 100 мил, сетка трасс и VIA 8 1/3 мил (0,21 мм), зазор между проводниками 8 мил (0,2 мм).
- **3bet any.tch** шаблон для SMD или DIP корпусов с прокладкой трех трасс между выводами. Сетка компонентов 50 мил (1,27 мм), сетка трасс и VIA 12  $1/2$  мил  $(0,32$  мм), зазор между проводниками 6 мил  $(0,15$  мм). 5 слоев разводки, 2 слоя металлизации
- **pcad.tpl** для ПП в стандарте пакета P-CAD.
- **protel.tch**  для ПП в стандарте пакета Protel.
- **metric.tch**  ПП в метрической системе единиц.

### **6.1 Выбор технологического шаблона ПП.**

- **File \ New**  выбрать один из файлов c расширением **TCH** или **TPL** из папки **…OrCAD \ Layout\_Plus \ Data,** в качестве технологического шаблона (**Technology template).** Электрическим компонентам TPL - шаблона надо присвоить позиционные обозначения, соответствующие принципиальной схеме, чтобы Layout подключил к ним электрические цепи. Иначе они окажутся не у дел.
- Загрузить **MNL-файл** списка соединений принципиальной схемы. В противном случае загруженным окажется только шаблон.
- Задать имя выходного файла с одним из трех расширений:
	- **MAX -**файл печатной платы.
	- TCH файл технологического шаблона.
	- TPL файл тех. шаблона с контуром платы и компонентами.

### **6.2. Выбор слоев платы для разводки трасс.**

**Viev \ Database Spreadsheet \ Layers** (**кн.7**) – откроется таблица назначения слоев. Ее редактор **Edit Layer** вызывается по 2ЛК на любой строке первого столбца **Layer Name** (имя слоя). Другие столбцы:

- **Layer Hotkey клавиши активации слоя**.
- **Layer NickName сокращенное имя, которое лучше запомнить.**
- **Mirror Layer** слой, на который можно перенести планарные компоненты.
- **Layer Type**  назначение слоя (тип):
	- **Routing Layer** слой разводки проводников.
	- **Unused Routing** слой, не используемый для разводки.
	- **Plane Layer** слой сплошной металлизации, для "земли" или питания. На чертеже металлизация прозрачна, а ее отсутствие - затемнено.
	- **Documentation** (**Doc**) слой текста и графики описания ПП.
	- **Jumper Layer** слой для задания перемычек между слоями.

Редактор предлагае много слоев разводки: два наружных и 12 внутренних. Удалить слои нельзя, но можно их не использовать, задав тип Unused Routing.

 Символы электрических связей между элементами (желтые прямые линии) изображаются в виртуальном слое **Global Layer**.

У простой двусторонней платы только два слоя разводки:

- **TOP routing** верхний слой платы, на котором стоят корпуса.
- **BOT routing** нижний, противоположный слой платы.

**Слои, используемые для подготовки конструкторской документации**

- **SST** SSTOP маркировка на верхней поверхности (SilkScreen Top).
- **SSB** SSBOT маркировка на нижней поверхности платы
- **AST** ASYTOP сборочный чертеж верхней поверхности.
- **ASB** ASYBOT сборочный чертеж нижней поверхности
- NOT NOTES слой для комментария.
- FAB FABDWG фабричная маркировка (Fabrication Drawing).

**Технологические слои (**для производства), заполняются автоматически:

- DRL DRILL символы отверстий.
- DRD DRLDWG чертежи сверловочных отверстий (DRill Drawing)
- SMT SMTOP защитная маска на верхней стороне (SolderMask Top)
- SMB SMBOT защитная маска на нижней поверхности.
- SPT SPTOP паяльная паста на верхней поверхности
- SPB SPBOT паяльная паста на нижней поверхности

Список слоев платы, раскрашенный в соответствующие им цвета, находится в окошке под линейкой кнопок. **Для отключения / включения изображения слоя надо его выбрать и выполнить команду Viev\Visible <> Invisble.** 

**Или воспользоваться клавишей "тире", следующей после кл. "ноль".**

### **6.3. Коррекция зазоров и второстепенных параметров платы.**

 Для повышения плотности упаковки платы ширину проводников и зазоры между ними уменьшают. Но это повышает класс платы, т.е. требования к точности ее изготовления и цену. С другой стороны, разрешенная ширина зазоров должна быть не больше, чем минимальное расстояние между ножками у компонентов, т.к. иначе трассировщик не сможет к этим ножкам подвести трассы!

 В таблице приведены минимальные размеры трасс, зазоров и отверстий для плат разного класса, рекомендуемый шаг трассировки, а также максимально - допустимые напряжение между дорожками (Umax) и токи по ним (Imax).

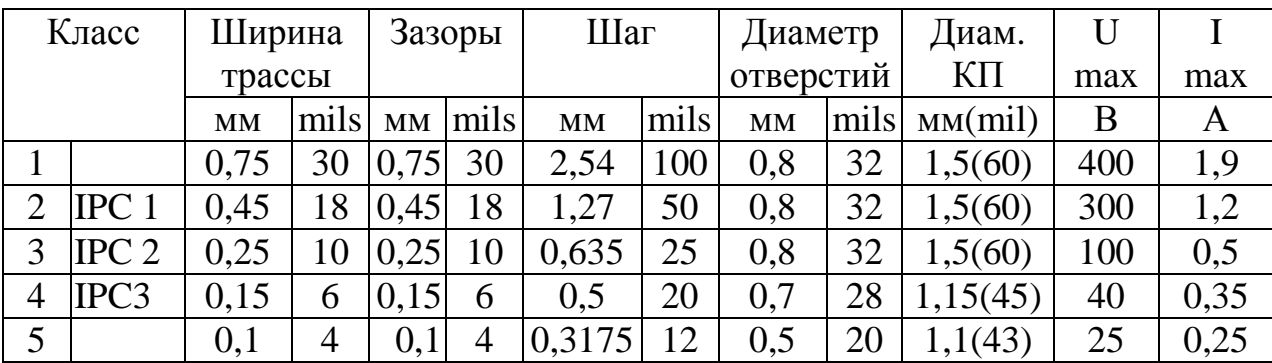

### **Options \ Global Spacing…,** в таблице **Route Spacing** (зазоров)**.**

Зазоры устанавливают сразу для всех слоев, если 2ЛК на заголовке **Layer Name**.

- **Track to Track** зазор между дорожками и с границами металлизации.
- **Track to Via**  зазор между дорожками и переходными отверстиями.
- **Track to Pad** зазор между дорожками и контактными площадками (КП).
- **Via to Via**  зазор между переходными отверстиями.
- **Via to Pad** зазор между Via и КП любых цепей.
- **Pad to Pad** зазор между контактными площадками.
- $\cdot$  Options \ Colors... цвета слоев. Для редактирования 2ЛК на строке.
- Options \ Colors Rules... правила раскраски объектов.
- Options \ Auto Backup... интервал самосохранения.
- Options \ User Preferences... пользовательские настройки.

### **6.4 Использование переходных отверстий.**

По умолчанию в таблице стека КП определён только один тип переходного отверстия, хотя можно назначить и остальные 15:

- **Options \ Route Settings -** установить **Use All Via Types,** чтобы все переходные отверстия шаблона (ПО) были доступными при трассировке.
- Можно назначить для трассировки конкретной цепи конкретные ПО: **Viev \ Database Spreadsheet \ Nets \** (**кн.7**) указать цепь, ПК, **Assign Via per Net** и выбрать ПО.
- Переходные отверстия м.б. или простые или свободные (**free**). Свободные ПО

Layout рассматривает как автономные компоненты и игнорирует в процедурах очистки плат от трасс (**cleanup routines**), поэтому их можно расставлять на ПП и оставлять подключёнными к цепи сколь угодно долго. **Их можно использовать для подключения BGA компонентов** или для "сшивания" сплошных слоёв.

## **6.5. Загрузка SF - файла стратегии трассировки - File** \ **Load**….

Файл стратегии трассировки определяет слои разводки, правила ввода переходных отверстий, предпочтительные направления прокладки трасс и их цвета. **По названию файлов часто можно догадаться о назначении стратегии.** (Не путать с SF - файлами стратегии расстановки компонентов, которые начинаются с букв "**PL**").

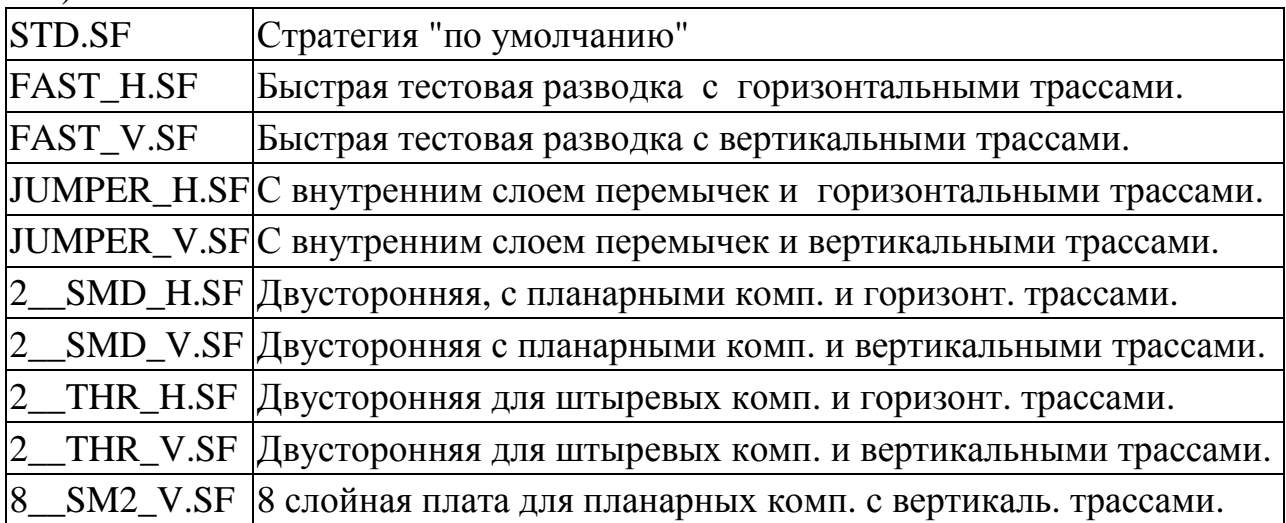

- **Options \ Route Strategies...**.- трассировщик стремится развести плату самым "дешевым" образом. Цена определяется перемножением "цены" каждой из выполненных операций на их количество. "Цены" операций задаются в "стратегии":
	- **Manual Route** стратегия выбора операций при трассировке.
		- Via Cost цена ПО
		- Retry Cost цена повторных попыток
		- Route Limit ограничение числа попыток
	- **Route Layer** стратегия трассировки в слоях.
		- **Win/Comp/Manual**
		- **Preliminary Route**  предварительная трассировка
		- **Maze Route** трассировка "лабиринт2"
	- **Route Sweep** область поиска путей прокладки трасс.
	- **Route Pass** число трассировочных проходов.

### **7. Интерактивная разработка платы в OrCAD Layout**

 Ручная трассировка с одновременной оптимизацией размещения компонентов, для небольших плат предпочтительней любой программы автоматической разводки. Для больших плат ручную трассировку используют как для предварительной разводки наиболее ответственных цепей (питания, синхронизации), так и для коррекции работы автотрассировщика. Команды ручной трассировки находятся в меню **Tool** \… и им соответствуют кнопки из правой части панели (кн. -3…кн.-5) с двухуровневыми контекстными меню. Например, после выбора команды кнопкой, надо ПК и выбрать команду из первого КМ, потом опять ПК и опять выбор.

Правила конструирования платы с учетом электромагнитной совместимости:

- Квадратная **форма ПП** уменьшает общую длину проводников.
- **Возле разъемов** располагают подавители выбросов, фильтры, шунтирующие конденсаторы и элементы ввода с гистерезисом.
- Чувствительные и шумящие элементы **разносят подальше друг от друга**.
- **Цепи земли и питания разводят в первую очередь**. Для плат с быстродействующими ИС их выполняют в виде внутренних слоев металлизации, имеющих малую индуктивность и большую распределенную емкость. Такие платы дороже, но улучшают электромагнитную совместимость элементов.
- У двусторонней платы **параллельные шины земли и питания с поперечными связями** (сетчатая топология) могут дать большую распределенную емкость 0,001-2 мкФ/м и низкую индуктивность 12-35 нГн/м, сравнимую с параметрами многослойных платах с плоскостями питания.

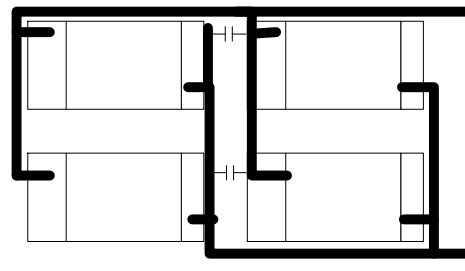

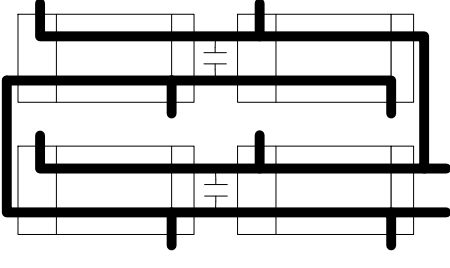

L=81нГн, С=0,01 мкФ, fc=5,6 МГц L=13нГн, С=0,01мкФ, fc=14 МГц

- **Керамические конденсаторы 100…300 нФ** устанавливают непосредственно у всех выводов питания каждой ИС. Они фильтруют питание и сокращают длину токовых контуров, уменьшая помехи в цепи заземления.
- На платах с существенно разными видами сигналов необходимо создавать **разные контура заземления, соединяемых в одной точке** у разъема.
- Свободные пространства платы можно заполнить заземленными полигонами, соединенными при помощи перемычек.
- **Цепи синхронизации** двусторонних плат разводят вблизи цифровой земли и подальше от чувствительных элементов, параллельными трассами для прямого и обратного тока. Последнюю заземляют у каждой синхронизируемой ИС.
- Остальные цепи разводят в последнюю очередь, **избегая зигзагов и прямых углов** при изгибах.

### **7.1. Создание контура платы и размещение компонентов** (см. главу 4):

- **File \ New** создать проект на основе технологического шаблона. В случае TPL - шаблона присвоить позиционные обозначения разъёмам.
- Найти MNL-файл списка соединений схемы или обойтись без него.
- Задать произвольное имя выходного MAX-файла печатной платы.
- Вычертить контур ПП (Board outline) **Tool \ Obstacle \ New** (**кн.14**).
- Нарисовать области контроля параметров Design Rule Check Box (**DRC) View \ Zoom DRC\Route Box** (кл.**B)**, курсором, принявшим вид буквы **Z**.
- Размещение компонентов см. п. 7.6.

### **7.2 "Горячая связь" между принципиальной схемой и платой.**

- Открыть программы **Capture** и **Layout** с одним и тем же проектом.
- В Capture на закладке **Options \ Preferences… \ Miscellaneous** выбрать **Enable Intertool Communication**, что приведет к установлению "горячей связи" **(Cross probing**) между программами. Теперь выбор объектов на экране Capture автоматически выделяет соответствующие им объекты на экране Layout, как на чертеже, так и в таблицах. И наоборот.

### **7.3 Пользовательские настройки программы**: **Options \ User Preferences**.

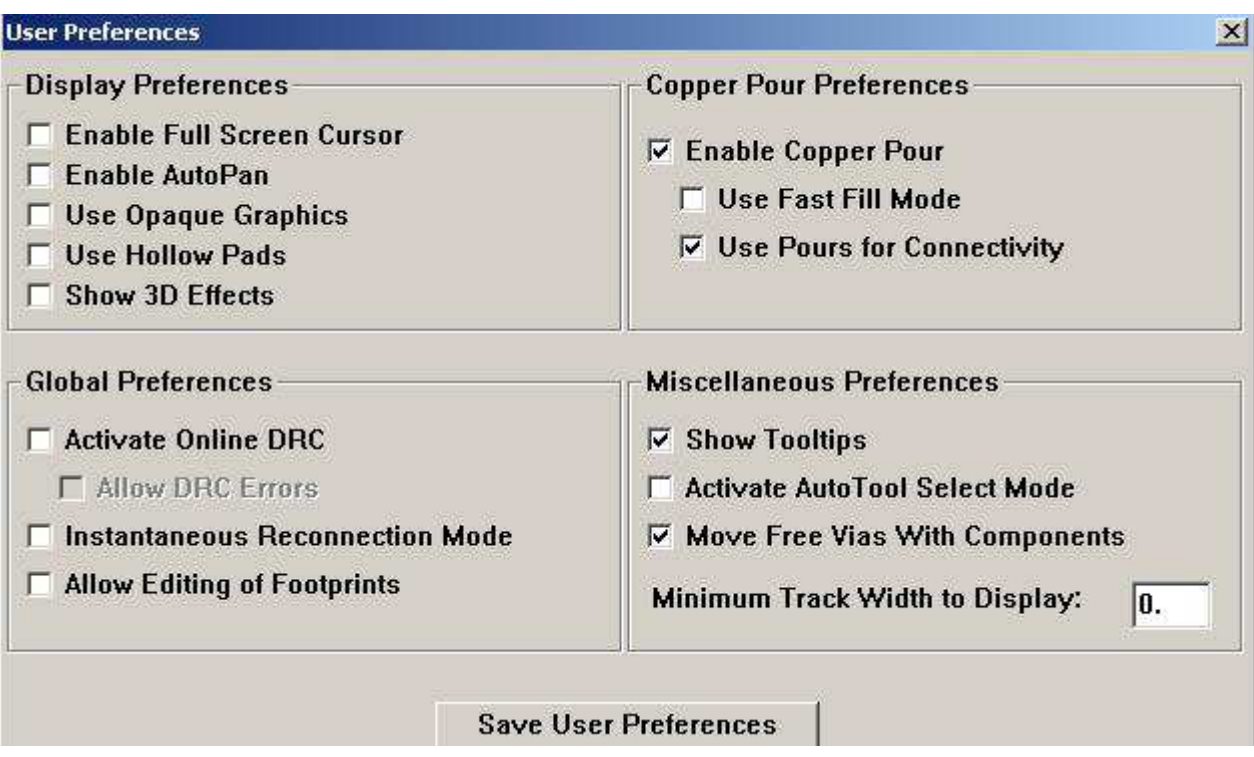

### **7.4 Выбор цепей и задание параметров их трассировки.**

 В первую очередь разводят цепи питания, как наиболее важные. Для этого надо разрешить их трассировку и запретить трассировку всех остальных цепей. После автоматической разводки откорректируйте трассы и зафиксируйте командой **Lock**. Разрешите трассировку остальных цепей, запретив для разведенных.

### **Viev \ Database Spreadsheet \ Nets** (**кн.7**) - **таблица списка цепей**.

Для каждой цепи можно задать параметры ее трассировки. Если цепь не имеет понятного имени, наглядней ее указывать из окна программы **Capture,** используя "**горячую связь**". Звездочка (\*) в таблице означает, что цепь имеет особое отношение к слою. Например, подключена к нему, или один из слоёв запрещён для ее трассировки.

- **Запретить трассировку всех цепей** ПК на заголовке **Routing Enabled,**  команда **Enable – Disable** инвертирует свойство для каждой цепи**.**
- **Выбрать цепь для разводки, ПК, Properties…**  назначить параметры разводки в **Edit Net**. Редактор вызывается и по 2ЛК в любой строке:
	- **Routing Enabled** разводить цепь или нет.
	- **Retry Enabled** переразводить ли уже разведенную цепь.
	- **Share Enabled** менять ли слои при разводке.
	- **Shove Enabled** можно ли передвигать трассу цепи.
	- **Highlight** высший приоритет при разводке.
	- Test Point точка контроля.
	- **Weight**  "вес", определяющий приоритетность разводки цепи.
	- **Min Width** минимально допустимая ширина трассы.
	- **Con Width** нормальная ширина трассы.
	- **Max Width** максимальная ширина трассы.
- **Net Layer…** выбор слоев для разводки. Если на плате используются внутренние слои земли и питания, то здесь надо установить флажки их подключения к соответствующим слоям GND и POWER.
- **Width By Layer…** ширина трасс цепи на наружных слоях.
- **Net Recon…**  приоритетность направлений разводки.
- **Net Spacing…** зазор между трассами.
- На экране в **Layout** останутся связи только тех цепей, для которых разрешена разводка. Выполните трассировку в автоматическом режиме, откорректируйте и зафиксируйте проложенные трассы командой **Lock** (п. 7.4).
- **Auto \ Unroute -** зафиксированные трассы останутся, но плата вернет себе статус "не разведенной".
- Опять вызовите таблицу списка цепей и выберите новые цепи для разводки или переходите к корректировке трасс или их ручной прокладке.

## **7.5 Создание медного полигона (Copper Pour)**

 Шины питания и земли многослойных плат выполняют в виде внутренних слоев металлизации. На двусторонних платах металлизированные участки называют **полигонами** и все свободное пространство платы стремятся заполнить полигоном "земли". Удачно размещенные полигоны повышают электромагнитную совместимость платы за счет снижения паразитной индуктивности цепей питания, оптимизации путей прохождения обратных токов и экранирования сигнальных цепей. **Работа с полигоном всегда начинается командой Tool \ Obstacle (**кн.**14)** 

- **Options \ User Preferences**  установить **Enable Copper Pour**.
- **Tool \ Obstacle \ New… (**кн.**14, ПК, New…), ПК, Properties,**  в окне **Edit Obstacle**:
	- **Obstacle Type** выбрать **Copper Pour (**медный полигон). Другие варианты: **Anti-copper** – создать область свободную от меди внутри полигона. **Copper area** - медная область. Например, нестандартная КП или область, через которую нельзя прокладывать трассы или устанавливать ПО.
	- **Obstacle Layer** выбрать слой платы для размещения полигона.
	- **Net Attachment** цепь, связываемая с полигоном. **Контакт или трасса этой цепи должны быть внутри полигона, иначе полигона не будет!**
	- Кнопкой **Comp Attachment** можно подключить полигон к выводу компонента, и полигон станет его неотъемлемой частью, что очень неудобно!
	- **Clearance** зазор между полигоном и соседними объектами. Если не задан, используются зазоры по умолчанию (Options\Global Spacing…).
	- **Z order** приоритет полигонов, вложенных один в другой и расположенных в одном месте.
	- **Isolate all tracks** трассы и ПО, принадлежащие к цепи полигона, будут от него изолированы!
	- **Seed only from designated object** контакт с полигоном единственной из КП**,** принадлежащих его цепи, специально помеченной как "**затравка**".
- **Назначение затравки:** кн. 13 (pin), выбрать КП на плате, ПК и **Toggle Copper Pour Seed**. Косой крест на КП – признак затравки. Обычно заливка медью включает всех дорожки, КП и ПО цепи полигона. Но при выборе Isolate All Tracks и Seed only from designated object, полигон будет контачить только с КП, выбранной как затравка.
- **Контур полигона создается** курсором, с обозначением углов щелчком ЛК. Завершение – ЛК в исходной точке, кл.F и обновление экрана (кн. -2).
- **Коррекция границ полигона:** кн.**14,** ЛК на границе, изменить границу, кл. F.
- **Удаления полигона**: кн.**14**, ЛК в одном из углов, потом несколько раз Ctrl+X, до удаления всего полигона.

### **7.6 Режимы работы команд трассировки: Options \ Route Settings...**

Настройка и для автоматического, и для ручного режимов :

- **Use All Via Types** разрешение трассировщику выбирать оптимальный тип ПО из всей таблицы КП (padstack), а не только тип VIA 1, используемый по умолчанию.
- **Snap to Grid Routing**  привязывать сегменты трасс к узлам сетки трассировки.
- **Any Angle Corner** возможность проводить сегменты под любым углом.
- **135 Corners** углы между сегментами 90° или 135°.
- **90 Corners** углы между сегментами только 90°.
- Curve Corners возможность проводить трассы произвольной кривизны.
- Use Routing Hints подсказка направлений к контактам или к уже разведенным сегментам. Лучше не разрешать (Neve)

## **7.7. Ручная прокладка трассы: Add/Edit Route Mode (кн. -3).**

- Активируйте слой трассировки в окошке под кнопками (TOP  $\rightarrow$ кл.1, BOT  $\rightarrow$ кл.2….). ЛК на линии связи (ratsnet) и ведите трассу. Изломы фиксируйте по ЛК или кл. ПРОБЕЛ. Последний сегмент подведите к КП, ЛК, **кл. F,** чтобы дорожка соединится с центром КП (курсор изменится, ratsnest исчезнет).
- Чтобы сменить слой прокладки дорожки, нажмите клавишу с номером нужного слоя. ПО образуется автоматически, если для него хватает места.
- Если нажать кл. **Alt и ЛК** на дорожке, можно начать новую трассу этой же цепи от существующей дорожки (T-трассировка).
- ПК открывает контекстное меню, команды которого лучше задавать с клавиатуры:
	- **Change Width** (кл.  $W$ ) изменение ширины цепи.
	- **Exchange Ends** (кл. **X**) смена конца, с которого прокладывается трасса.
	- **Segment** (кл. **S**) коррекция указанного сегмента трассы.
	- **Unroute Segment** (кл. **G**) отмена проложенного сегмента трассы.
	- **Unroute**  $(\kappa \Pi, \mathbf{D})$  отмена проложенной трассы.
	- **Unroute Net** (кл. Alt+**D**) отмена всей цепи.
	- **Add Via** (кл. **V**) добавить ПО. Удаление ПО: кн. -3, указать и кл.DEL
	- **Add FreVia** (кл. **E**) добавить свободное ПО. Самостоятельный компонент, сохраняемый в процедурах очистки плат от трасс. Их можно использовать для подключения BGA компонентов или для "сшивания" слоёв полигонов..
	- **Finish** (кл. **F**) завершение процесса. Например, прокладки трассы до конца или замыкание прямоугольника полигона.
	- **Lock** (кл. **L**) фиксация, защищающая от изменения при автотрассировке.
	- **Unlock** (кл. **Ctrl**+**L**) отмена фиксации трассы.
	- **Curve Corners –** трассировка углов в виде дуг!

### **7.8. Коррекция сегмента трассы: Edit Segment Mode (кн.-4).**

Указать середину сегмента, ЛК, подвигать. Или ПК и выбрать уточняющую команду. Если указать конец сегмента, то можно изменить его длину, направление и углы при вершине.

### **7.9 Прокладка трассы с расталкиванием: Shove Track Mode (кн. -5) -**

**Options \ Route Settings –** установить параметры коррекции трасс:

- **Low Power** незначительный сдвиг.
- **Medium Power** перестановка через дорожки и компоненты.
- **High Power** вплоть до полной переразводки раздвигаемых трасс.

Окно DRC должно покрывать область прокладки т.к. DRC - контроль должен выполняться автоматически. Приемы прокладки трассы обычные. Автотрассировщик раздвигает существующие дорожки после завершения очередного сегмента по ЛК вокруг вставляемого переходного отверстия.

### **7.10. Подключение цепей к слоям металлизации.**

 Контактные площадки со сквозными ПО присоединяются к полигонам автоматически. Выводы планарных компонентов подключают к полигонам внутренних или противоположных слоев через ПО, что называется **разветвлением** и выполняется специальными командам как автоматически (см.п. 4.13), так и вручную:

- Выберите инструмент ручной трассировки (кн.-3, кн.-4)
- Разведите цепь от вывода планарного элемента до точки, в которой надо установить переходное отверстие, ЛК и кл. V. (можно ЛК, ПК и из меню выберите тип переходного отверстия Add Via или Add Free Via).

### **7.11. Визуальный контроль и редактирование трасс слоя ПП.**

**Options \ Post Processor Settings -** вызов электронной таблицы постпроцессора с описанием слоев ПП.

- **Window \ Tile** разделение экрана на окно для таблицы и окно для графики.
- Для вызова изображения только трасс и контактных площадок отдельного слоя, надо **указать слой в первом столбце таблицы, ПК, preview.** Трассы доступны для редактирования.
	- Для вывода изображения слоя на печать **File \ Print/Plot**
- Для возврата к обычному изображению компонентов и трасс платы, надо **указать слой в первом столбце таблицы, ПК, Restore Original Colors.**  Затем: **Window \ Reset All.**

### **7.12 Простановка размеров платы**

- **Options \ System Settings** выбрать миллиметровую систему измерений.
- **Options \ User Preferences Enable Full Screen Cursor** увеличить размеры курсора на весь экран, так удобней.
- **Tool \ Dimension \ New, ПК, Properties** выбрать **Relative Dimensions**, т.е простановку относительных расстояний между выбираемыми точками.
	- **Layer** выбрать слой надписей на верхней поверхности платы **SSTOP**.
	- **Arrow Style** стиль изображения стрелок.
	- **У**казать начальную точку, ЛК, а затем конечную. Для коррекции и удаления точек измерения: указать, ЛК, ПК, меню.

### **7.13 Прямая и обратная корректировки проекта.**

При разработке проекта важно сохранять взаимное соответствие между схемой и ПП, путем прямой и обратной корректировки. Для наглядности, лучше одновременно вывести на экран окна программ Captur и Layout.

- **Прямая корректировка** (**Forward annotation)** перенос изменений схемы на печатную плату:
	- Программу **Captur,** после внесения изменений в схему, закрывают.
	- Указать DSN файл проекта, **Tools \ Create Netlist** составляется MNL файл списка соединений для **Layout** с опцией **Run ECO.**
	- Если **Run ECO** установлено, коррекция ПП выполнится автоматически: При добавлении новых элементов в схему в окне **Update Part Reference** устанавливают **Incremental reference**. Изменения электрических связей передается только из Capture в Layout, при этом удаляются ставшие ненужными трассы.
- **Обратная корректировка** (**Back annotation)** перенос позиционных обозначений платы в схему. Необходимость может возникнуть в случае появления новых элементов, удаления старых или при желании упорядочить нумерацию.
	- В Layout команда **Options / Components Renaming,** в окне **Rename Direction** выбрать **Right, Down**, назначив направления возрастания номеров,
	- В Layout по команде **Auto \ Rename Components** перенумерация выполнится автоматически.
	- В Layout командой **Auto \ Back Annotate** создается SWP файл обратной корректировки.
	- В Capture командой **Tools \ Back Annotate** изменения из SWP файла вносятся в схему, согласно настройкам:
		- **Scope** коррекция всего проекта (**Process entire design)** или только выбранной схемы (**Process selection**).
		- **Mode**  изменения касаются всех элементов (**Update Instances) ,** или только выбранных (**Update Occurrences)** в PCB - проектах.

### Ввод цифровых тестовых сигналов в OrCAD Capture. 8. **Peдактор Stimulus Editor**

Возможность моделирования элементов и схем закладывается при создании нового проекта и сохраняется за ним всегда. На цифровые схемы не нужно подавать ни напряжение питания, ни "землю", а только входные тестовые воздействия (стимулы). Источники стимулов, введенные в схему, будут восприниматься только программой моделирования и не окажут влияния на проектирование печатной платы. Описания всех стимулов сохраняются в одном STL-файле проекта даже после удаления стимулов из схемы. Они "привязывается" к источникам сигналов на схеме через присвоение им соответствующих имен (Implementation). STL-файл текстовый и его можно легко редактировать в "блокноте".

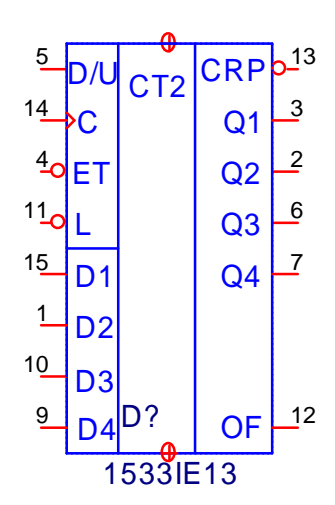

Сразу правильно задать стимулы, иллюстрирующие все режимы работы элемента, без его описания трудно. Это процесс итерационный.

Для сложных элементов их относительно самостоятельные функции лучше иллюстрировать отдельными диаграммами.

Для примера, рассмотрим ввод тестовых сигналов для моделирования работы четырехразрядного синхронного счетчика с параллельной загрузкой данных 1533IE13 (74ALS191).

### 8.1 Создание проекта в OrCAD Capture с возможностью моделирования.

- File \ New \ Project, задать произвольное имя проекта Name.  $\mathbf{r}$  .
- Выбрать тип PC Board Wizard моделирование цифровых схем.
- Location указать папку для размещения проекта.
	- Enable project simulation установить признак моделирования
	- Add analog or mixed-signal simulation resources флажок подключения четырех библиотек источников тестовых сигналов. Можно игнорировать, а библиотеки подключать позже, по мере необходимости.

### 8.2. Ввод сигналов постоянного логического уровня.

Кнопками Place Power (кн.8) или Place Ground (кн.9) из библиотеки SOURCE.OLB ввести \$D L0 или \$D HI, соответствующие лог.0 и лог.1. Однако, вместо постоянных сигналов можно использовать и переменные стимулы, значение которых сохраняют постоянным для всего интервала времени моделирования.

### 8.3 Ввод одиночного переменного сигнала.

- Кнопкой Place Part (кн.2) из библиотеки Sourcstm.olb ввести стимул DigStm1.
- Задать имя указать на атрибут Implementation, ПК, Edit Properties, ввести произвольное имя, выбрать Value Only, чтобы длинное слово "Implementation" стало невидимым. Если имя будет совпадать с именем входа ИС, будет легче ориентироваться в диаграмме стимулов.
- Позиционное обозначение стимула DSTM... можно изменить: указать, ПК, Edit Properties, ввести имя, Do Not Display, т.е. сделать невидимым. По умолчанию, именно позиционное обозначение обозначает стимул на временных диаграммах результатов моделирования, что неудобно. Чтобы имена стимулов на диаграммах совпадали с именами выводов ис-

следуемого элемента, надо цепям, идущим от стимула к элементу, присваивать имена выводов, к которым они подключаются.

#### $\mathbf{r}$  . Задать вид тестового сигнала:

Указать стимул, ПК, Edit PSpice Stimulus и в окне New Stimulus задать:

- **NAME** имя, если оно не было задано как параметр Implementation.
- Analog or **Digital** выбрать тип цифрового сигнала:
	- Cloc регулярный тактовый сигнал, описываемой через частоту или период (подходит для счетного входа С):
		- В окне Clock Attributes описать импульсную последовательность в терминах частоты и скважности (Frequency and duty cycle) или в терминах периода и длительности импульса (Period and on time):
			- Frequency частота.
			- Duty cycle скважность.
			- Initial value начальное значение  $(0 \text{ min } 1)$ .
			- Time delay задержка начала.
	- Signal сигнал в виле произвольной временной диаграммы логических состояний, задаваемых графически в окне редактора Stimulus Editor.
		- $\cdot$  Initial value начальное значение, выбираемое из списка: 0, 1, неопределенное (X) или "отключенное" (Z), когда выходное сопротивление источника сигнала бесконечно велико.

### 8.4 Ввод многоразрядного сигнала (шины).

- $\mathbf{r}$ По аналогии с п.8.3 кнопкой Place Part (кн.2) из библиотеки Sourcstm.olb ввести стимул необходимой разрядности DigStm2 ... DigStm32.
- При выборе типа сигнала указать Bus и ширину Width.  $\mathbf{r}$  .
- Начальное значение Initial value произвольное, или выбирается из списка.
- Например, шиной удобно задать значения входов параллельной загрузки данных счетчика D1, D2, D3 и D4. Она вводится в схему кн.5 Place Bus и должна быть поименована кн.4 Place Net Alias как D[4..1], тогда младший разряд двоичного кода сигнала окажется на D1, а старший - на D4.
- **8.5 Задание временных параметров тестовой диаграммы: PLOT \ Axis Settings** (кн.9):
- **Displayed Range for Time -** время теста в окне редактора без прокрутки.
- **Extent of the Scrolling Region –** общее время теста, которое просматривается путем горизонтальной прокрутки.
- **Timing Resolution** разрешение по оси времени, минимальный шаг изменения сигнала во времени, дискретность событий.

### **8.6 Редакция стимулов в окне Stimulus Editor.**

Иногда ошибки моделирования схем вызваны некорректностью тестовых воздействий. Например, счетчик с параллельной загрузкой должен быть загружен до первого счетного сигнала.

- **Стимул типа Cloc** 2ЛК по имени на оси ординат и задать новые параметры импульсной последовательности в цифровом виде.
- **Стимулы типа Signal и Bus** редактируются в цифровой и графической форме.
	- **Ввод нового перепада сигнала**: указать точку изменения "**карандашом**" (кн.13) и ЛК (или 2ЛК). Перепад образуется на ближайшей временной отметке, кратной масштабу. Для смены указателя "карандаш" на "стрелку" нажать кл. Esc или ПК.
	- **Стирание перепада сигнала** клавишей **Delete**: указать перепад сигнала "**стрелкой**" и **Delete -** сигнал примет то же значение, что и слева от перепада. Для удаления сделанного изменения нужно указать "карандашом" место удаленного перепада и **Delete**.
	- **Произвольное изменение сигнала** 2ЛК в произвольной точке сигнала "стрелкой", в окне **Edit Digital State** задать:
		- **Start Time** начальная точка коррекции.
		- **Duration** длинна коррекции (расстояние до следующего фронта).
		- **Value** значение сигнала для корректируемого участка. Произвольное, либо выбранное из списка.

### 10.3 Прочие команды редактора Stimulus Editor

- · Stimulus \
	- Get  $(\kappa H.11)$  вывод графики любого из стимулов STL-файла в текущее окно. Любой стимул можно убрать с экрана клавишей Delete, но в STLфайле он все равно сохранится. Сохранится и при удалении его из схемы.
	- Remove безвозвратное удаление стимула из STL-файла.
	- New... создать новый стимул. Потом его имя (и характеристики) можно присвоить какому - нибудь тестовому символу схемы в OrCAD Capture.
	- **Rename** переименовать стимул.
	- Change type... изменить тип стимула. Например, можно изменить начальное значение. Однако, нельзя задавать, например, ширину шины не соответствующую источнику на принципиальной схеме.
- $\cdot$  Edit
	- Attriibutes... (кн.12) Команда меняется в зависимости от того, какой элемент диаграммы "указан":
		- Указано название сигнала:
			- Display Radix способ изображения одиночного сигнала или вид цифрового кода для шины.
			- Bus Width "ширина" сигнала. Однако, надо сохранять соответствие аналогичному параметру источника сигнала на принципиальной схе-Me.
		- Указан фрагмент диаграммы произвольное изменение сигнала, как описано в п.8.6:
			- Start Time начальная точка коррекции.
			- **Duration** длинна коррекции (расстояние до следующего фронта).
			- Value значение сигнала для корректируемого участка. Произвольное, либо выбранное из списка.
- $\cdot$  Viev
	- In  $(KH.5)$  уменьшение масштаба времени
	- $\cdot$  Out (кн.6) увеличение масштаба времени
	- Агеа (кн.7) растяжка по времени выделенной области.
	- Previous (кн.8) возврат к исходному масштабу времени
- $\cdot$  Plot
	- Add plot добавить еще одно окно графиков для тестовых сигналов.
	- Delete plot удалить текущее окно.
	- Unsync plot не синхронизированный масштаб по оси времени между окнами.

### $9<sub>1</sub>$ Моделирование цифровых схем в OrCAD Capture средствами программы PSpiceA/D

У проектов с возможностью моделирования, которая закладывается при их создании, окно программы OrCAD Capture содержит вторую горизонтальную панель кнопок, на которую выведены наиболее важные команды из меню PSpice. Поэтому здесь будем указывать номера кнопок именно для этой панели. Стимулирующие воздействия автоматически извлекутся из **STL**-файла проекта и свяжутся с источниками сигналов на схеме, если совпадут имена (Implementation). "Питание" и "землю" вводить в схему не надо.

#### $9.1$ Загрузка проекта: File \ Open \ Project – OPJ-файл.

Продолжим пример с синхронным счетчиком 533IE13 (74ALS191). Ко входам D/U и ET подключили обычные стимулы, т.к. сигналы постоянного логического уровня, подключенные ранее, не позволяют выводить имя цепи на временной диаграмме. Подключим проводники и к выходам ИС, в частности, шину О[4..1]. Присвоим всем проводникам имена, совпадающие с именами выводов ИС, что позволит достичь оптимального соответствия между обозначениями на схеме и на временных диаграммах (кн. 4 **Place net alias**).

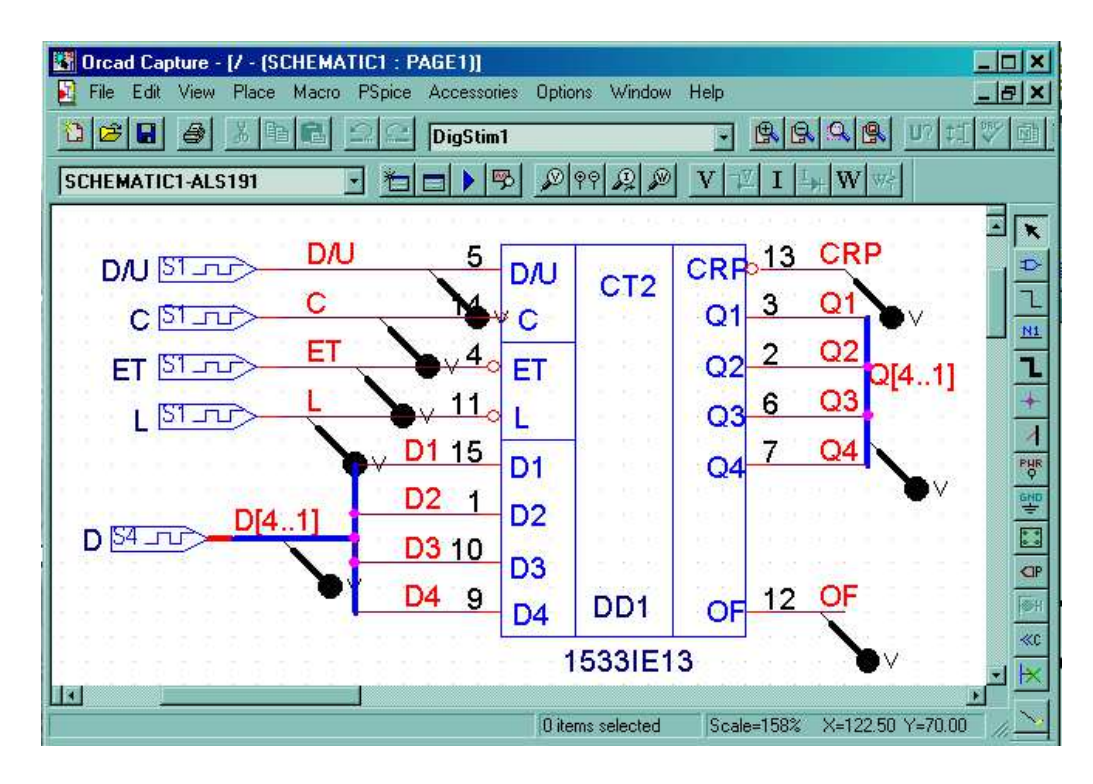

### 9.2 Задания на моделирование: PSpice \ New Simulation Profile (кн. 1)

- **Name** имя задания (профиля), например, IE13.
- Inherit from выбрать из списка, в качестве прототипа, прежнее задание из этого проекта, либо не выбирать (none)

Коррекция существующего задания - команда PSpice \ Edit Simulation Profile (кн.2). Окно задания имеет 8 закладок со множеством параметров, но для моделирования цифровых схем важны только закладки **Analysis** и Options:

· Analysis - тип анализа и время моделирования.

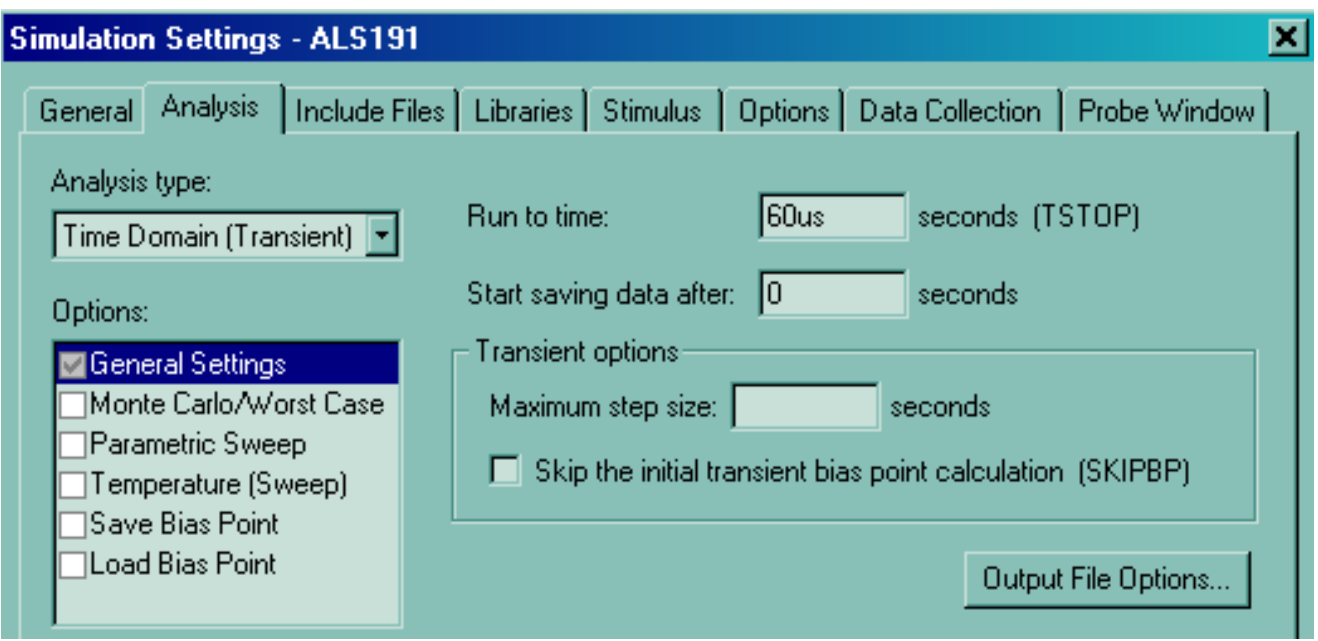

- Analysis type Time Domain (Transient) временные диаграммы.
	- $\cdot$  General Settings  $\circ$ бщие параметры
		- **Run to Time** (TSTOP) время анализа. В секундах (s), или кратных долях - секунда с префиксом или просто префикс:

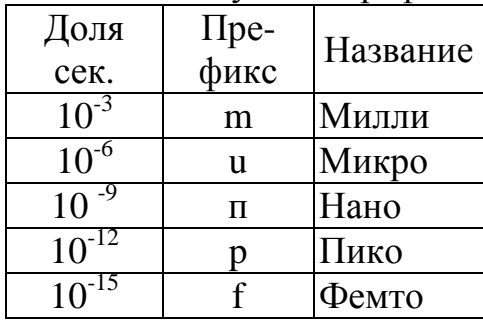

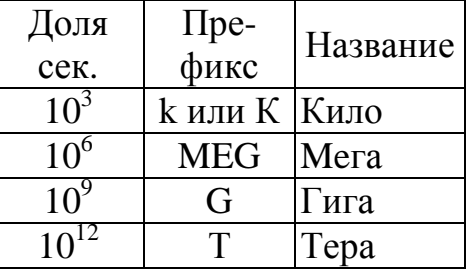

- Start saving data after  $= 0$  начало сохранения результатов анализа
- Maximum step size масштаб времени для Фурье анализа переходных процессов
- Skip the initial transient bias point calculation  $(SKIPBP)$   $\text{dip}$ тить начальную точку переходного процесса
- Output fail Options выходной файл параметров, не обязателен.
- Options тип моделируемой схемы и коррекция численных параметров моделирования "по умолчанию", по мере приобретения опыта.
	- Gate-level Simulation моделирование логических схем.  $\blacksquare$ 
		- Timing Mode задержка срабатывания всех элементов: минимальная (minimum), типичная (typical), максимальная (maximum)
			- Worst-case (Min/Max) вариация задержки при расчете наихудшего случая (минимальная / максимальная).
- Suppress simulation error messages in waveform data file  $\sigma$ гражать  $\mathbf{r}$  . ошибки моделирования на временных диаграммах.
- Initialization all Flip-flop to: задать начальные значения триггеров (состояние выхода): неопределенное (X), логический 0 или 1.
- Default I/O level for A/D Interface тип модели интерфейса вход/выход.
- Advanced Options дополнительные параметры моделирования цифровых устройств. Для краткости определяем их названиями операторов:
	- DIGDRVF =  $2$ Ом мин. выходное сопротивление (для моделей UIO)
	- DIGDRVZ =  $20 \text{k}$ OM макс. выходное сопротивление (модель UIO)
	- DIGOVRDRV Отношение выходных сопротивлений цифровых уст- $\mathbf{r}^{\prime}$ ройств, при которых изменяется состояние общего выходного узла.
	- DIGMNTYSCALE = 0,4 масштабный коэффициент для расчета минимальной задержки.
	- DIGTYMXSCALE =1,6 масштабный коэффициент для расчета максимальной задержки.
	- DIGERRDEFAULT = 20 макс. количество контролируемых ошибок.
	- $\mathbf{r}^{\prime}$ DIGERRLIMIT =  $0$  – макс. количество сообщений об ошибках.

### General - общие параметры, обычно не корректируются

- Simulation profile имя залания (профиля моделирования)
- Input имя проекта, файла принципиальных схем и конкретной схемы. Вместо графического DSN-файла можно задать текстовый CIR-файл с описанием схемы и параметров моделирования.
- Output Filename выходной текстовый OUT- файл с результатами моделирования (...-SCHEMATIC1-Pr1.out).
- Waveform Data Filename выходной графический DAT- файл результатов моделирования (...-SCHEMATIC1-Pr1.dat)
- Probe Window управление окном программы Probe вывода результатов.
	- Display Probe window when profile is open.
	- Display Probe window
		- · during simulation вывода графиков в процессе моделирования схемы
		- after simulation has completed вывода графиков после моделирования.
	- Show / All markers on open schematics выводить все маркированные цепи.
- Libraries указание списка текстовых LIB-файлов библиотек моделей. При моделировании из них загружаются только части, относящиеся к задействованным компонентам.
	- Filename (Browse) поиск LIB-файла и помещение в список.
	- Library files список LIB-файлов, подключенных ко всем проектам (Add as Global) или только к текущему (Add ti Design)
		- · nom.lib текстовый файл с директивами подключения всех нужных библиотек. Может корректироваться пользователем.
	- Library Path папка библиотек (C:\OrCAD 92\Capturee\Library\PSpice)
- Stimulus указание на STL-файл описания тестовых сигналов.

### **9.3. Выполнение моделирования и просмотр результатов.**

### **Задание анализируемых цепей и сигналов.**

**PSpice \ Markers \ Voltage Level (кн.5) -** установить маркеры напряжения на интересующие цепи в последовательности, желательной для представления на графике.

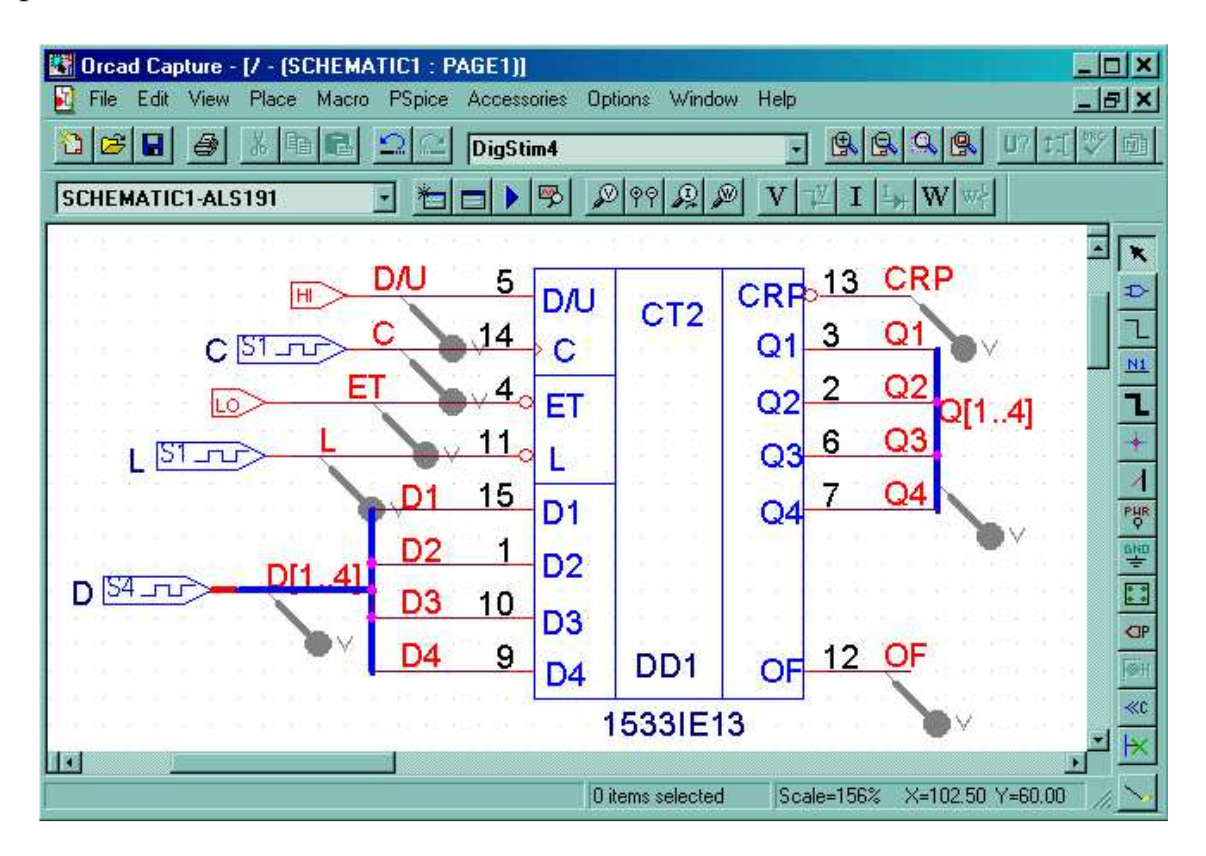

 Однако, удобней задавать расположение сигналов на графике не заранее, а после моделирования, когда на экран дисплея выведены и окно схемы, и окно результатов, изначально пустое, но в состоянии "горячей связи" с окном схемы. Теперь подключение маркера к цепи схемы сразу приведет к появлению временной диаграммы соответствующего сигнала, а его удаление - к удалению и сигнала. Подключение маркеров к шинам позволяет выводить их состояние в двоичном, десятичном или 16-ричном кодах.

Еще удобней работать, если вывести и окно задания стимулов.

 Кнопки 6, 7 и 8 задают маркеры "измерения" дифференциального напряжения, тока и электрической мощности соответственно.

Кн.9, 11 и 13 (PSpice \ Bias Points \...) выводят начальные значения тестовых сигналов, соответственно, напряжения, тока и мощности.

 Полный список директив моделирования **PSpice** больше предлагаемого в меню графической оболочки. Дополнительные директивы можно задать с помощью символов из библиотеки **Special.slb** и их атрибутов, присваиваемых прямо на схеме**.** 

### **PSpice \ Run (кн.3) – выполнение моделирования.**

 В PSpice загружается CIR-файл директив моделирования со ссылками на NETфайл описания схемы. Результаты заносятся в текстовый OUT-файл и графический DAT **-** файл, передаваемый в программу отображения и обработки результатов **Probe,** окно которой представлено ниже.

 OUT-файл можно посмотреть командой **Viev \ Output File** в окне результатов моделирования**.** 

 Далее ссылки на кнопки относятся ко второй горизонтальной панели кнопок именно этого экрана.

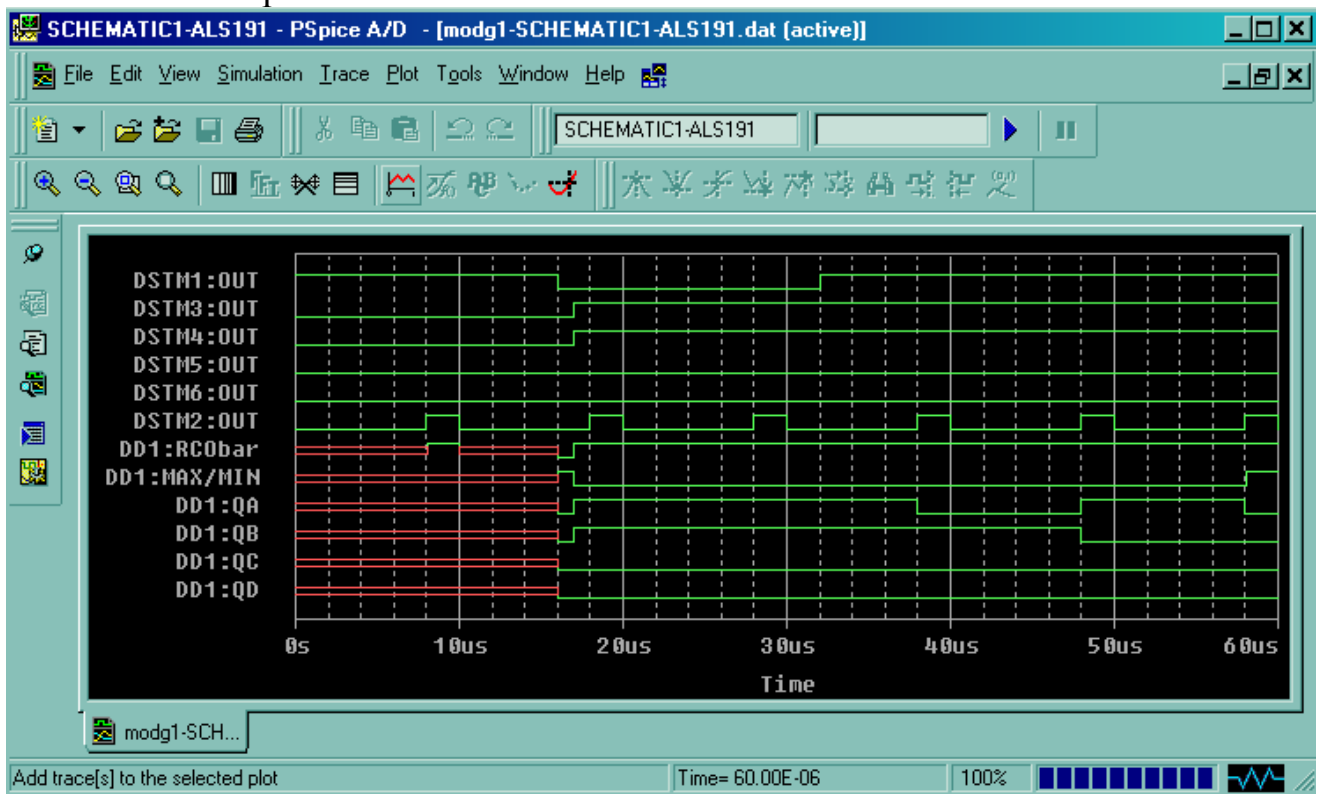

Двойная красная линия в начале шести нижних сигналов демонстрирует неопределенность состояния выходов ИС до начальной загрузки счетчика по спаду DSTM1.

Чтобы избежать неопределенности нужно в **профиле симуляции,** на закладке **Options** \ **Gate-level Simulation \ Initialization all Flip-flop to** определить начальные состояния триггеров, например, логическим 0. Результат представлен на диаграмме в п.9.4.

### **Изменение масштаба времени.**

- **Viev**  $\text{Zoom} \setminus \text{In (kH.1)}$  **укрупнить (уменьшить масштаб времени).**
- **• Viev**  $\{ \text{Zoom} \}$  Out  $(\text{KH.2})$  увеличить масштаб времени.
- **Viev \ Zoom \ Area** (**кн.3**) максимальное укрупнение выделенной области.
- **Viev \ Zoom \ Previous** (**кн.4**) вернуться к исходному масштабу времени.

### **Измерение временных интервалов и логических значений.**

**Trace \ Cursor \ Display** (**кн.13**) - Курсор **А1** устанавливается в начальную, по умолчанию, точку времени **А1** = 0. В экране **Probe Cursor** выведены его координата, координата курсора **А2** = 0 и интервал между ними **dif**. Слева от оси ординат показаны логические значения сигналов для курсора А1.

### **Произвольные интервалы:**

- Указать начальную точку интервала, ЛК: А1 = времени, а слева от оси ординат показаны логические значения сигналов для курсора А1.
- Указать конечную точку интервала, ПК:  $A2$  = времени, а dif = интервалу.
- **Интервалы до очередного перепада сигнала** (фронта или спада)
	- Указать имя сигнала слева от оси ординат, ЛК, ПК (оно окажется в рамке).
	- Указать начальную точку отсчета на графике сигнала, ЛК, ПК.
	- **Trace \ Cursor \ Next Transition** (**кн.21**) курсор А2 установится на первом справа перепаде выбранного сигнала. Интервал равен **dif**. При следующем выполнении команды - следующий перепад и т.д.
	- **Trace\Cursor \Previous Transition** (**кн.22**)-обратное движение курсора А2.

### **9.4 Перенос результатов моделирования в текстовые документы.**

### **Выполняется обычным образом, через буфер системы.**

- **Window \ Copy to Clipboard** копировать изображение в буфер.
	- **make window and plot backgrounds transparent** установить флаг замены черного фона прозрачным.
	- **change all colors to black** установить флаг замена цветных графиков черными.
	- change while to black сохранить цвета, но сделать чуть темнее
	- use screen colorsсохранить цвета экрана

Ниже, представлена диаграмма результатов моделирования работы счетчика из п.9.3 полученная после задания начальных состояний его триггеров равными 0.

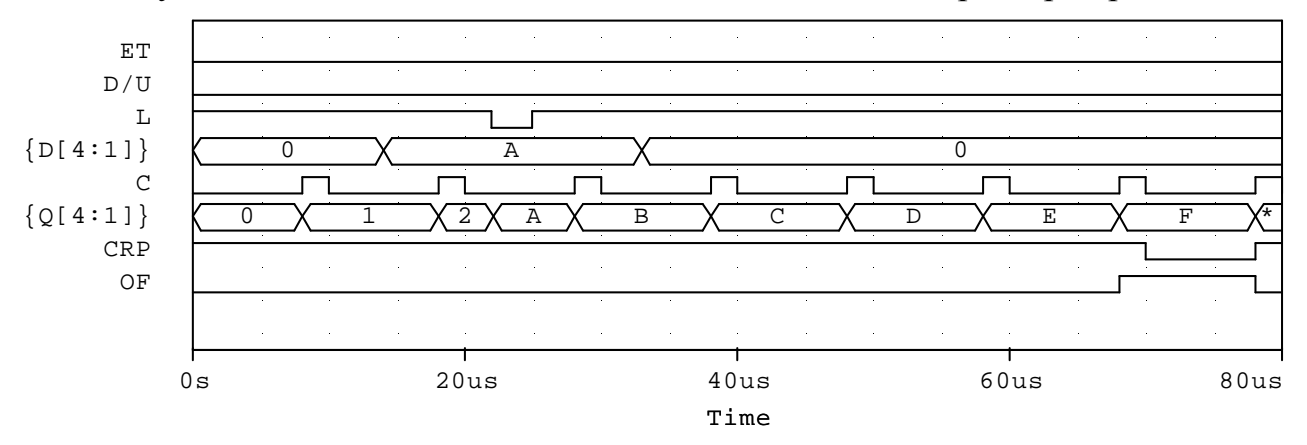

- Plot \ Axis Setting команда, позволяющая "настроить" оси ординат и вспомогательные параметры чертежа временных диаграмм.
- Построение дополнительного чертежа результатов моделирования
	- Plot  $\setminus$  Add Plot to Window (Delete Plot) создать (удалить) поле для дополнительного чертежа. "Текущий" чертеж отмечается символом "SEL>>" слева от оси ординат.
	- Trace \ Add trace (кн.9) вывод графиков на "текущий" чертеж.
		- Сбросить флажки Alias Mames и Subcicuit Nodes количество цепей в списке в окне слева будет соответствовать схеме.
		- Указать поочередно цепи для вывода на график. Их список будет сформирован в нижнем окне Trace Expression, ОК.
	- $\cdot$  Plot \ Unsynchronize X-Axis масштабирование времени, независимое от предыдущего чертежа, так что команды масштабирования будут распространяться только на активный чертеж и синхронизированные с ним.

### 10. Ввод аналоговых тестовых сигналов в OrCAD Capture

Для успешного моделирования аналоговая схема должна удовлетворять следующим условиям:

- Обязателен общий узел отсчета потенциалов ("земля") с номером ноль.
- Все остальные узлы имеют к "земле" путь по постоянному току.
- К каждому узлу подключены не менее двух ветвей (исключая конечные узлы линии с распределенными параметрами и подложки МОП-транзисторов).
- Схемы контуров из источников напряжения и (или) индуктивностей и сечений из источников тока и (или) емкостей должны включать резисторы.

### 10.1. Доработка принципиальной схемы в OrCAD Capture.

Аналоговое моделирование возможно только в тех проектах, при создании которых был задан тип Analog or Mixed A/D, с последующим диалогом:

- Create based upon an existing project выбрать тип проекта:
	- **Simple** простой (не иерархический) проект с подключением 5 библиотек из папки ... \Capture\Library\PSpice. Другие библиотеки можно подключить в любое время командой Libraries \ Add File.
		- analog.olb аналоговые элементы, включая ОУ
		- · transistor.olb транзисторы
		- Sourse.olb источники напряжения или тока.
		- **Sourcstm.olb** источники входных сигналов
	- · Simple all libs простой проект, подключаются все библиотеки.
	- Hierarchial иерархический, подключаются 5 стандартных библиотек.
	- Hierarchial all libs иерархический, подключаются все библиотеки.
- Источник питания VCC (Sourse.olb) и источник тестового сигнала VIN (Sourcstm.olb) появляются автоматически в окне проектирования схемы PAGE1. Они будут восприниматься только программой моделирования и не окажут влияния на проектирование печатной платы. Их можно удалить, а при необходимости ввести (эти или другие) командой Place Part (кн. 2) на любой стадии работы над проектом. Значения источников питания задаются как атрибуты любого другого элемента в контекстном меню Edit Properites.
- Параметры тестового сигнала настраиваются в редакторе Stimulus Editor: выбрать стимул, ПК, Edit PSpice Stimulus.
- Кнопками Place Ground или Place Power можно подключить "землю", если она не подключена автоматически. Команды эквивалентны. Символ "земли" - "0" извлекается из библиотеки **SOURCE.OLB**. Для создания собственных символов земли используется команда Design \ New **Symbol** из менеджера команд, как описано во 2 главе.

### 10.2. Ввод и настройка аналоговых сигналов в Stimilus Editor.

Аналоговые стимулы напряжения VSTIM и тока ISTIM из Sourcstm.olb, так же, как и цифровые стимулы, настраиваются в Stimilus Editor:

Указать стимул, ПК, Edit PSpice Stimulus.

В окне New Stimulus задать имя NAME и тип в поле Analog.

Назначить параметры сигнала, используя суффиксы кратности:

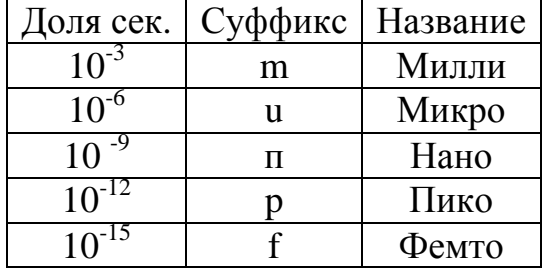

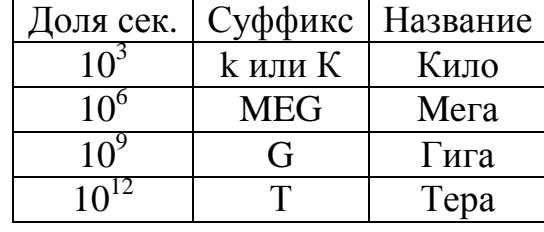

**PULSE** — трапецеидальный (прямоугольный) импульс;

Initial Value - напряжение до импульса (постоянная составляющая);

Pulse Value - амплитуда импульса.

• Delay - время задержки к началу моделирования

- Rise Time длительность переднего фронта
- Fall Time длительность заднего фронта.
- Pulse width длительность вершины импульса.
- Period период импульсов.
- **SIN** синусоидальное напряжение (ток).
	- Offset value постоянная составляющая.
	- Amplitude амплитуда синуса.
	- · Frequency частота.
	- Time delay задержка.
	- Damping factor декремент затухания  $[1/c]$ .
	- Phase angle (degrees)  $\phi$  as  $\alpha$  [rpan].
- ЕХР экспоненциальный импульс.
	- · Initial Value начальное значение.
	- Peak Value максимальное значение.
	- $\cdot$  Rise (fall) delay задержка начала импульса.
	- · Rise (fall) time constant постоянная времени нарастания;
	- · Fall (nice) delay длительность от начала фронта, до начала спада;
	- · Fall (nice) time constant постоянная времени спада
- PWL кусочно-линейный сигнал;
- SFFN частотно модулированный сигнал;
	- Offset value постоянная составляющая
	- Amplitude амплитуда несущей.
- Carrier frequency частота несущей
- **Modulation index коэффициент модуляции;**
- Modulation frequency частота сигнала

### **10.3 Прочие команды редактора Stimulus Editor**

Для примера на рисунке представлены графики синусоидального (Sin) и импульсного сигналов (Puls). У последнего фронты заданы по 1 мкс, вершина 3 мкс, а период - 10 мкс.

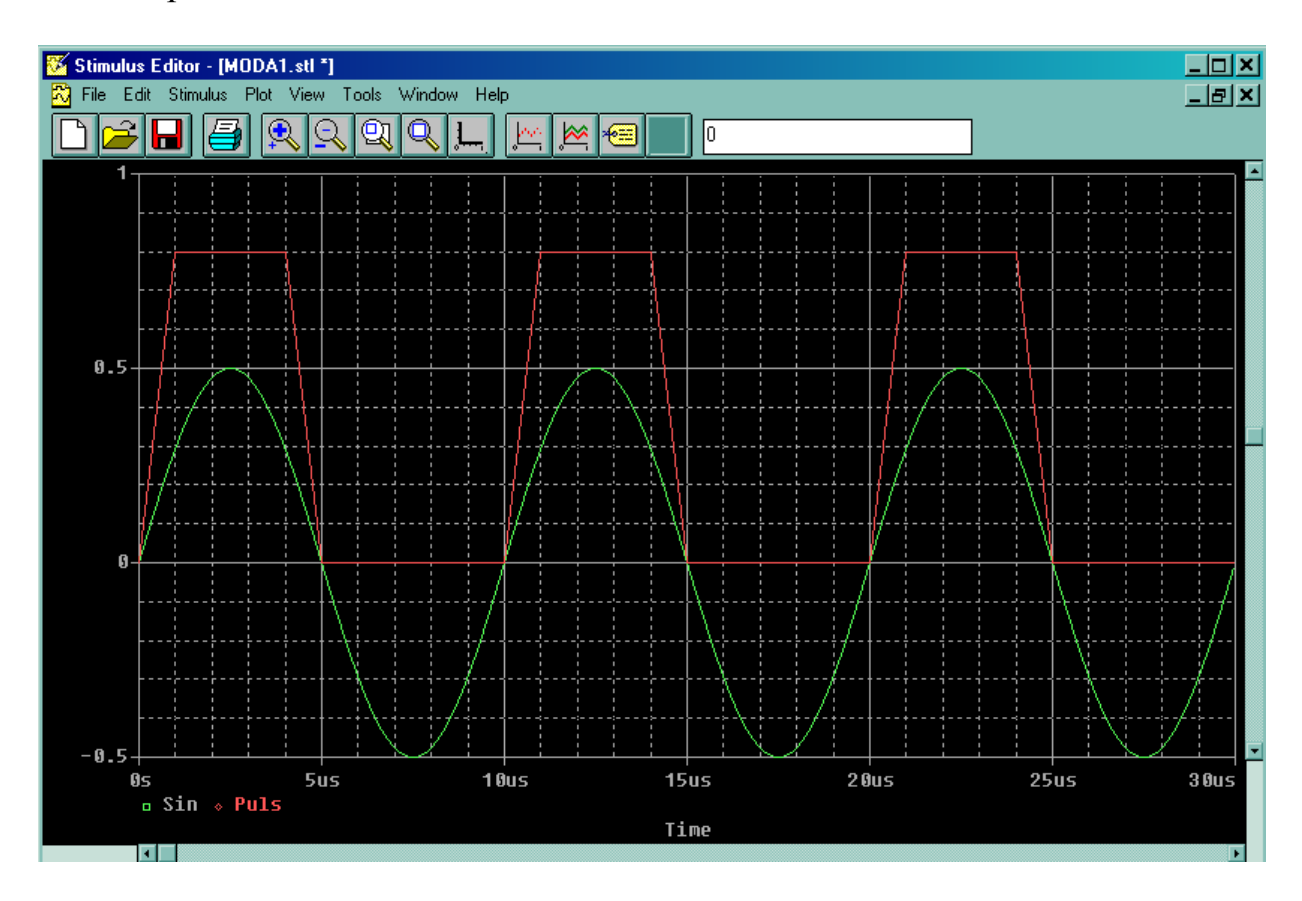

### **Stimulus \**

- **Get (кн.11)** вывод графики любого из стимулов STL-файла в текущее окно. Любой стимул можно убрать с экрана клавишей **Delete**, но в STLфайле он все равно сохранится. Сохранится и при удалении его из схемы.
- **Remove безвозвратное** удаление стимула из STL-файла.
- **New…**  создать новый стимул. Потом его имя (и характеристики) можно присвоить какому нибудь тестовому символу схемы в OrCAD Capture.
- **Rename**  переименовать стимул.
- **Change type…**  изменить тип стимула.
- **Plot \**
	- **Axis Settings (кн.9)** задание временных параметров теста:
		- **Displayed Range for Time -** время теста.
		- **Extent of the Scrolling Region –** изменение масштаба оси времени при горизонтальной прокрутке изображения .
		- **Minimum Resolution** масштаб по осям времени и амплитуды.
	- **Add plot** добавить еще одно окно графиков для тестовых сигналов.
	- **Delete plot** удалить текущее окно.
	- **Unsync plot** не синхронизированный масштаб по оси времени между окнами.
- **Viev \**
	- **In** (**кн.5**) уменьшение масштаба времени
	- **Out** (**кн.6**) увеличение масштаба времени
	- **Area** (**кн.7**) растяжка по времени выделенной области.
	- **Previous** (**кн.8**) возврат к исходному масштабу времени
- **Tools \** 
	- **Label** ввод надписей и рисунков
		- **Text…** текст
		- **Line** линия
		- **Poly Line**  линия с изломами
		- **Arrow** стрелка
		- **Box** прямоугольник
		- **Circle**  окружность
		- **Ellipse** эллипс

### 11. Моделирование аналоговых схем в PSpice AD

Моделирование аналоговых схем более многообразно, чем цифровых. Обсудим наиболее простые варианты, опуская сведения, уже описанные в главе 9.

### 11.1. Составление задания на моделирование.

**PSpice**  $\text{New Simulation Profile}$  (кн.1), или, для коррекции существующего PSpice \ Edit Simulation Profile (KH.2).

Изменим стиль изложения. Перечислим в этом параграфе только второстепенные разделы окна Simulation Settings, в которых можно ничего не менять. С важнейшими же разделами будем знакомить в следующих параграфах по ходу выполнения заданий и по мере необходимости.

- General общие параметры. Устанавливаются автоматически и обычно не корректируются
- · Include Files указать INC-файл, содержащий директивы, которые желательно выполнить перед выполнением задания на моделирование. Например, PARAM. FUNC
	- NOECHO = Y не включать в выходной файл части описания схемы, расположенной после строки с директивой OPTION.
	- NOMOD =  $Y$  не выводить список параметров моделей.
	- NOOUTMSG =  $Y$  не выводить сообщения об ошибках моделирования.
	- NOPAGE =  $Y$  запрещение перевода страниц в выходном файле.
	- OPTS =  $N$  вывод значений всех опций.
	- NUMDG = 4 количество значащих цифр данных (NUMDGT)
	- WIDTH = 80 длина строки выходного файла.
- · Libraries подключение дополнительных библиотек моделей элементов ( $CM. \Pi.13.3$ )

По умолчанию всегда подключен текстовый файл NOM.LIB со списком всех LIB - файлов моделей элементов из папки ...Capter \ Library\PSpice\Lib.

- Stimulus подключение тестовых сигналов из дополнительных STL-файлов
- Data Collection по умолчанию программа моделирования сохраняет осцилло- $\mathbf{r}$  . граммы для всех узлов схемы. Для больших проектов рекомендуется ограничиться только помеченными узлами.
- Probe Window условия вызова окна программы отображения результатов моделирования Probe.

### **11.2 Выбор точности вычислений при моделировании.**

 **Options** \ **Category \ Analog Simulation** – определить точность вычислений. В скобках, прописными буквами, в окнах "профиля моделирования" указываются операторы языка PSpice, генерируемые автоматически.

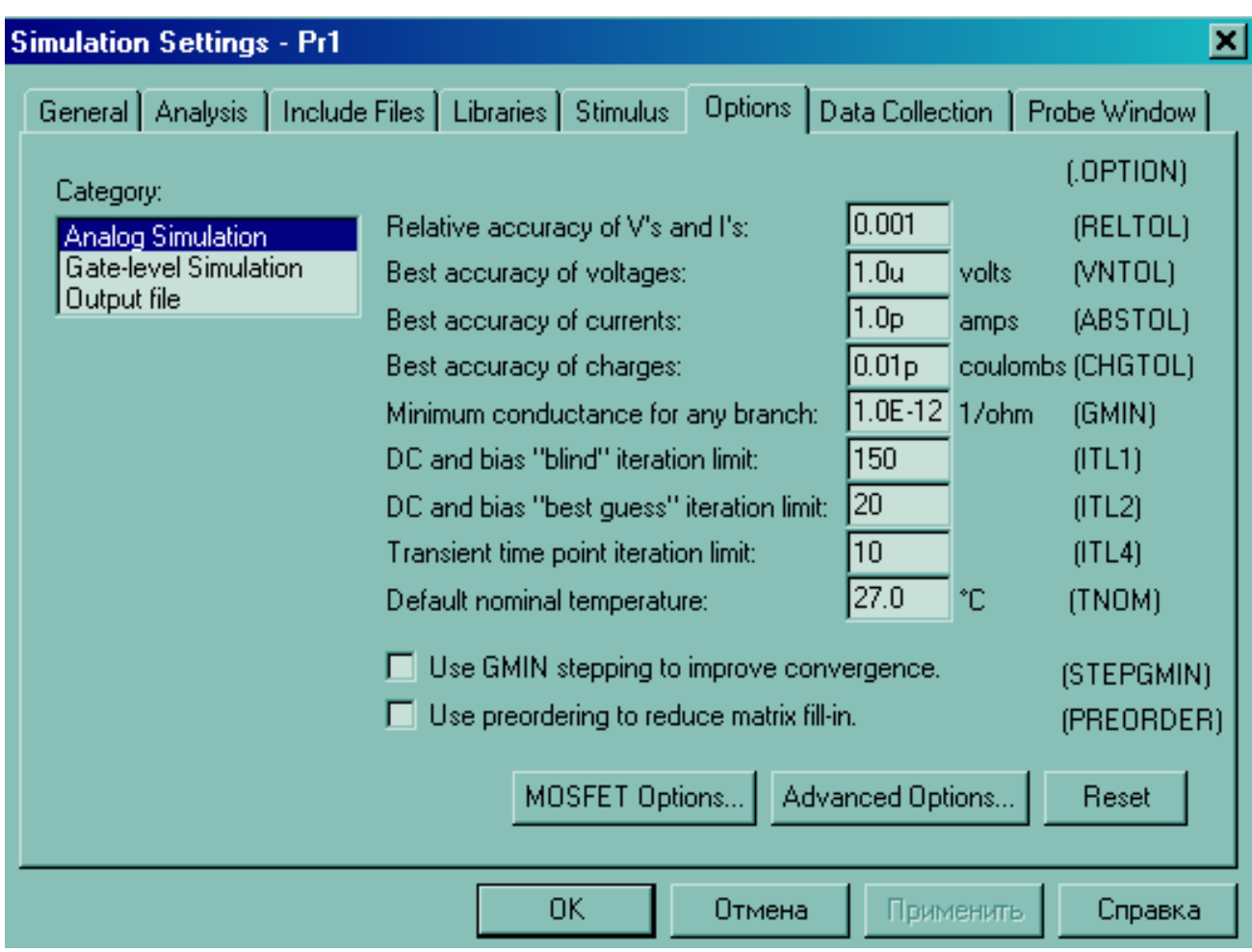

**RESET** - установка значений, принятых по умолчанию.

Установки "по умолчанию" содержат очень высокие требования по точности вычислений. Часто, для ускорения моделирования, их можно снизить.

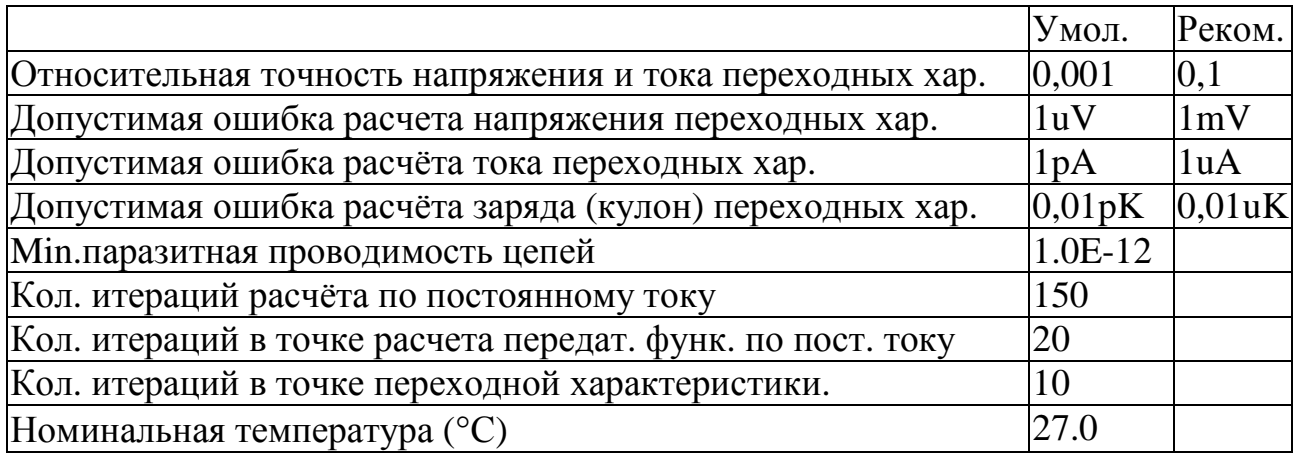

#### $11.3$ Анализ во временной области, осциллограммы переходных процессов.

В качестве примера выполним моделирование схемы усилителя переменного тока на биполярном транзисторе ВС547А фирмы Philips (рис.1)

Analysis \ Analysis type \ Time Domain (Transient) - выбрать первый из четырех типов анализа.

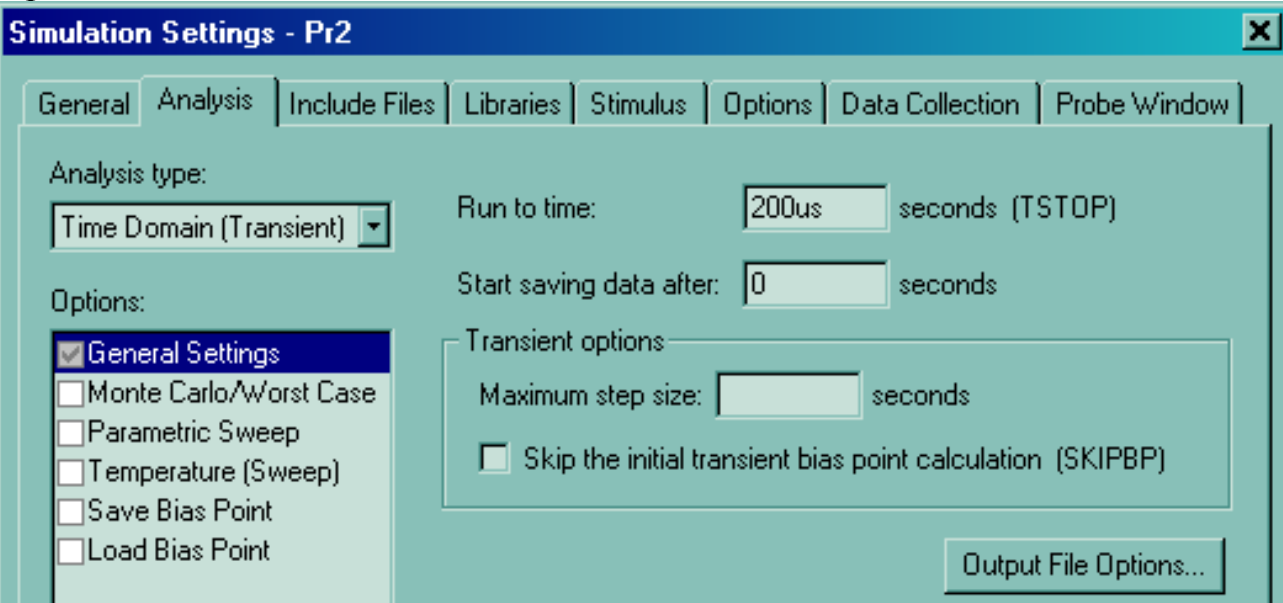

- В окне Options по умолчанию установлен флажок General Settings общие параметры моделирования.
- **Run to time** время анализа, зададим 200 мкс. Остальное по умолчанию.

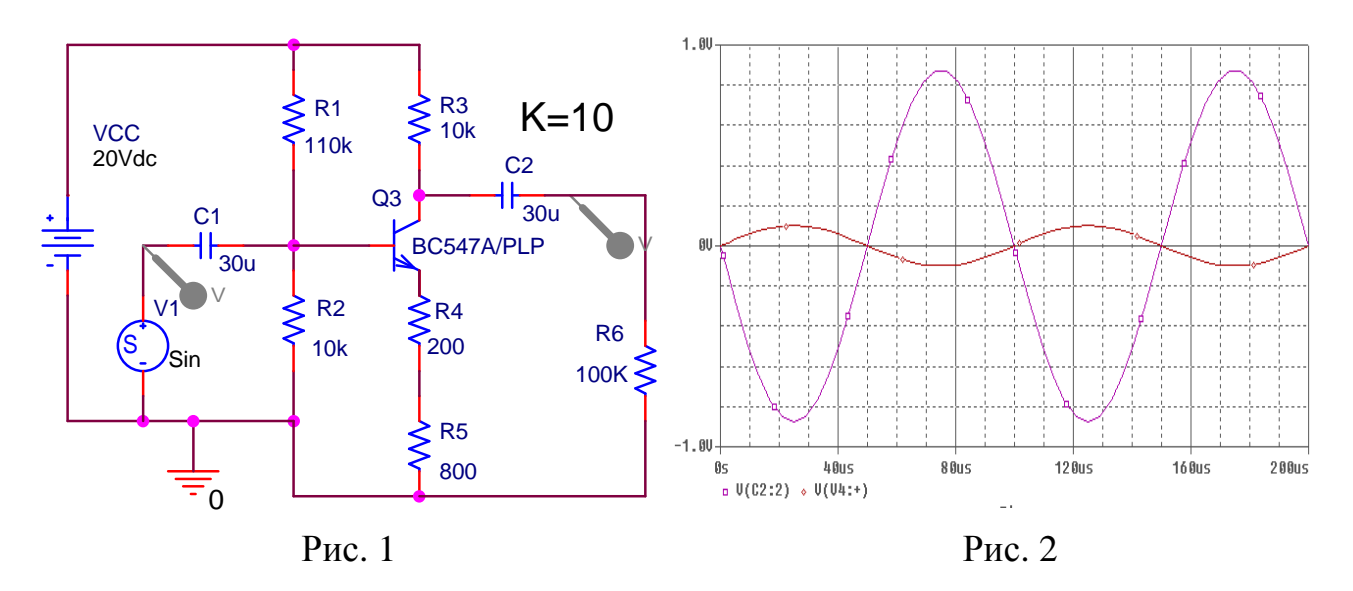

Результаты моделирования представлены на рис.2. Если параллельно R5 подключить конденсатор емкостью 300 nF, коэффициент усиления возрастет раз в 10, при сохранении прежнего уровня чувствительности к температуре по постоянному току.

#### 11.4 Параметрический анализ во временной области

- Analysis \ Analysis type \ Time Domain (Transient) оставить первый из четы- $\mathbf{r}$ рех типов анализа.
- В окне Option установить флажок Parametric Sweep.

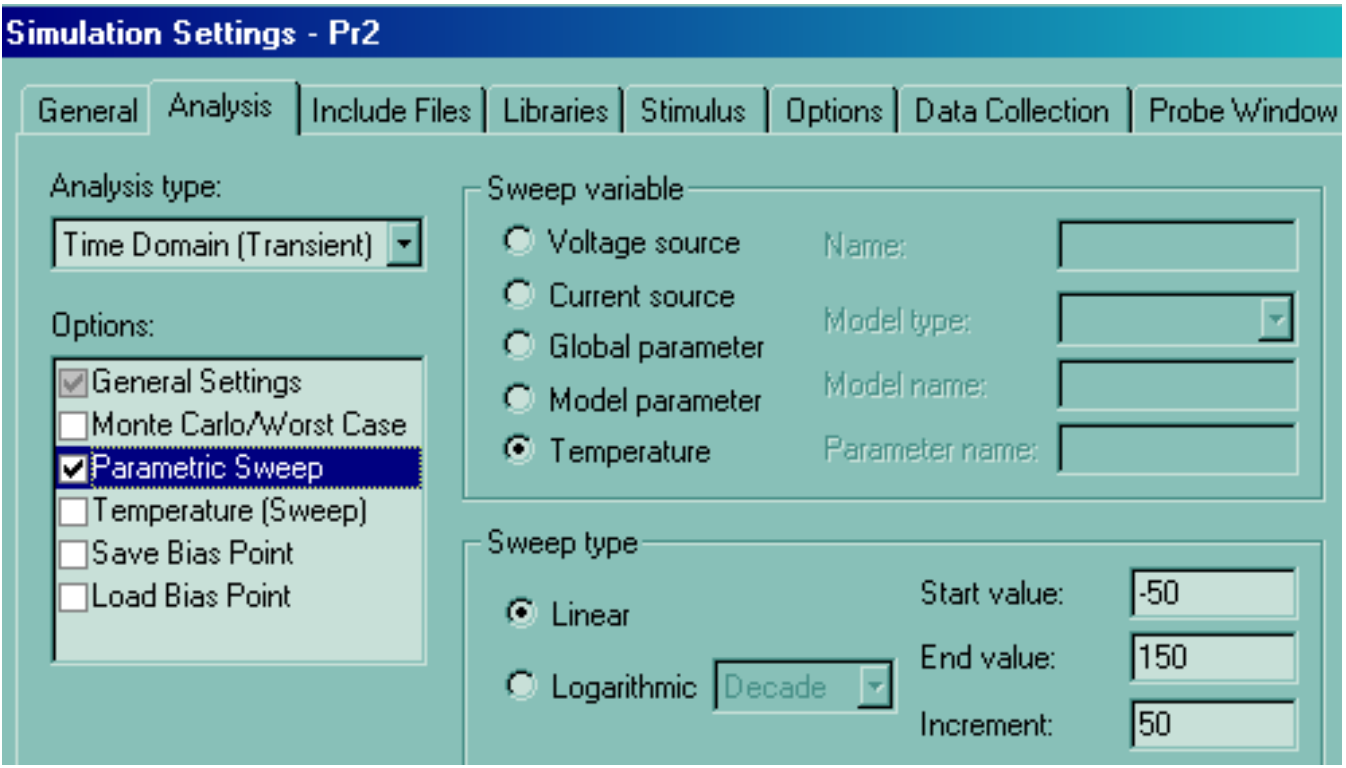

- Sweep variable варьируемый параметр, например, температура.
	- Voltage source источник напряжения с именем Name.
	- Current source источник тока в схеме, с именем Name
	- Global parameter имя глобального узла схемы.
	- Model parameter параметр модели элемента схемы
	- Temperature температура.
- Sweep type тип вариации параметра
	- Start value начальное значение  $(-50^{\circ}C)$
	- End value конечное значение  $(+150^{\circ}C)$
	- **Increment** шаг приращения значений  $(50^{\circ}C)$
	- Linear линейная шкала приращений
	- Logarithmic логарифмическая шкала приращений.

Результаты температурных испытаний представлены на рис.3. Три графика показывают напряжение на коллекторе транзистора для температур -50 (верхний), 0 (средний) и 50 (нижний) градусов. Следующее значение +100 лежит выше рабочего диапазона транзистора, о чем PSpice и проинформировала.

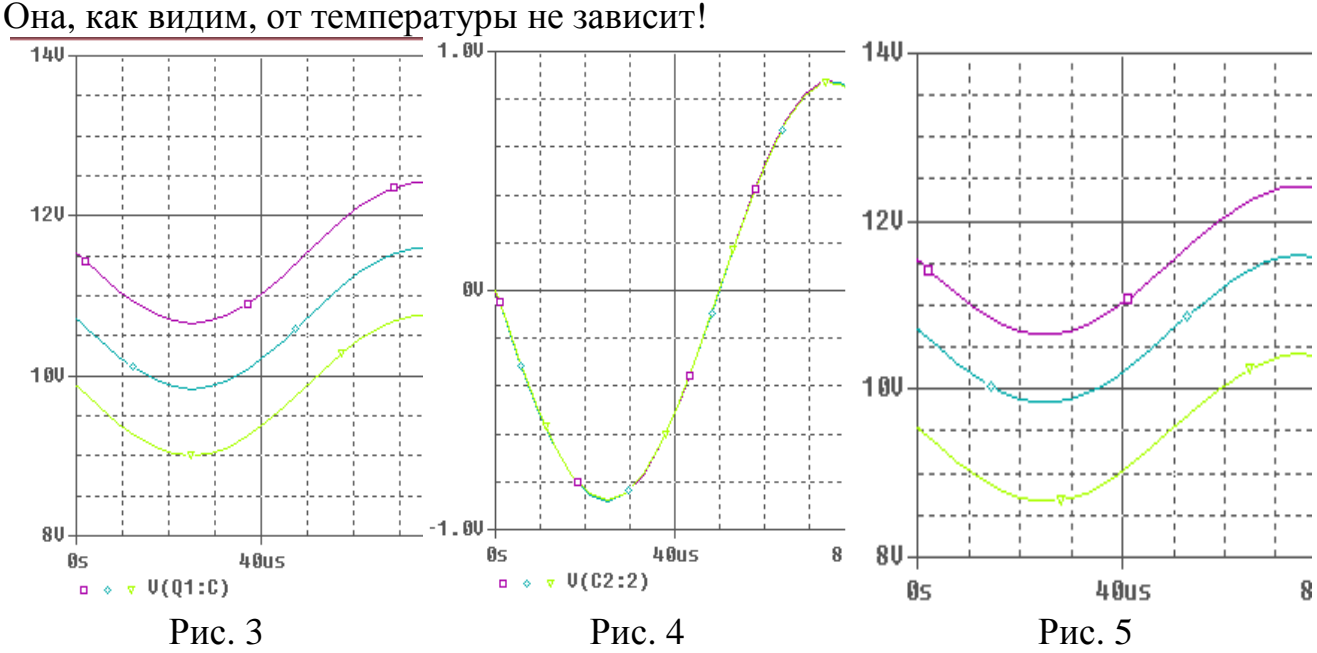

На рис.4 представлено напряжение на R6, т.е. только переменная составляющая.

### **11.5 Температурный анализ во временной области**

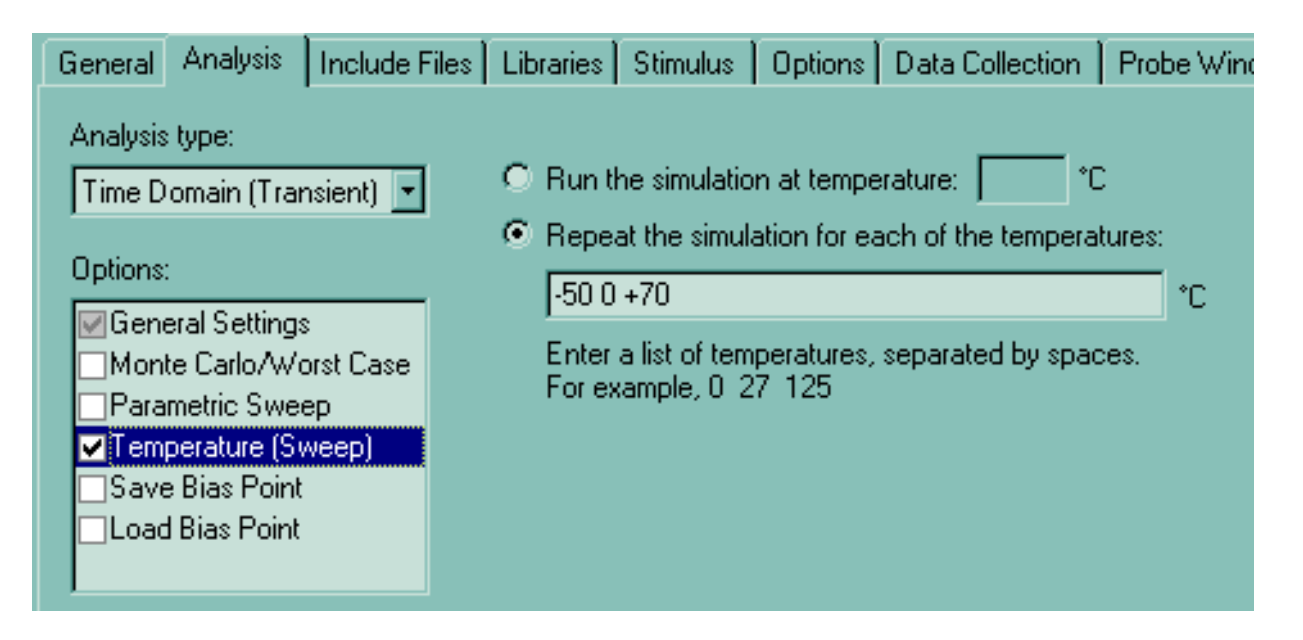

- **Analysis \ Analysis type \ Time Domain (Transient)** оставить первый из четырех типов анализа.
- **Option \ Temperature (Sweep)**  температурный анализ.
	- **Run the simulation at temperature**: задать температуру для испытаний.
	- **Repeat the simulation for each of the**. задать несколько значений температуры для повторных испытаний. Укажем верхнее значение повыше, чем при предыдущих температурных испытаниях (-50 0 +70).

Результат на рис.5 аналогичен предыдущему, однако нижний график - пониже, т.к. наибольшая температура испытаний взята на 20 °С выше.
### **11.6 Параметрический анализ по постоянному току в зависимости от температуры.**

- **Analysis \ Analysis type \ DC Sweep** второй вариант из меню.
- В окне **Option,** по умолчанию, выбрано **Primary Sweep**.
	- **Sweep variable варьируемый параметр температура.**<br>• Sween tyne варьируемые значения те же.
	- **Sweep type** варьируемые значения те же.

Результаты анализа представлены на рис.6. Из него видно, что в диапазоне от - 50 до +50 градусов напряжение коллектора меняется на 1,5 В, что соответствует результатам параметрического анализа во временной области на рис.3.<br>120

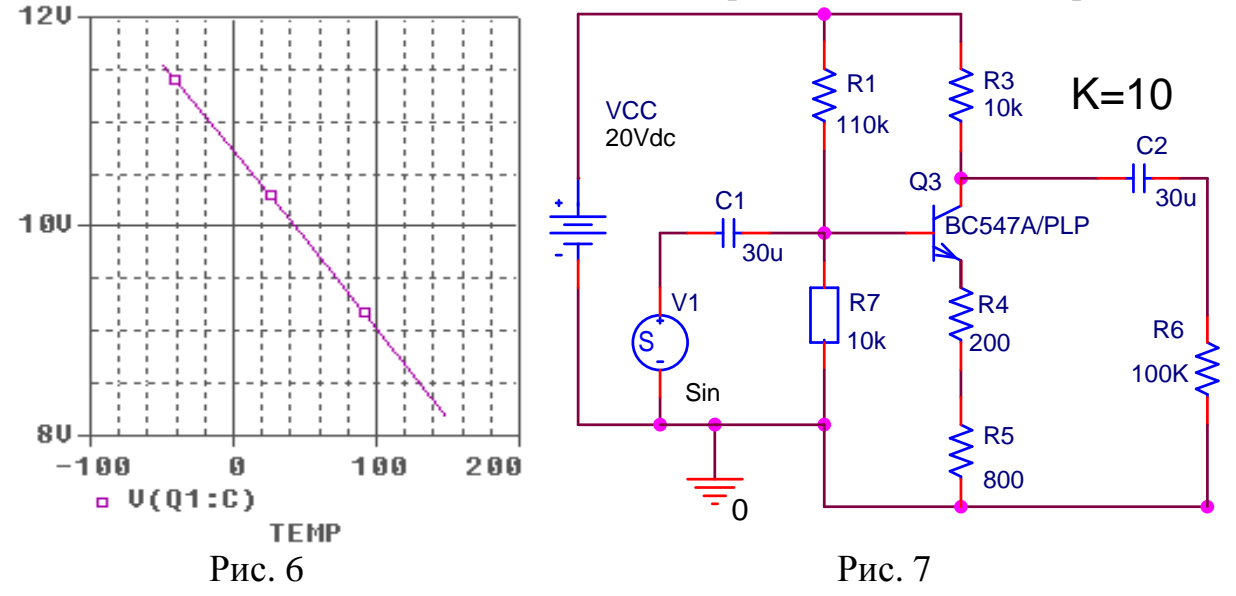

#### **11.7 Параметрический анализ по постоянному току в зависимости от сопротивления резистора.**

- **Analysis \ Analysis type \ DC Sweep**
- **Option,** по умолчанию, **Primary Sweep**.

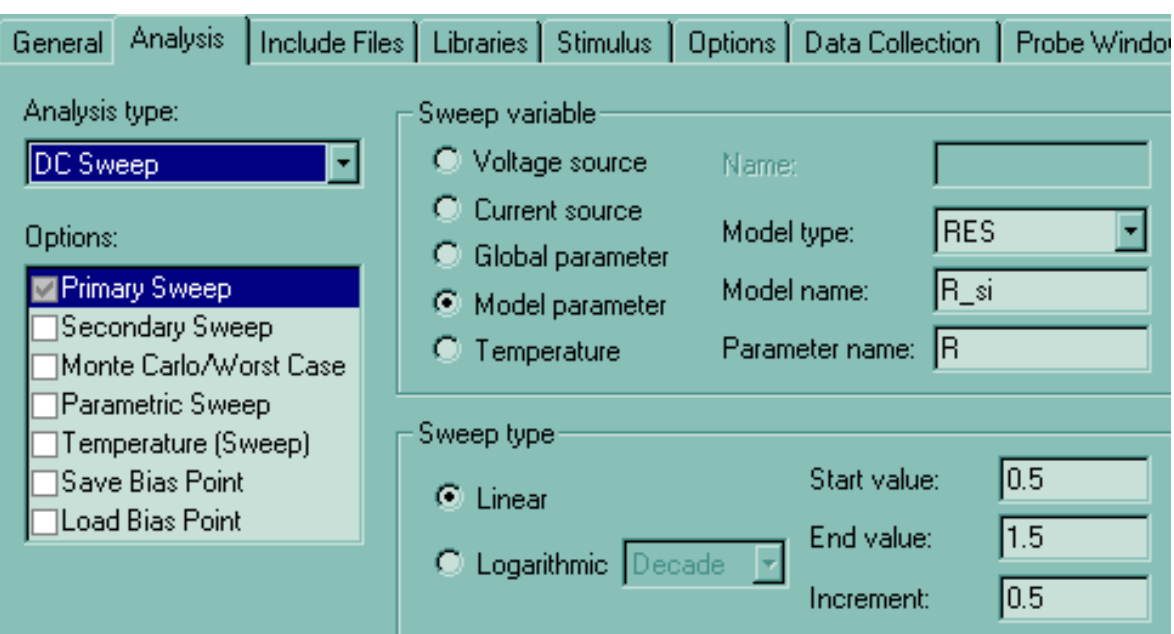

Все библиотечные резисторы не имеют PSpice моделей, пригодных для варьирования параметров, поэтому введем в схему специально созданный резистор R7, модель которого назвали R\_si. (рис.7). Единственным параметром модели является множитель к значению сопротивления, заданному в схеме (R, см. гл. 13). Пусть он варьируется от 0,5 до 1,5, тогда сопротивление резистора R7 при испытаниях будет принимать значения 5кОм, 10кОм и 15кОм

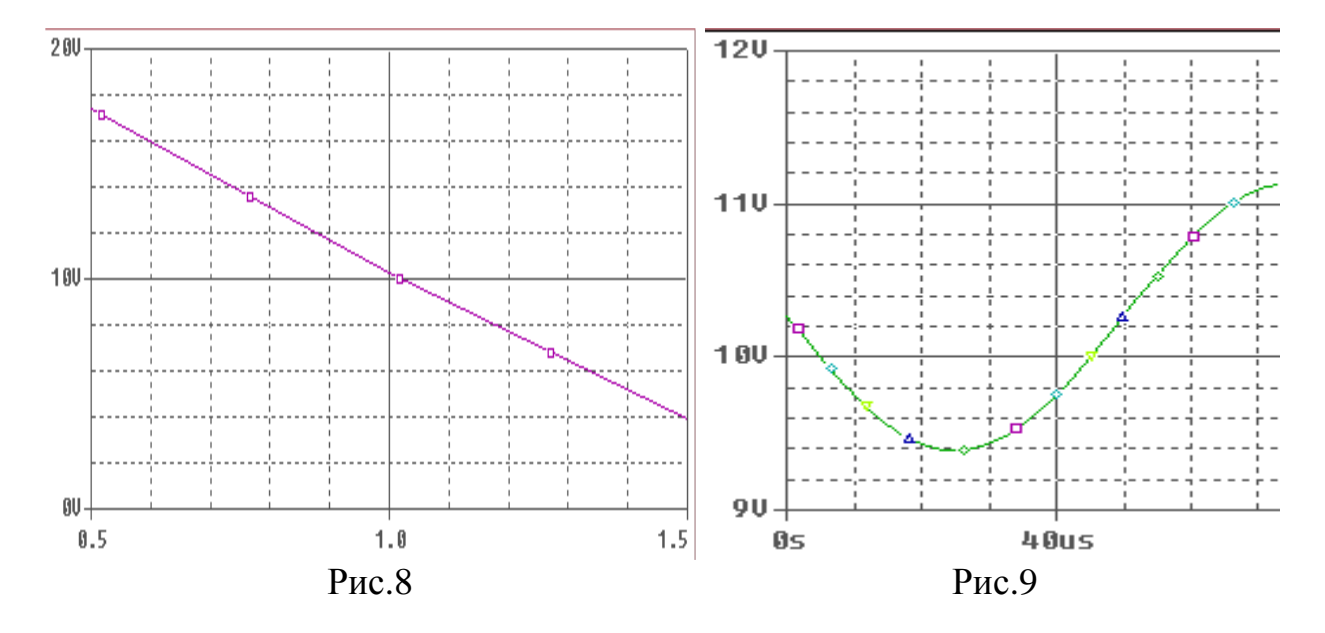

Результат испытаний на рис.8 иллюстрирует колебания напряжения рабочей точки усилителя, вызванные вариацией R7, от 14 до 4 вольт.

Однако, при попытке провести параметрический анализ с вариациями R7 во временной области, результат, представленный на рис.9 , не отражает колебания рабочей точки по постоянному току!

# **12. Введение в описание языка моделирования PSpice.**

PSpice - это модификация для IBM PC, созданная корпорацией MicroSim в 1984 г., программы схемотехнического моделирования SPICE, разработанной в начале 70 -х годов в Калифорнийском университете. Математические модели PSpice фактически стали стандартом и используются в большинстве пакетов САПР: Micro-Cap, Dr/Spice, OrCAD, P-CAD, ViewLogic, COMPASS, Design Architect, Mentor Graphis

# **12.1. Формат входных файлов языка PSpice.**

Входные файлы системы моделирования PSpice - текстовые. В OrCAD Capture они создаются автоматически, поэтому на начальном этапе можно ограничиться элементарными сведениями о языке. Описание тестовых сигналов сохраняется в **STL** - файле. Описание схемы - в **NET** - и **ALS** - файлах, а задание на моделирование (профиль моделирования) сохраняется в **CIR** - файле директив моделирования, содержащем ссылки на остальные файлы.

- Первая запись в файле всегда является заголовком. Последняя директива .END. Порядок остальных записей произвольный
- Имена начинаются с латинской буквы и не содержат разделителей.
- Поля в записях разделяются пробелом, запятой, знаком равенства или левой и правой скобками.
- Строка не длиннее 131символа. При переносе на следующую строку, в ее начале ставят "**+**".
- Комментарии начинаются со "\*" в начале строки или после ";".
- Поля данных внутри символов <> -обязательны, а внутри [ ] нет.
- <|> означает необходимость выбора <ДА | НЕТ >, а [ | ] возможность.
- Числа бывают целые, с плавающей точкой или в экспоненциальной форме. Используются следующие масштабные коэффициенты: Т=1Е12; MEG=1E6; K=1E3; M=1E-3; U=1E-6; N=1E-9; P=1E-12; F=1E-15.
- Символы, следующие сразу за числом и не являющиеся масштабными коэффициентами, игнорируются.
- Например: 1000=1000.0=1000HZ=1E3=1.0ЕЗ=1КНZ=1К=0.001MEGHZ
- Идентификаторы параметров, заключенные в фигурные скобки { }, могут использоваться вместо числовых значений. Внутри скобок допускаются символы арифметических выражений.

# **Предложения языка PSpice делятся на два типа**:

- 1. **Директивы управления** строки, начинающиеся с точки (".").
- 2. **Описание схемы** любая строка, кроме строки директивы, первой строки, строки комментария, начинающегося с "\*" или строки продолжения, начинающегося с "+".

# 12.2. Описание схемы проекта на языке PSpice

Описание схемы сводится к описанию ее элементов, состоящему из трех частей:

- 1. Имя элемента. включающее
	- префикс первая буква, определяющий вид элемента
	- позиционное обозначение (Part Reference), через "\_" от префикса.  $\mathbf{r}$
- 2. Имена узлов подключения, цифровые, либо алфавитно цифровые.
- 3. Номинал или модель элемента, задаваемая либо явно, либо, для простых элементов, косвенно, через параметры.

Для примера, приведем NET- файл описания схемы проекта "moda1" с усилителем переменного тока, автоматически созданный при его моделировании в программе PSpice.

Файл описания схемы moda1-SCHEMATIC1.net можно создать и не начиная моделирование, командой PSpice \ Create Netlist и посмотреть - командой **PSpice \ Viev Netlist).** 

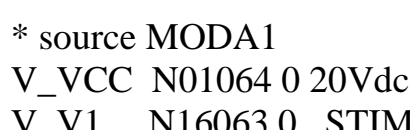

- V\_V1 N16063 0 STIMULUS=Sin1
- R R1 N09234 N01064 110k
- $R$   $R3$ N01098 N01064 10k
- $R$   $R$ <sup>5</sup> 0 N13924 800
- $C<sub>C1</sub>$ N09234 N16063 30u
- $R$   $R$ 4 N13924 N12669 200
- Q\_Q3 N01098 N09234 N12669 QBC547A/PLP
- R R6 0 N09525 100K
- $R$   $R$   $7$ 0 N09234 R si 10K
- N01098 N09525 30u  $C<sub>C2</sub>$

Если, указав элемент на схеме, посмотреть контекстные меню, вызываемые по ПК, то у транзисторов команда Edit PSpice Model в меню будет, а у резисторов нет. Откуда видно, что OrCAD Captur использует разные способы описания параметров моделирования элементов для программы PSpice.

- Для простых элементов обычно значения параметров, заданные в таблице атрибутов, приводятся вслед за номиналом. Иногда, если задано значение атрибута TOLERANCE, генерируется модель прямо в список цепей.
- Для более сложных элементов программа составления списка цепей ищет текстовые описания их моделей в библиотечных LIB - фалах по имени, заданному атрибутом Implementation..
- Еще более сложные элементы описываются макромоделями.

#### Префиксы и типы элементов.  $12.3$

Помимо префиксов имени для классификации элементов при описании их моделей используется атрибут "тип", список которых представлен ниже.

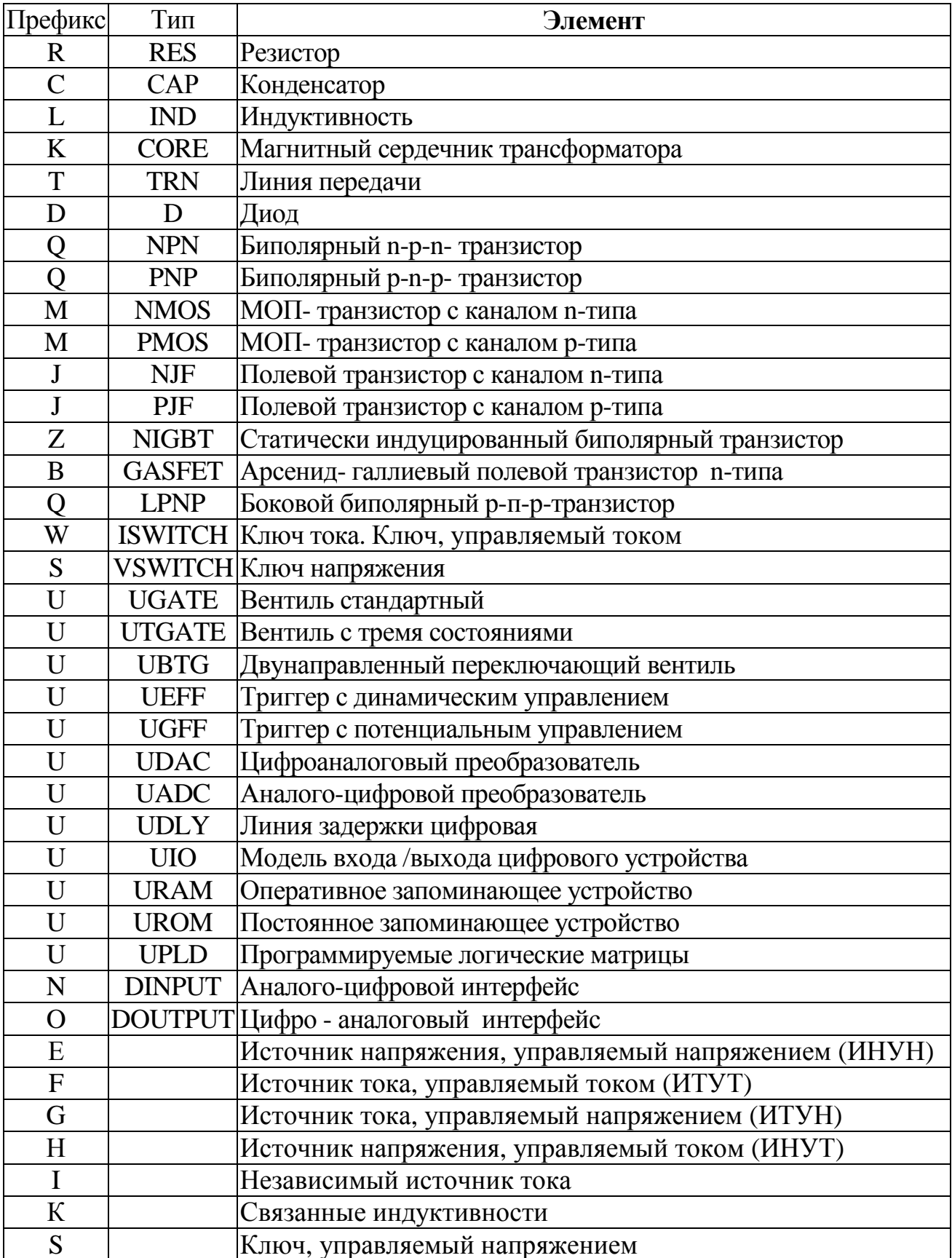

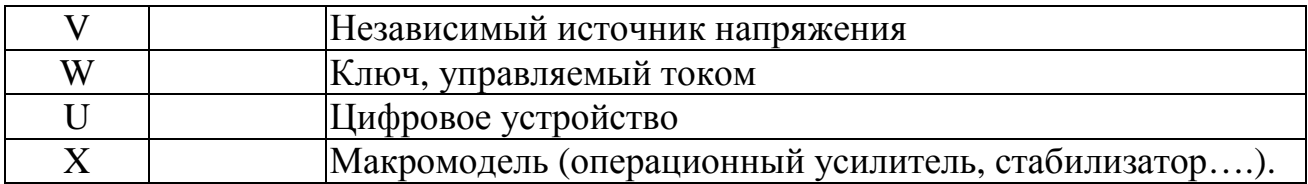

# 12.4. Директивы управления языка PSpice.

В OrCAD Capture директивные файлы формируются автоматически, но все же знать основные директивы полезно, тем более что в окнах "профиля моделирования" они указываются в скобках прописными буквами. К тому же есть возможность корректировать задания на моделирование прямо в текстовом формате. Если после создания профиля моделирования задать формирование списка цепей командой PSpice \ Create Netlist, а затем командой PSpice \ Viev Netlist вызвать его для редактирования и сохранить, то корректировки будут реализованы при последующем запуске моделирования.

# Директивы задания модели элемента

- .MODEL Описание модели элемента
- .SUBCKT Начало описания макромодели
- .ENDS Конец описания макромодели
- .DISTRIBUTION Таблица закона распределения случайных величин.
- .ТЕХТ Задание текстовых переменных описания цифровых устройств
- Задание тестовых сигналов и начальных условий.
	- .STIMULUS внешнее тестовое воздействие
	- .STIMLIB Задание имени файла с описанием внешних воздействий
	- .OPTIONS Установка параметров и режимов моделирования.
	- .IC Задание начальных условий
	- .NODESET Начальные значения узловых потенциалов
	- .LOADBIAS Считывание из файла узловых потенциалов схемы
	- .SAVEBIAS Запись в файл узловых потенциалов схемы
- Важнейшие виды анализа
	- .TRAN Расчет переходных процессов
	- .DC Расчет режима по постоянному току
	- .АС Расчет частотных характеристик
	- .FOUR Спектральный анализ
	- .NOISE Расчет уровня внутреннего шума
	- .SENS Малосигнальная чувствительности в режиме постоянного тока
	- . ТЕ Малосигнальной передаточной функции в режиме постоянного тока
- Многовариантный анализ
	- .STEP Вариация параметров
	- .ТЕМР Назначение температуры окружающей среды
- Статистический анализ
	- .МС Статистический анализ по методу Монте-Карло
	- .WCASE Расчет наихудшего случая

### • Вывод результатов

- .PROBE Передача данных в графический постпроцессор Probe
- .ОР Запись в выходной файл параметров линеаризации в окрестности ра- $\blacksquare$ бочей точки
- .PLOT Представление результатов в текстовом out-файле.
- .PRINT Представление результатов в выходном файле в виде таблиц.
- .VECTOR Создать файл результатов моделирования цифровых устройств.
- .WATCH Вывод промежуточных результатов на экран в текстовом виде
- .WIDTH Назначение длины строк выходного файла.

#### • Прочие

- .FUNC Определение функции
- .INC Включение во входной файл другого файла
- .LIB Подключение библиотеки моделей компонентов
- .РАRАМ Определение глобальных параметров
- .ALIASES Список соответствия имен выводов элементов именам цепей.
- DALIASES Конец списка соответствий имен
- .EXTERNAL Спецификация внешних портов  $\mathbf{r}$
- **.END Конец задания**  $\blacksquare$

Пример директивного файла профиля моделирования pr2 проекта moda1 (CIRфайл).

\*\* Profile: "SCHEMATIC1-Pr2" [D:\\_DOCs\CAD\OrCAD\ModA\ShemA\_1\moda1schematic1- $pr2$ .sim 1

\*\* Creating circuit file "moda1-schematic1-pr2.sim.cir"

\*\* WARNING: THIS AUTOMATICALLY GENERATED FILE MAY BE OVER-WRITTEN BY SUBSEQUENT SIMULA\*TIONS

\*Libraries

\* Local Libraries :

.LIB ".\moda1.lib"

.STMLIB ".\MODA1.stl" ; файл тестовых воздействий

\* From [PSPICE NETLIST] section of C:\OrCAD 92\PSpice\PSpice.ini file:

.lib "D:\\_DOCs\CAD\OrCAD\LibrarySI\Spice\_si.lib"; собственная библиотека молелей

lib "nom.lib"; стандартный файл со списком стандартных библиотек моделей \*Analysis directives:

TRAN 0160us 0; директива расчета переходных процессов для времени 160 мкс . OPTIONS ABSTOL =  $1.0n$ ; параметры точности, отличные от стандартных .OPTIONS CHGTOL= $0.01n$ .OPTIONS RELTOL=0.01 .OPTIONS VNTOL $= 1.0$ m .PROBE  $V(*)$   $I(*)$   $W(*)$   $D(*)$   $NOISE(*)$ .INC ".\moda1-SCHEMATIC1.net"; файл описания схемы.

**.END** 

# 12.5. Директива описания моделей .МОDEL

Описание моделей элементов хранятся в текстовых файлах с расширением LIB. Вызвать редактор модели элемента для просмотра и редактирования можно прямо из OrCAD Capture, если указать элемент на схеме, ПК, Edit PSpice **Model** 

В общем виде директива . MODEL имеет устрашающую структуру:

# **MODEL <имя>** [АКО:<прототип>] <тип>

- $+$  ([< параметр>= <3н.>
- + [<спецификация случайного разброса номинала>]]
- + [T\_MEASURED=<3н.>] [[T\_ABS>=<3н.>] или

+ [T REL GLOBAL=<3H.>] ИЛИ [TREL LOCAL=<3H.>]])

 $\Gamma$ ле

- <имя> имя модели элемента (Implementation), произвольное, но всегда начинается с характерного префикса. Например, для транзистора ВС547А ф Philips, имя модели QBC547A/PLP.
- <прототип> имя прототипа после ключевого слова АКО (A Kind Of), позволяющее указывать только значения различающихся параметров.
- $\sim$  < тип > слово из списка (см. п. 12.3). Например, для нашего транзистора NPN.
- <параметр> = < зн. > список параметров с конкретными значениями. Если параметр в списке отсутствует, ему присваивается значения по умолчанию, свое для каждого типа модели.
- Спецификация случайного разброса относительно номинального значения, используемая только для статистических видов анализа. Например, параметр **DEV**, задаваемый в %, по умолчанию = 0.
- Температурные параметры, которые могут присутствовать в моделях различных элементов:

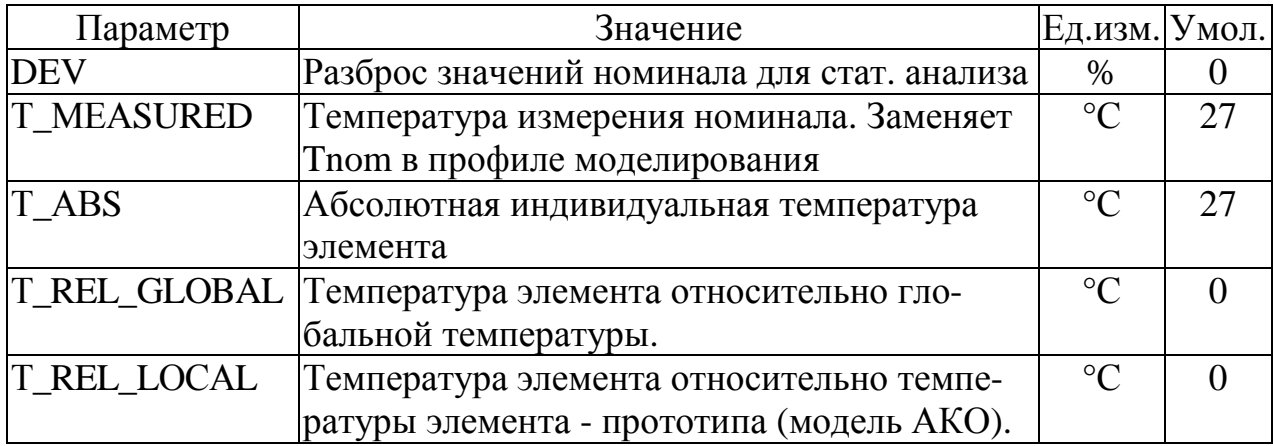

Однако, структура конкретных моделей обычно проще, т.к. многие поля общей структуры принимают значения умолчания и поэтому пропускаются:

# $\text{MODEL}$  <  $\text{MMEM}$  <  $\text{MMEM}$  (  $\left[$  <  $\text{Mapamerp}$  = <  $\text{MSEM}$  )

Например, модель транзистора ВС547А имеет три поля, но множество параметров: **MODEL QBC547A/PLP NPN** (IS =  $1.533E-14$  NF =  $1.002$  ISE =  $7.932E-16$  $+NE = 1.436$  BF = 178.7 IKF = 0.1216 VAF = 69.7 NR = 1.004 ISC = 8.305E-14  $+ NC = 1.207 BR = 8.628 IKR = 0.1121 VAR = 44.7 RB = 1 IRB = 1E-06$  $+$  RBM = 1 RE = 0.6395 RC = 0.6508 XTB = 0 EG = 1.11 XTI = 3 CJE = 1.61E-11  $+$  VJE = 0.4209 MJE = 0.3071 TF = 4.995E-10 XTF = 139 VTF = 3.523  $+ ITF = 0.7021 PTF = 0 CJC = 4.388E-12 VJC = 0.2 MJC = 0.2793 XCJC = 0.6193$  $+ TR = 1E-32 \text{ CJS} = 0 \text{ VJS} = 0.75 \text{ MJS} = 0.333 \text{ FC} = 0.7762$ )

#### 12.6. Директива описания макромоделей .SUBCKT

Макромоделью называется модель элемента, для описания которой используются другие модели. Описание макромодели начинается директивой SUBCKT и заканчивается директивой .ENDS:

# $\sim$ SUBCKT  $<$ имя>  $<$ список узлов>

- $+$  [OPTIONAL: << y3e $\text{I}$  > = < 3H. >>]
- $+$  [PARAMS:  $\langle$ параметр> =  $\langle$ 3H. $>$ \*]
- $+$  [TEXT: <<имя текстовой переменной> = <текст>>]
- $+$ { описание элементов }

#### **.ENDS** [имя]

Гле:

- < имя> имя макромодели элемента, произвольное, но всегда начинается с префикса макромоделей Х.
- список узлов имена узлов подключения к основной схеме. Эти имена локализованы внутри макромодели, поэтому могут совпадать с именами схе-MЫ.
- **OPTIONAL** имя и значение необязательных узлов макромодели. Если не указаны, используется их значения по умолчанию;
- **PARAMS** список параметров, значения которых передаются из схемы в макромодель.
- ТЕХТ текстовая переменная, передаваемая из схемы в макромодели цифровых устройств.
- Описание элементов директивы, используемые для описания элемента.

Макромодели хранятся и вызываются так же, как и модели.

В списке цепей схемы, NET - файле, описание элемента с макромоделью аналогично описанию элемента с молелью:

#### Xxxx <список узлов> <имя макромодели>

- $+$  [PARAMS: << имя параметра $>$  = < значение $>$ ]
- $+$  [TEXT:  $\lt$ имя текста >  $\lt$  текст > > ]

Гле ххх - позиционное обозначение

# **13. Описание моделей элементов в OrCAD PSpice.**

Представленные сведения позволят адекватно использовать модели пассивных элементов, корректируя их параметры или создавая новые.

### **13.1. Шаблоны ввода параметров элементов в задание на моделирование**

В OrCAD Capture атрибуты моделирования элементов находятся среди прочих их атрибутов и доступны для просмотра и редактирования двумя путями:

- Указать элемент на схеме, ПК, **Edit Part…**
	- **Options \ Part Properties** (не выходя из Edit Part), табл. **User Properties.**
- Указать элемент, ПК, **Edit Properties,** табл. **Property Editor.**

При составлении списка цепей схемы, атрибуты элементов автоматически заполняют характерный для данного типа элементов шаблон (**PSpice Template)**. Шаблоны каждого элемента приведены в каждой из указанных таблиц свойств элемента как атрибут, например:

**Резистор**

R^@REFDES %1 %2 ?TOLERANCE|R^@REFDES| @VALUE ?TOLERANCE|\n.model R^@REFDES RES R=1 DEV=@TOLERANCE%|

 **Транзистор** BC547A: Q^@REFDES %C %B %E @MODEL ?AREA/@AREA/

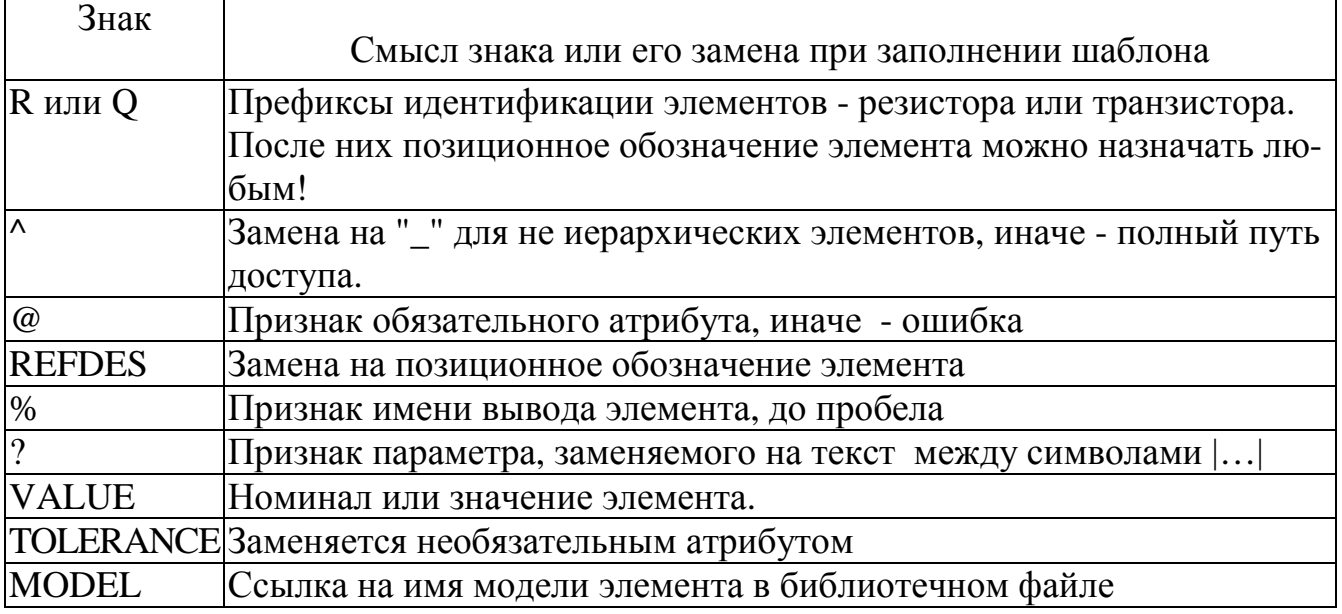

Комментарий некоторых элементов шаблонов:

**Структура описания элемента схемы** в NET - файле состоит из трех частей:

- 1. Имя, состоящее из префикса и позиционного обозначение элемента на схеме.
- 2. Имена узлов подключения.
- 3. Номинал или имя модели из библиотеки, или номинал и непосредственное описание модели.

Рассмотрим некоторые атрибуты четырех элементов схемы на рис.7 в 11 главе, в таблицах их свойств (Edit Part..., Options \ Part Properties, табл. User Properties):

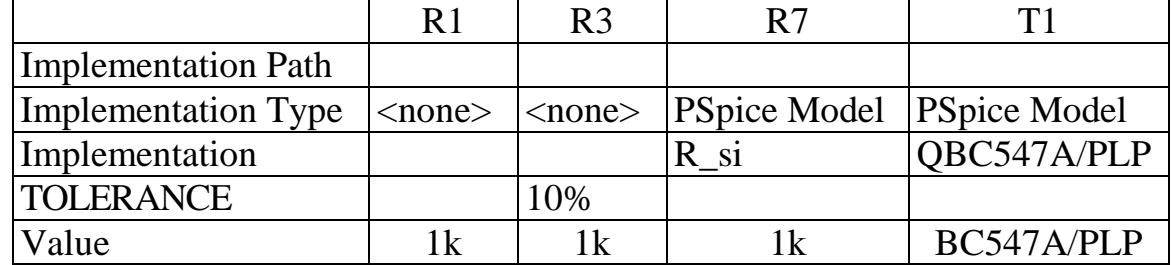

Их описание в NLT -файле списка цепей:

- Резистор R1 обычный резистор из библиотеки ANALOG.OLB, шаблон которого приведен выше. Единственный его атрибут при моделировании - номинальное значение 110 кОм, заданное в схеме (по умолчанию 1К). Описание в списке цепей: R R1 N00592 VCC 110k
- Резистор R3 с номиналом 10К, но атрибуту TOLERANCE присвоено значение 10%. В результате непосредственно в списке цепей будет сформирована модель резистора, с параметром отклонения от номинала DEV, предусмотренным шаблоном:

R R3 0 N00592 R R3 10k

.model  $R$  R3 RES R=1 DEV=10%

• Резистор R7 номиналом 10К специально создан для параметрического моделирования с изменением номинального значения. Имя модели R si,. Шаблон R^@REFDES %1 %2 @MODEL @VALUE задал структуру описания в списке непей:

• Транзистор Q3, заданный моделью, описан в списке цепей: Q Q3 N01098 N09234 N12669 QBC547A/PLP

# 13.2. Модели простейших пассивных элементов.

# • Резистор

. MODEL <R $_{HMA}$ > RES (<R=3H.> ....), где:

- **R**имя произвольное имя модели с префиксом **R**
- RES типа элемента "резистор"
- список параметров, включающий не только приведенные ниже, но и вышеуказанные статистические и температурные, принимающие значения по умолчанию, если они не приводятся в явном виде.

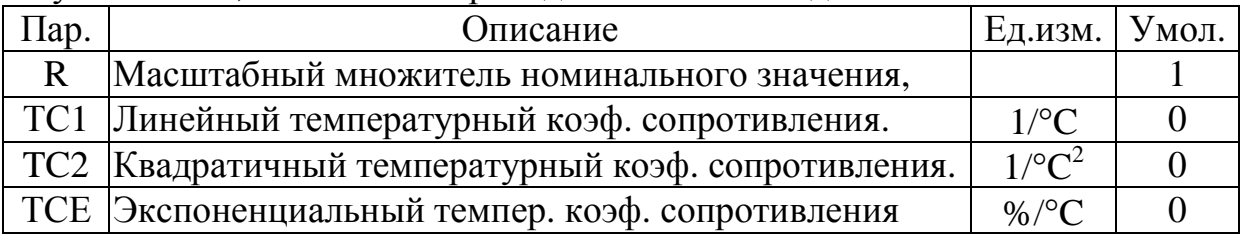

Значение сопротивления (номинал), вводится непосредственно в схеме и может быть как положительным, так и отрицательным.

R R7 0 N09234 R si 10K

Расчет сопротивления при моделировании в функции от температуры Т, зависит от наличия параметров (начальная температура То = 27 °C:)

- Если ТСЕ не указан, то r = номинал \* R \*  $[1+(T-T0)*TC1 + (T-T0)2*TC2]$ .
- $r =$ номинал \* R \* 1,01TCE \* (Т-Т0). • Если ТСЕ залан. то

Шаблон резистора из библиотеки ANALOG.OLB, уже описанный выше: R^@REFDES %1 %2 ?TOLERANCE|R^@REFDES| @VALUE ?TOLERANCE\\n.model R^@REFDES RES R=1 DEV=@TOLERANCE%|

**Описание** в списке цепей: R\_R1 N00592 VCC 110k

#### • Конденсатор

. MODEL <Симя> CAP (<С=3н> ....), где:

- Симя имя модели с префиксом С;
- САР тип элемента "конденсатор"
- Специфические параметры:

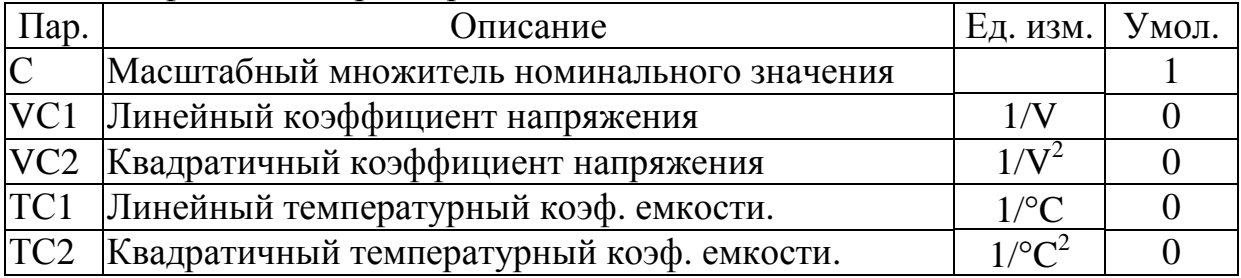

C = Hom. \* C \* (1 + V\*VC1 + V<sup>2</sup> \*VC2) \* [1 + (T-Tnom)\*TC1 + (T-Tnom)<sup>2</sup> \* TC2].

Здесь V - напряжение на конденсаторе. При расчете переходных процессов начальным читается значение V, полученное при расчете по постоянному току, или заданное атрибутом IC элемента. При расчете частотных характеристик емкость считается постоянной величиной, определяемой расчетом по постоянному току в рабочей точке.

Шаблон конденсатора из библиотеки ANALOG.OLB включает директиву задания начальных условий JC по значению атрибута элемента IC, а в остальном подобен шаблону резистора.

C^@REFDES %1 %2 ?TOLERANCE|C^@REFDES| @VALUE  $?IC/IC = @IC/$ ?TOLERANCE\\n.model C^@REFDES CAP C=1 DEV=@TOLERANCE%\

**Описание** в списке цепей: С\_С1 0 N00632 1n IC=10m

• Индуктивность . MODEL <L\_ $_{MMS}$  IND (<L=3H.>.......),

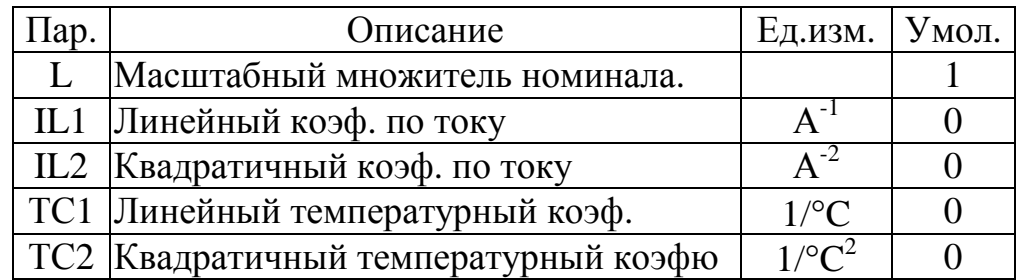

L = HOMUHaJI \* L \*  $(1+I^*IL1 + I^2*IL2)$  \*  $[1+TC1(T-Thom) + TC2(T-Thom)^2]$ 

Начальный ток может быть задан атрибутом IC. При расчете частотных характеристик индуктивность считается постоянной величиной, определяемой по постоянному току в рабочей точке.

Шаблон индуктивности подобен шаблону конденсатора: L^@REFDES %1 %2 ?TOLERANCE|L^@REFDES| @VALUE  $?IC/IC = @IC/$ ?TOLERANCE \\n.model L^@REFDES IND L=1 DEV=@TOLERANCE%\]

**Описание** в списке цепей: L L1 N03500 N02026 10mH IC=1m - индуктивность  $10M\Gamma$  с током покоя 1 мА

# 13.3. Создание модели элемента и собственной библиотеки моделей.

В пункте 11.7 для проведения параметрического анализа схемы использовался резистор R7 с варьируемым масштабным множителем номинала R. Такого элемента в библиотеках нет, но его легко создать:

- Открыть программу "блокнот", ввести строку заголовка и строку описания модели резистора, например, приведенные ниже.
	- \* Библиотека молелей элементов

.MODEL R si RES  $R=1$ 

Сохранить этот текстовый файл под произвольным именем с расширением LIB (например si.lib).

- Создать собственную библиотеку элементов, как описано в п.2.1, например, si olb
- Скопировать резистор R из библиотеки ANALOG.OLB в собственную, как описано в главе 3, отредактировать графику.
- В таблице User Properties (Options \ Part Properties, не выходя из Edit Part) откорректировать три поля следующим образом:

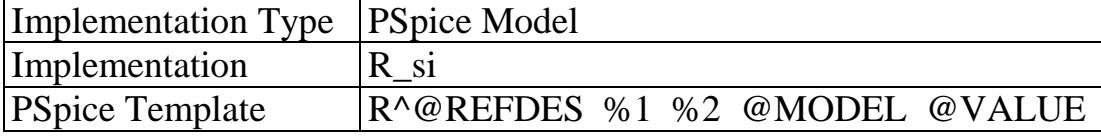

- Вызвать редактор модели элемента для просмотра и редактирования можно из контекстного меню, если указать элемент на схеме, ПК, Edit PSpice Model
- Для ввода в список цепей схемы модели созданного элемента R si, надо подключить библиотеку si.lib к проекту при создании профиле моделирования:
	- На закладке Library в окно Filename ввести, используя поиск Browse.... полный путь к библиотеке.
	- Кнопкой Add to Design (Add as Global) перенести адрес библиотеки в окно Library Files, которое по умолчанию содержит только файл nom.lib.

#### 13.4. Описание элементов с взаимной индуктивностью.

Взаимная индуктивность между участками цепи - одно из свойств трансформаторов или многожильных кабелей связи. В PSpice такие элементы описывают макромоделями, включающими псевдоэлемент "взаимная индуктивность":

# Кимя L1имя L2имя coupling, где

- $\mathbf{r}$ К — префикс имени взаимной индуктивности.
- имя позиционное обозначение элемента на схеме.
- L1, L2 атрибуты, задающие имена связанных индуктивностей и их значения. по умолчанию 10 мкГ.
- coupling коэффициент взаимной индукции  $0 \ll 1$ , атрибут элемента.

# 13.5. Трансформатор без сердечника.

Шаблон трансформатора XFRM LINEAR из библиотеки ANALOG.OLB: K^@REFDES L1^@REFDES L2^@REFDES @COUPLING\nL1^@REFDES %1 %2 @L1 VALUE\nL2^@REFDES %3 %4 @L2 VALUE

Трансформатор описывается макромоделью, состоящей из двух индуктивностей и взаимной индуктивности, создаваемой непосредственно при формировании списка непей.:

SUBCKT SCHEMATIC1 TX1 1 2 3 4

К ТХ1 L1 ТХ1 L2 ТХ1 1; взаимная индуктивность, с коэф. 1.

L1 TX1 12 10uH ; описание индуктивности

L2 TX1 34 10uH ; описание второй индуктивности.

**.ENDS SCHEMATIC1 TX1** 

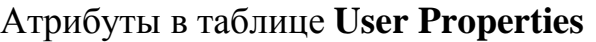

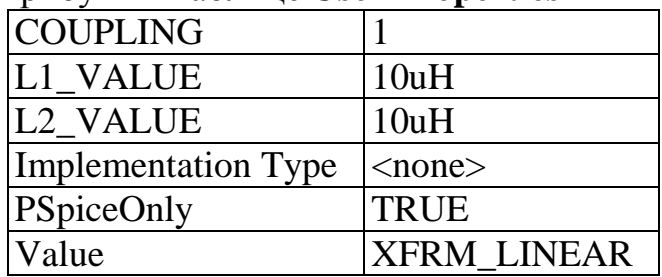

Описание в списке цепей схемы (имя, узлы подключения и имя модели):

X TX1 N00592 0 N02026 0 SCHEMATIC1 TX1, где

- X префикс трансформатора
- ТХ1 имя позиционное обозначение
- SCHEMATIC1 TX1 имя макромодели, включающее имя листа чертежа.

#### 13.6. Модели линий связи

• Линия связи без потерь.

Схема замещения - безынерционное звено.

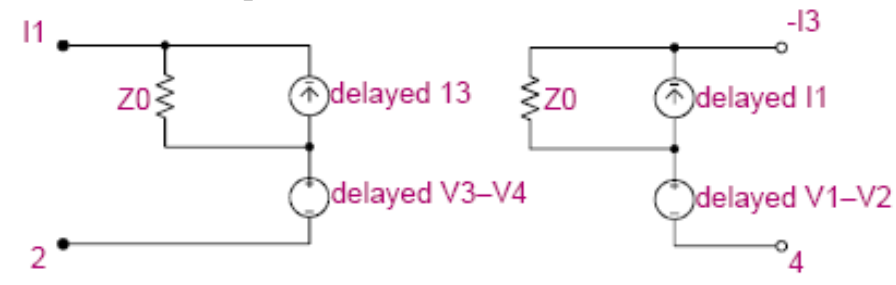

.MODEL  $\langle$ THMA> TRN (ZO= $\langle$ 3H> [TD= $\langle$ 3H>] [F= $\langle$ 3H>[NL= $\langle$ 3H>]]  $+ IC = \langle$ напряжение на вх. $X1 \rangle \langle \text{row }$ входа  $X1 \rangle \langle \text{map.}$  на вх. $X2 \rangle \langle \text{row }$ входа  $X2 \rangle$ 

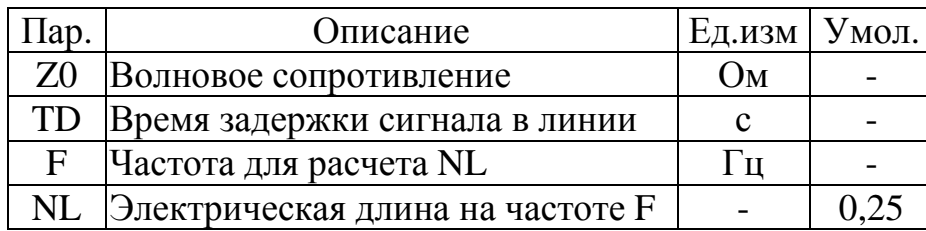

Злесь

- ІС директива начальных условий.
- NL = L /  $\lambda$ , где L геометрическая длина линии,  $\lambda$  = V / F длина волны, а  $V \leq 3*10^8$  м/сек - фазовая скорость в ЛС.

Шаблон линии связи Т из библиотеки ANALOG.OLB предполагает задание параметров через атрибуты в таблице User Properties. Причем Zo - обязательный параметр, а длина ЛС задается либо через время задержки ТD, либо через пару F и NL.

 $T^{\wedge}$ @REFDES %A+ %A- %B+ %B- Z0=@Z0 ?TD/TD=@TD/  $?F/F = @F/ ?NL/NL = @NL/$ 

Описание в списке цепей (имя, узлы, параметры): Т Т1 N00553 0 N00632 0 Z0=120 F=10MegH NL=0.05 или T\_T1 N00553 0 N00632 0 Z0=120 TD=5ns

#### Линия связи с потерями.

Схема замещения встроенная в PSpice:

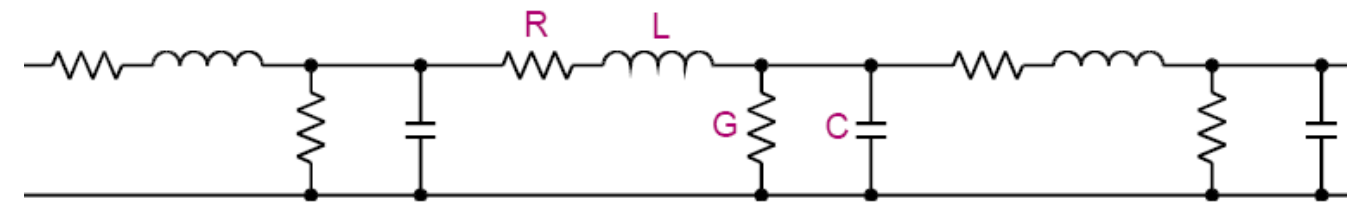

- Комплексный коэффициент передачи линии рассчитывается по удельным параметрам и длине. Анализ переходных процессов производится с помощью интеграла свертки с импульсной характеристикой линии, которая вычисляется как преобразование Фурье коэффициента передачи.
- а, При  $R = G = 0$  и LEN = 1 м ЛС эквивалентна линии связи без потерь с временем задержки  $TD = LEN\sqrt{LC}$ .
- Волновое сопротивление  $\mathbb{Z}$ **о** =  $\sqrt{\mathbf{L}}/\mathbf{C}$ .
- Частотные зависимости R, L и G, вызванные поверхностным эффектом и потерями в диэлектрике, можно учесть, если задать их функциями комплексной переменной s, как у элементов TLINE.OLB, описанных ниже.

# .MODEL <THMA> TRN LEN=<3H> R=<3H> L=<3H> G=<3H> C=<3H>

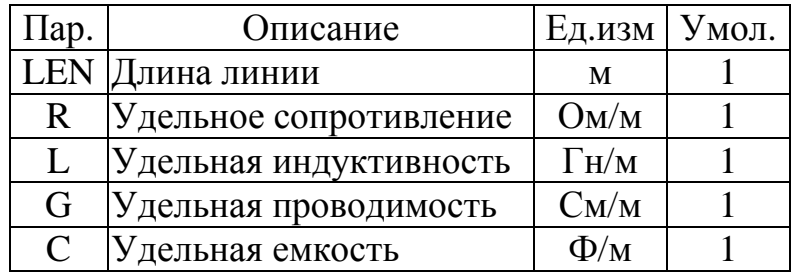

Удельные параметры типичных ЛС, без учета удельной проводимости, что не верно для высоких частот. Здесь TD - удельное время задержки сигнала в линии.

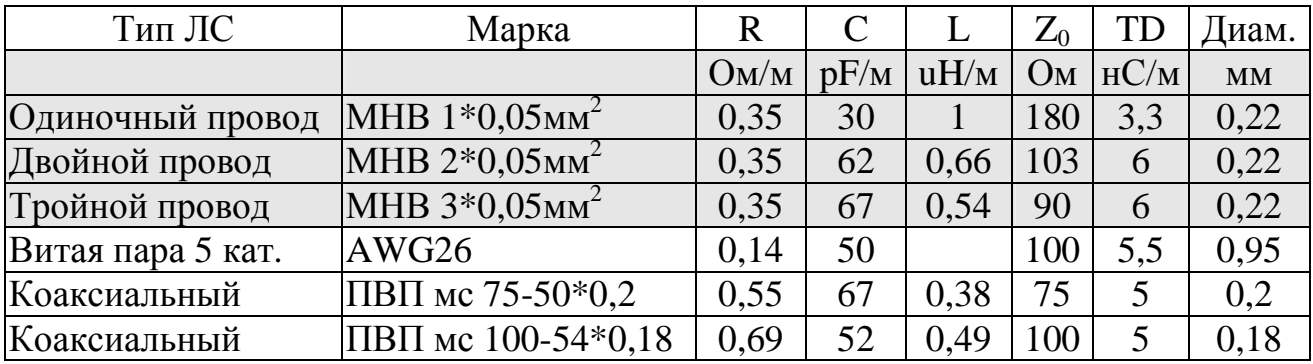

Шаблон ЛС TLOSSY из библиотеки ANALOG.OLB. Параметры задаются в таблице свойств User Properties.

T^@REFDES %A+ %A- %B+ % B- LEN=@LEN R=@R L=@L G=@G  $C = @C$ 

Описание в списке цепей (имя, узлы, параметры):

T T2 N00553 0 N00632 0 LEN=100 R=0.35 L=1u G=0 C=30p

• Коаксиальные кабели библиотеки TLINE.OLB

Кабели описываются макромоделью ЛС с потерями, включающей описание модели кабеля с частотно - зависимыми сопротивлениями.

Сопротивление проводника в зависимости от частоты можно аппроксимировать приближенным выражением R = Ro(0,0038\*d\* $\sqrt{f}$  + 0,26), где

d - диаметр проводника в миллиметрах

f - частота тока в герцах.

При  $\sqrt{2^*2\pi f} > 250$ , погрешность аппроксимации несколько процентов.

Модели кабеля используют более сложные приближения, кстати, описанные в TLINE.LIB. Там же для каждого кабеля приводятся его волновое сопротивление (Zo), фазовая скорость vp, в процентах от скорости света в вакууме  $(3*10^8)$ м/сек) и затухание (Loss) для частот 100 МГц и 1 ГГц.

#### Например, для кабеля RG11/U

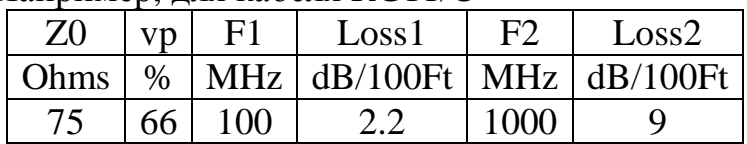

**.MODEL** RG11/U TRN (R={42.9738u\*sqrt(2\*s)} L=379.050n G={0.0478977p\*abs(s)} C=67.3867p)  $\Gamma$   $\text{Re}:$  $+$ 

- · sqrt оператор извлечения квадратного корня
- · abs оператор "абсолютная величина"
- $\cdot$  s =  $2\pi f$

Макромодель кабеля с учетом потерь . SUBCKT RG11/U A1 A2 B1 B2 params: frq=100Meg len=1 **.PARAM PI2** {3.141592654\*2} **.MODEL** RG11/U TRN  $(r=\{42.9738u*sqrt(PI2*frq)\}\1=379.050n$  $g = \{0.0478977p^*P12*frq\}$   $c = 67.3867p$  $+$ t A1 A2 B1 B2 rg11/u len={len} **.ENDS** 

# **Библиотеки элементов c PSpice – моделями**

OLB - файлы из папки ….\ Capture \ Library \ PSpice

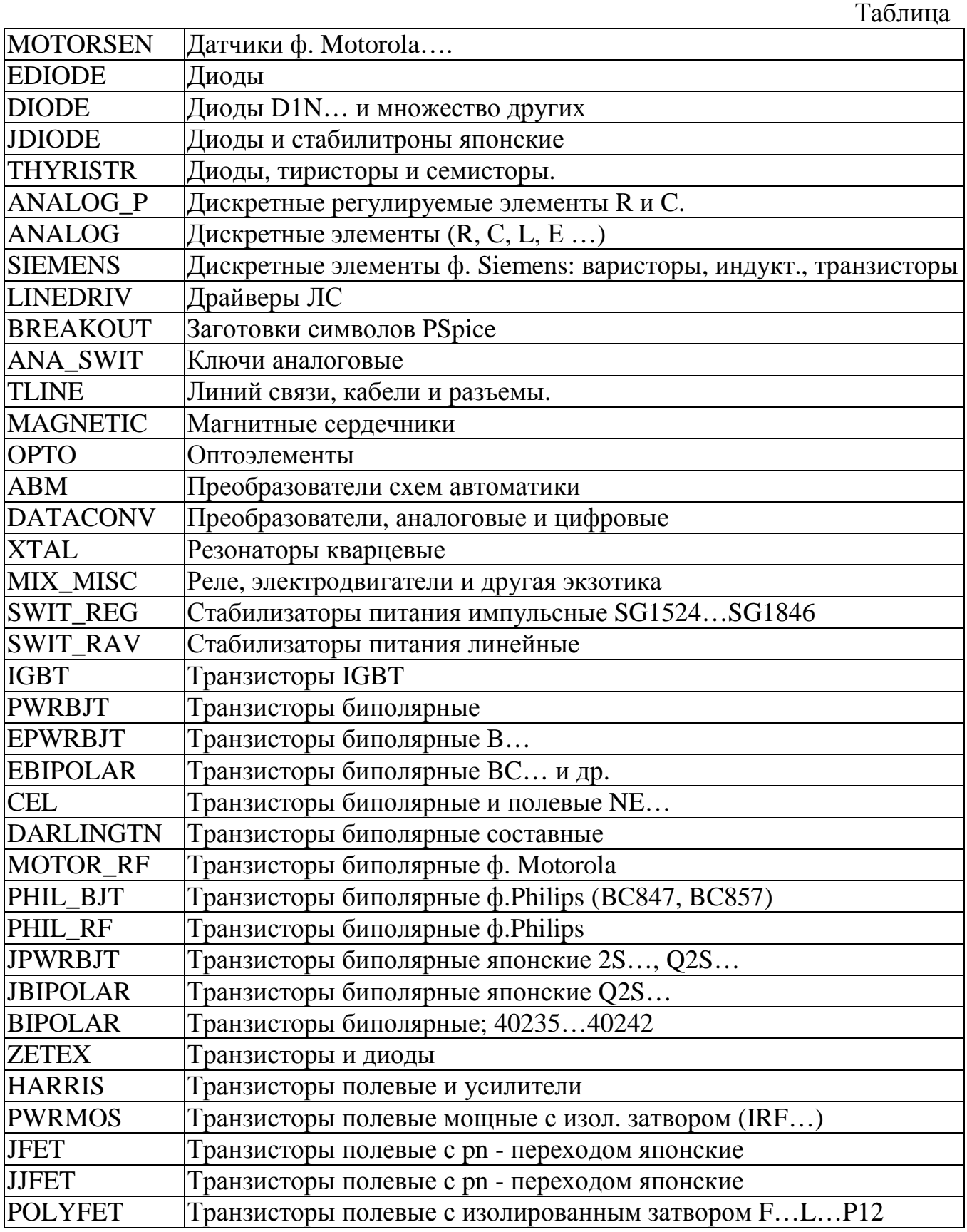

Продолжение табл.

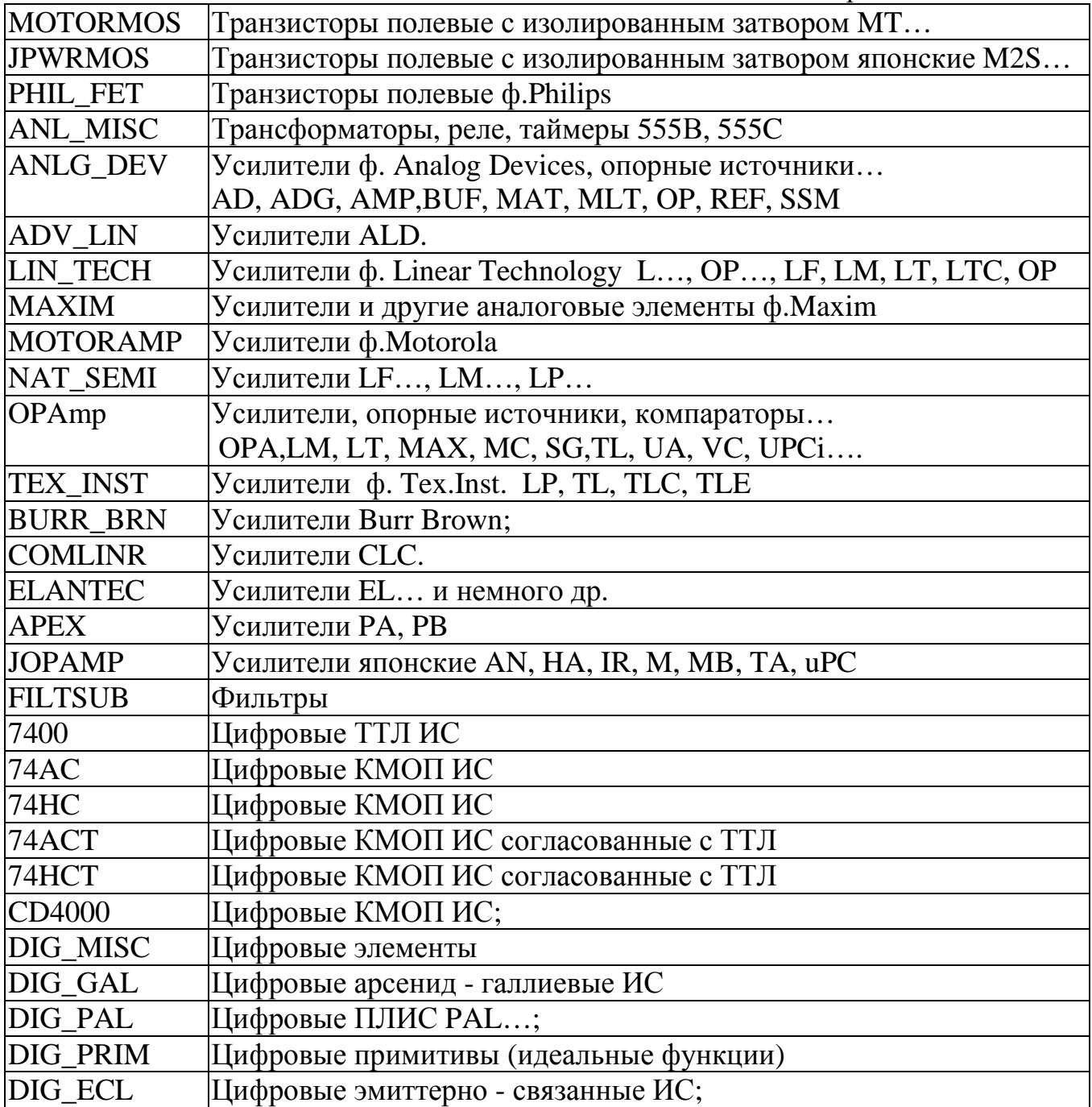

# Приложение 2.

| Серия        | Серия      | OrCAD      | Техно-     | Год      | pin-   | Fmax | tz | E              | E   |
|--------------|------------|------------|------------|----------|--------|------|----|----------------|-----|
| <b>HC.ru</b> | <b>HC</b>  | PSpice     | логия      |          | аналог | МΓц  | HC | min            | max |
|              | 155 54/74  | 7400.olb   | <b>TTL</b> | 1960 74S |        | 25   |    | 9 4,75 5,25    |     |
|              | 134 74L    | 741.olb    | <b>TTL</b> |          |        |      |    | 6 31 4,75 5,25 |     |
|              | 531 74S    | $74s$ .olb | <b>TTL</b> | 1970 74S |        | 75   | 3  | 4,8            | 5,3 |
|              | 555 74LS   | 74ls.olb   | <b>TTL</b> | 1976 74S |        | 25   |    | 9 4,75 5,25    |     |
| 1531 74F     |            | 74f.olb    | <b>TTL</b> | 1979 74S |        | 100  |    | 4,8            | 5,3 |
|              | 1533 74ALS | 74als.olb  | <b>TTL</b> | 1980 74S |        |      | 4  | 4,5            | 5,5 |
|              | 74AS       | 74as.olb   | <b>TTL</b> | 1980 74S |        | 100  |    | 4,8            | 5,3 |

Таблица 1 - Отечественные и зарубежные серии ИС стандартной логики.

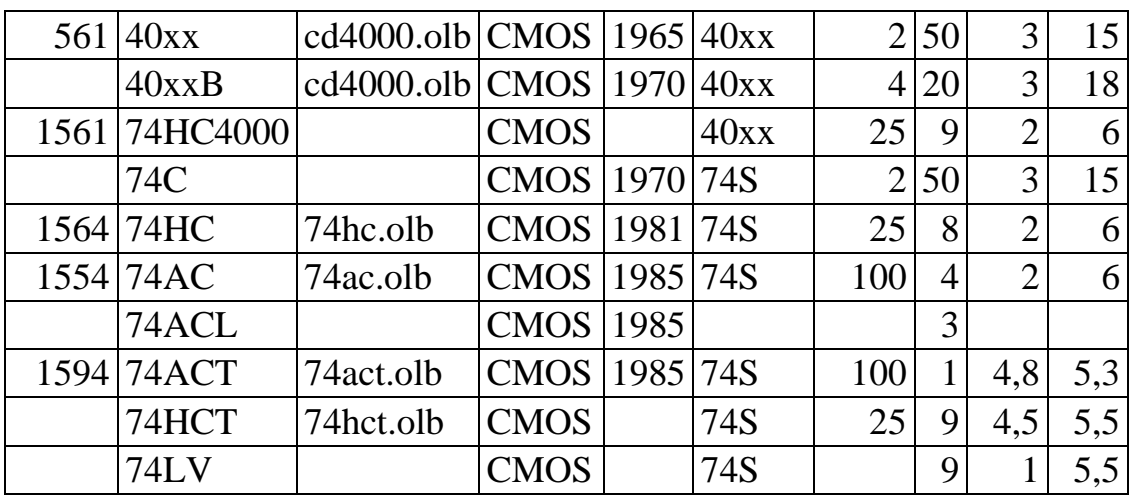

# Таблица 2 - Некоторые аналоги американских и отечественных логических элементов

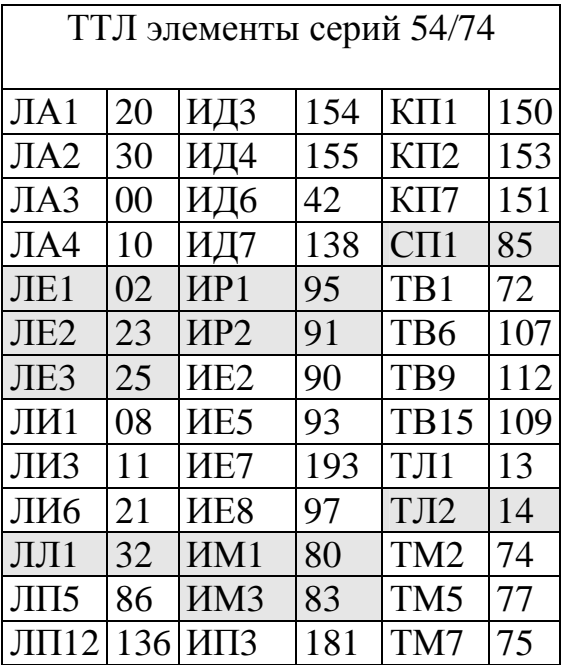

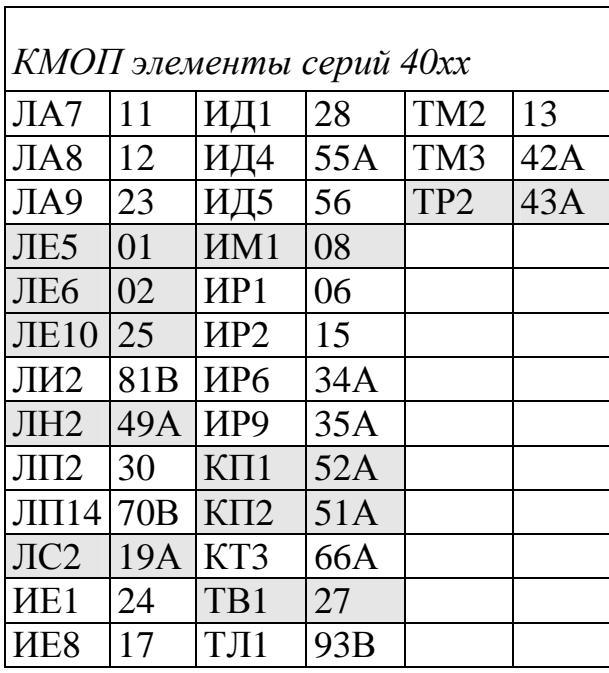

### Позиционные обозначения элементов по ГОСТ 2.710-81

Позиционные обозначения являются обязательными для электрических схем и конструкторских документов (RefDes по принятому в OrCAD сокращению). ГОСТ 2.710 еще описывает систему дополнительных обозначений, сложную и поэтому редко употребляемую.

Позиционное обозначение имеет обязательные 1 и 2 части и не обязательную часть 3, обычно не используемую:

- 1) Кода вида элемента одна или две буквы (префикс позиционного обозначения). Таблицы 1 или 2.
- 2) Номер элемента данного вида в схеме число.
- 3) Функция элемента одна или несколько букв, обычно не используется.

Черту между позиционным обозначением и номиналом элемента, при работе в САПР можно не рисовать. Номера должны нарастать слева направо и сверху вниз. Но можно и по-другому, в зависимости от размещения элементов в изделии, направления прохождения сигналов или при внесении изменений в схему (ГОСТ  $2.702 - 75$ ).

Все части обозначения пишутся слитно, а смысловое разделение реализуется чередованием буквенного и цифрового кодирования.

Если УГО является частью устройства (например, одна из 4 секций 2И-НЕ в корпусе элемента ИС 564ЛА7, или один из контактов разъема), в номер элемента добавляют номер секции, отделяя его точкой.

ОгСАД поддерживает обязательную часть системы позиционного обозначения элементов, но номера секций отделяется от номера элемента не точкой , а тире! Например, двадцатый контакт разъема № 5:  $X5.20 \rightarrow X5-20$ .

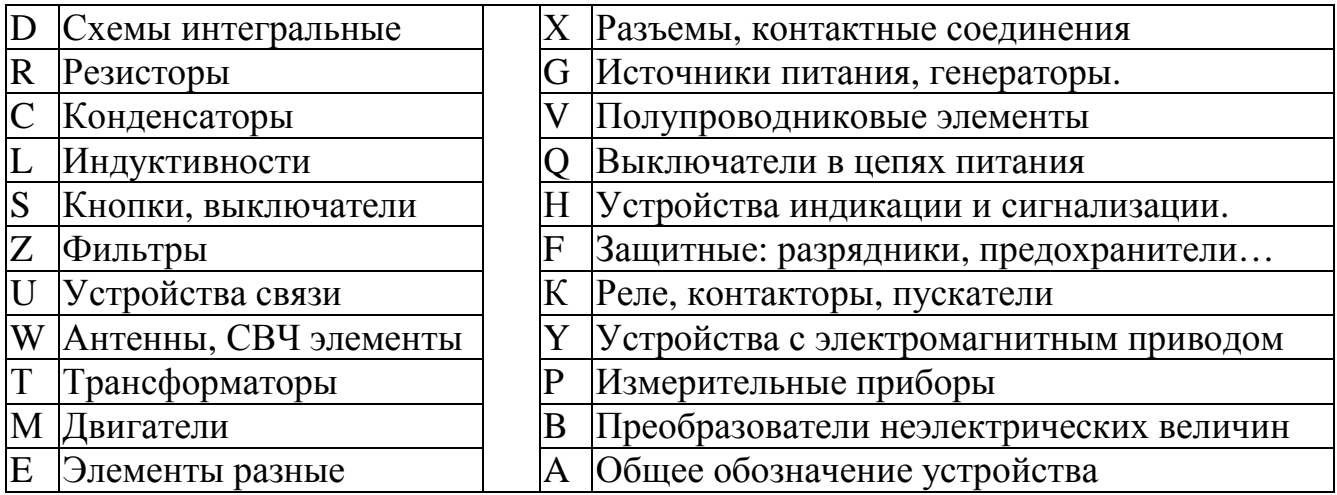

#### Таблица 1 - Наиболее употребительные однобуквенные коды вида элемента.

При необходимости можно вводить обозначения и символы, не предусмотренные стандартом. Но содержание и способ записи таких обозначений должны быть пояснены в документации, например, на поле схемы.

# Таблица 2 - Двухбуквенные коды вида элемента.

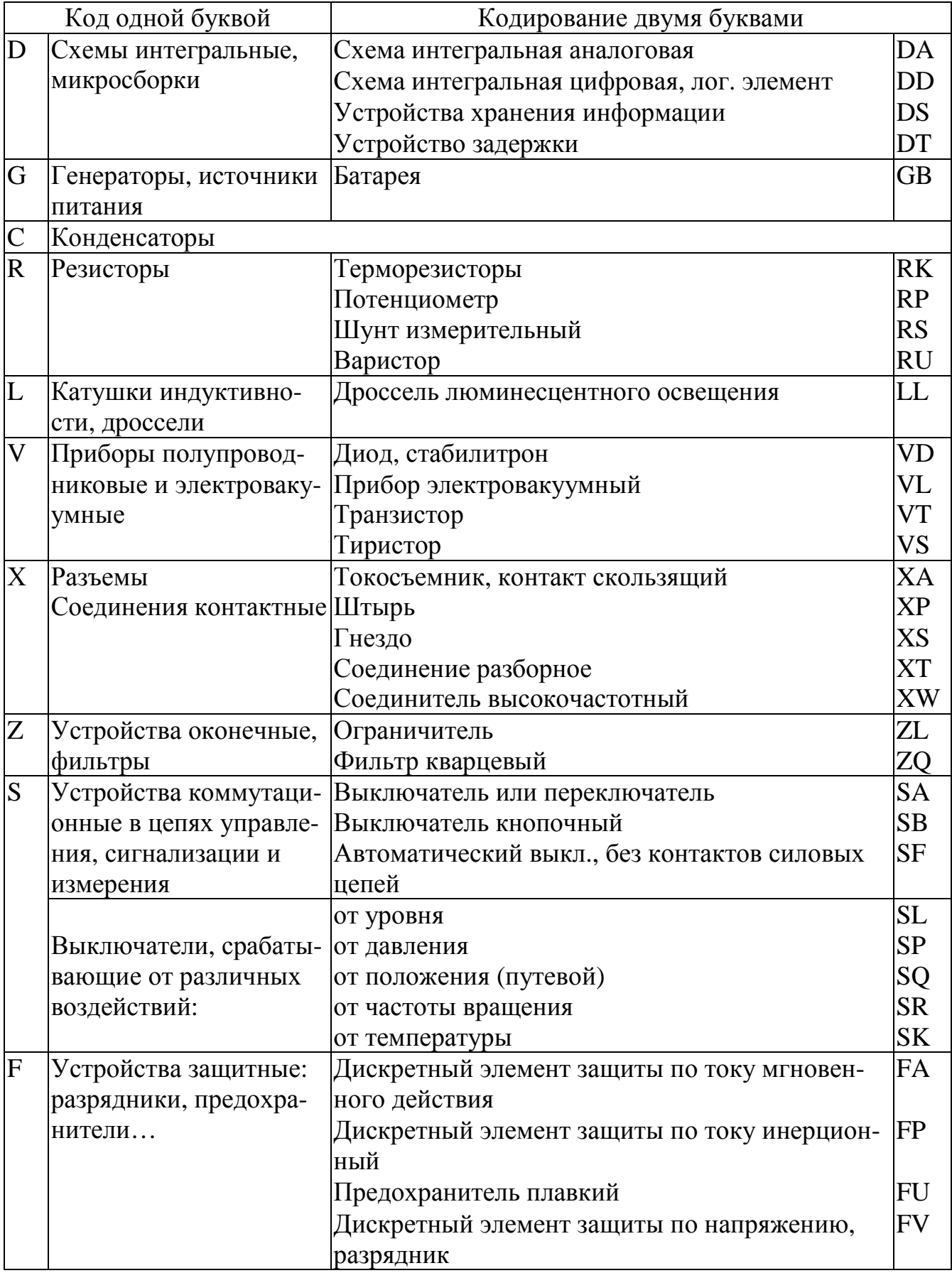

Продолжение табл. 2.

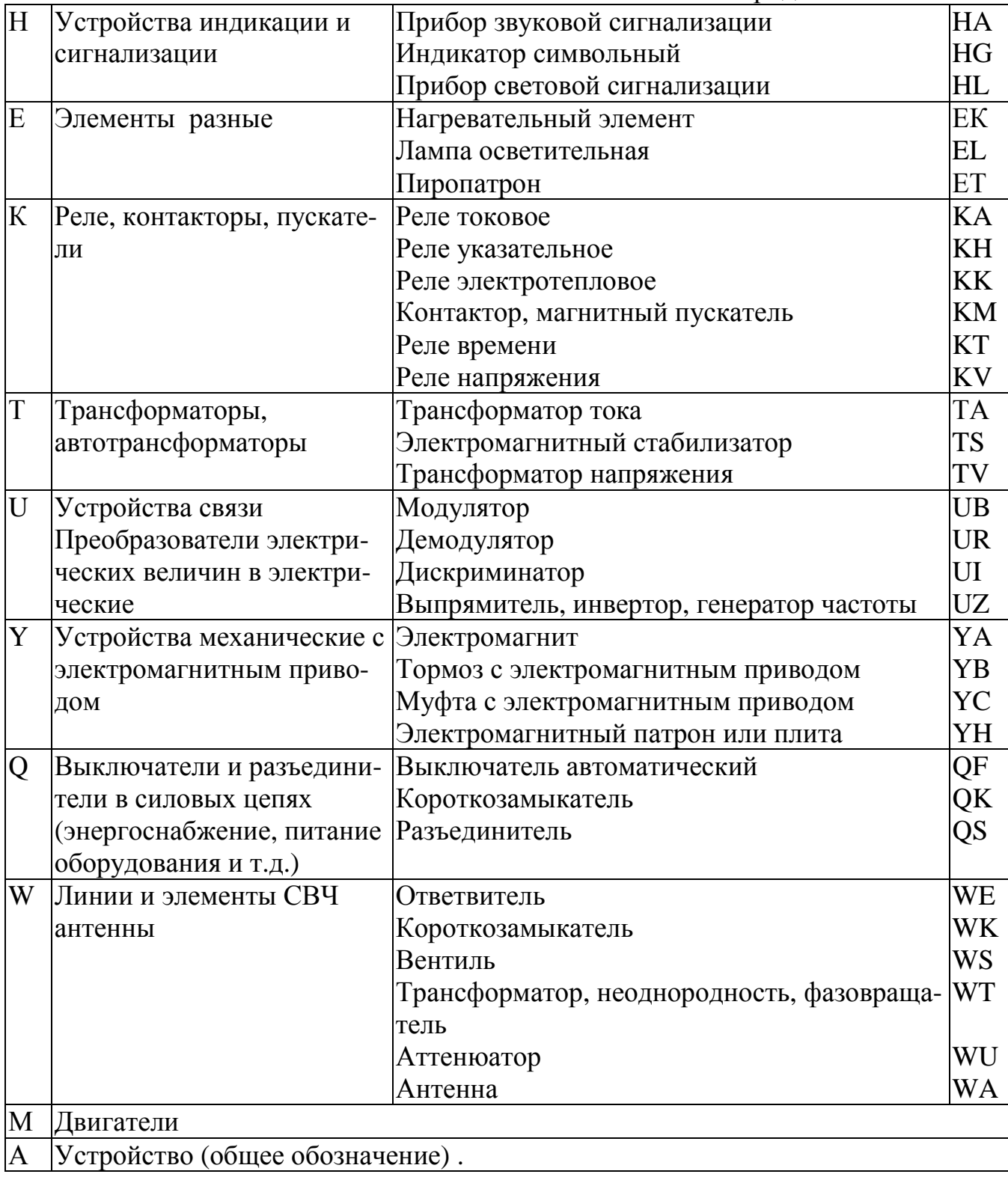

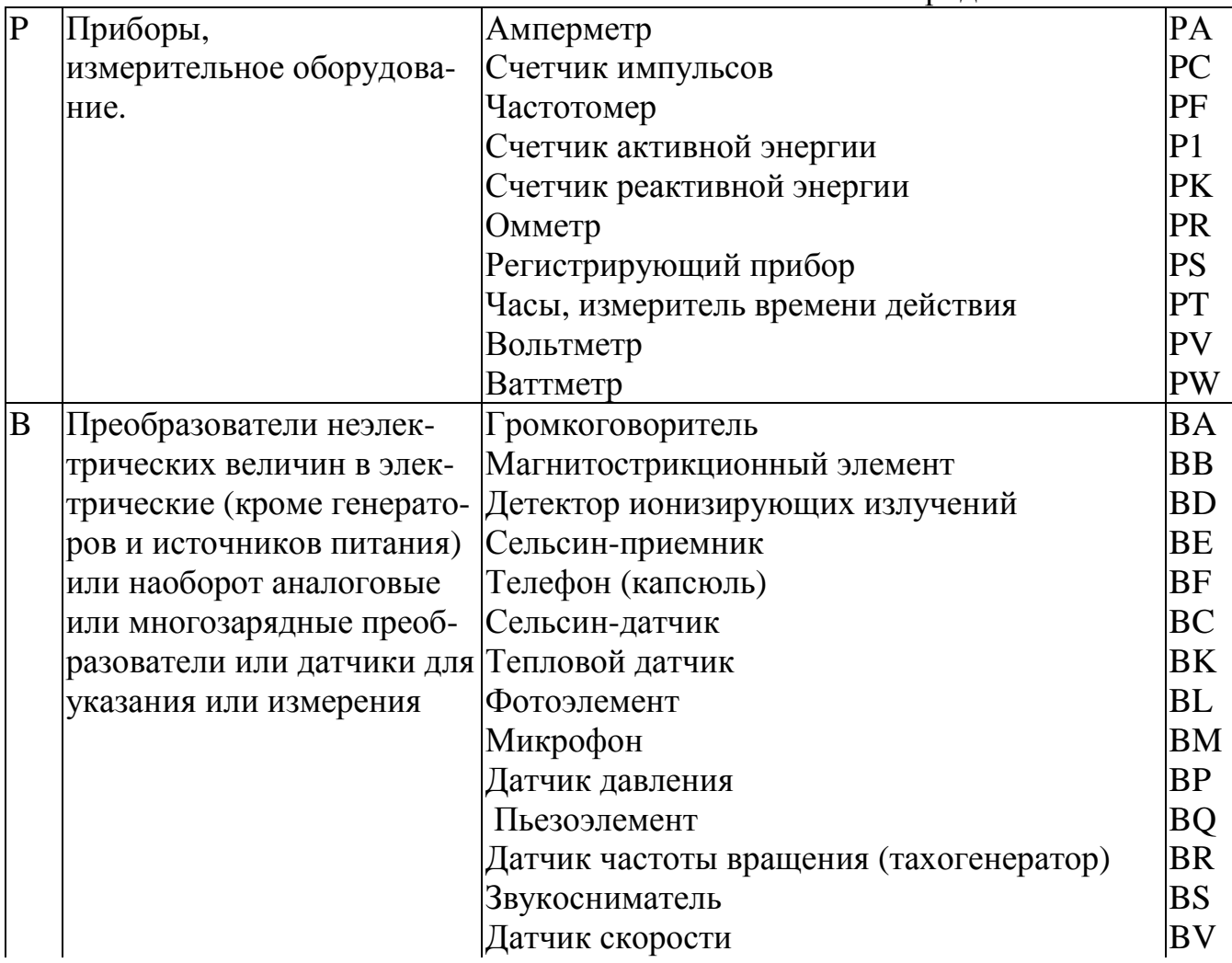

# Условные графические обозначения (УГО) элементов

Форма и размеры резисторов и конденсаторов заданы в ГОСТ 2.728-74. Вид большинства остальных УГО нормируется их изображением "на модульной сетке", шаг который, для соразмерности с резисторами и конденсаторами, надо назначать в 1 мм.

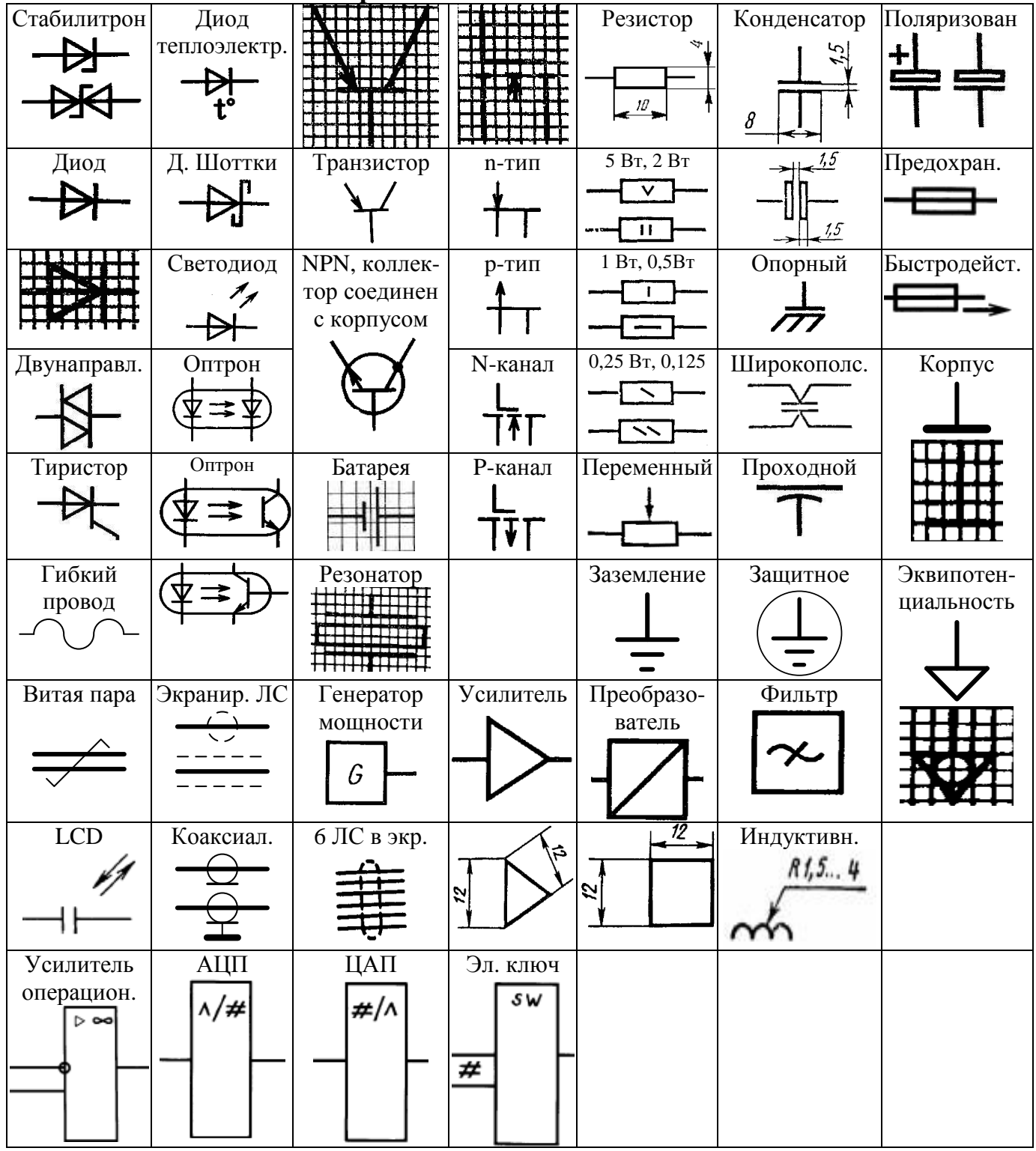

#### 1. УГО наиболее часто изображаемых элементов

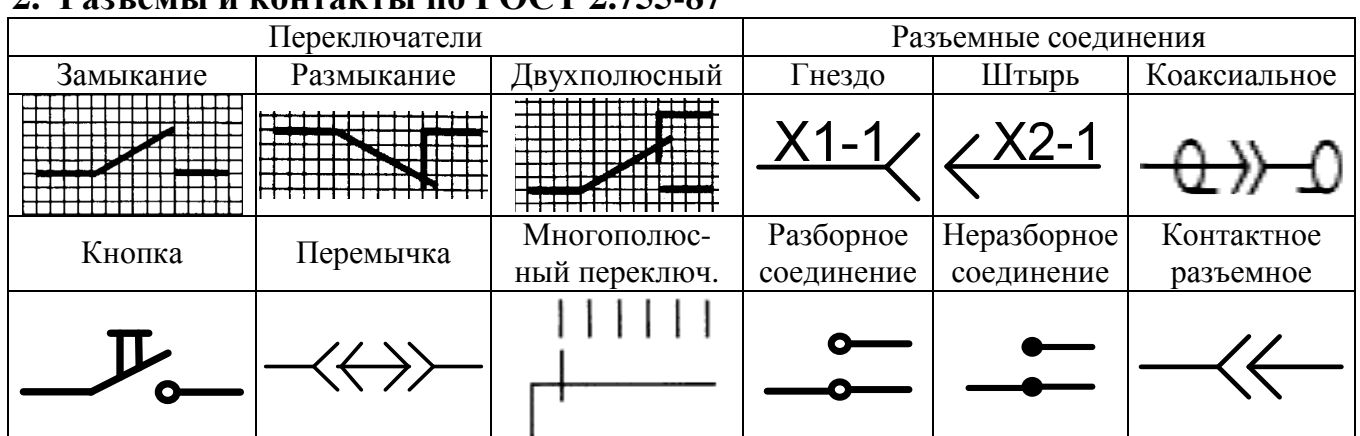

**2. Разъемы и контакты по ГОСТ 2.755-87** 

Рекомендуется указывать в виде таблиц характеристики входных и выходных цепей изделия (частоту, напряжение, силу тока, сопротивление и т.п.), а также параметры, подлежащие измерению на контрольных контактах, гнездах и т.п.

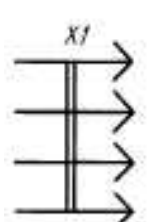

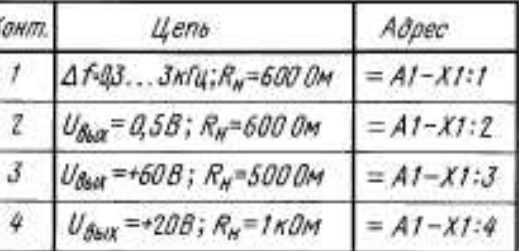

Например, описание контактов разъема Х1, подключенных к у-ву A1. Можно указать только наименование цепей или контролируемых величин. Или адреса внешних соединений, или кратко,"Прибор А"

# **3. Изображение цифровых элементов по ГОСТ 2.743-91**

УГО цифровых элементов имеет форму прямоугольника с линиями выводов: входные сигналы – справа, выходные - слева. Двунаправленные выводы и выводы питания можно размещать и там, и там.

Во внутренней части УГО, называемой **основное поле,** в 1 строке размещают **обозначение функции элемента (** табл. 1). Позиционное обозначение (RefDes) помещают ниже, или над УГО.

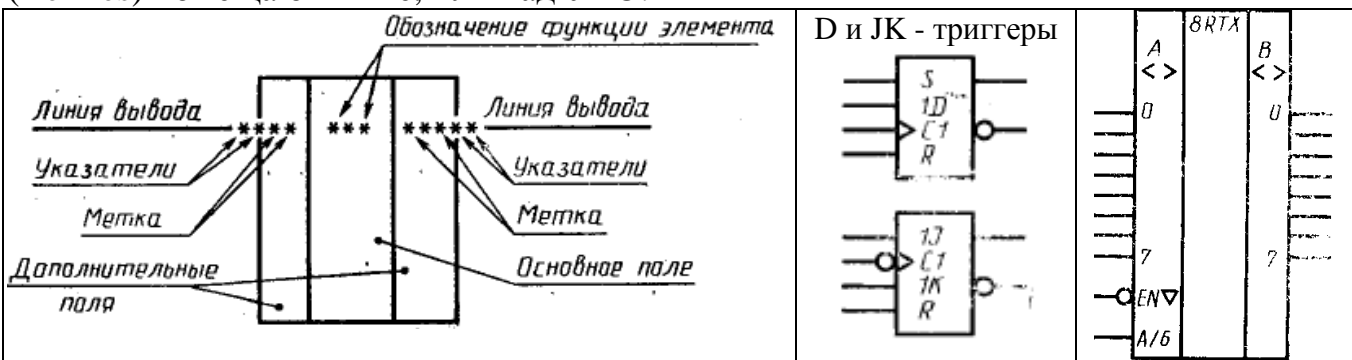

Основное поле обычно разбивают вертикальными линиями на 1 или 2 дополнительных, и в них помещают **имена выводов (метки)**. Горизонтальными линиями группируют выводы по функциональному признаку. По ГОСТу выделение дополнительных полей линиями не обязательно, если интервалы между надписями в одной строке не менее двух букв. ГОСТ предлагает большой список меток (имен выводов), имеющих мировое хождение (табл. 2). Если же используются

иные метки, их надо заключать скобки и пояснять, либо прямо в схеме устройства, либо в иных конструкторских документах.

**Указателем** называется модификация изображения вывода. Общеупотребительными стали некоторые из предлагаемых ГОСТом изображений:

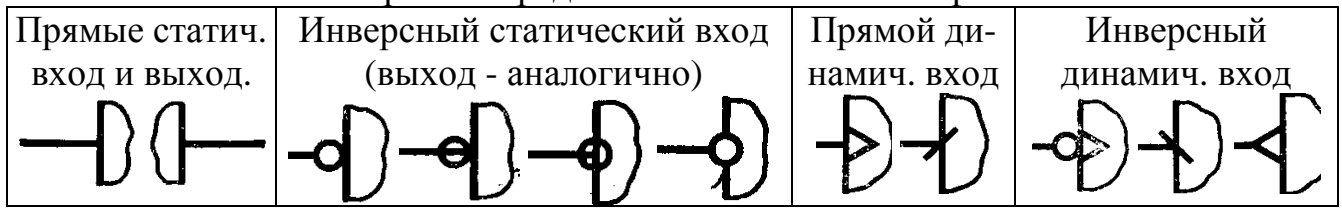

 **Не информационные выводы,** в частности выводы питания, изображаются, как показано ниже. В OrCAD у логических ИС выводы питания обычно делают невидимыми, что не мешает не моделированию, ни разработке печатных плат. Но можно реализовать и любой из вариантов, предлагаемых ГОСТом.

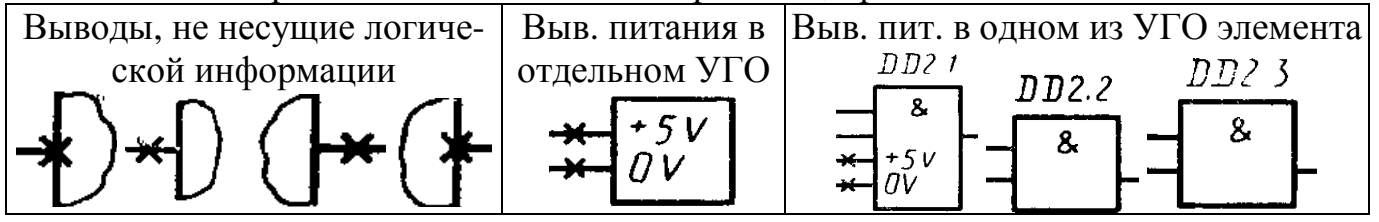

Для ПЛМ я бы советовал изображать выводы питания на отдельном УГО. Логически равнозначные выводы можно объединять в группы, с простановкой одной метки на уровне первого вывода.

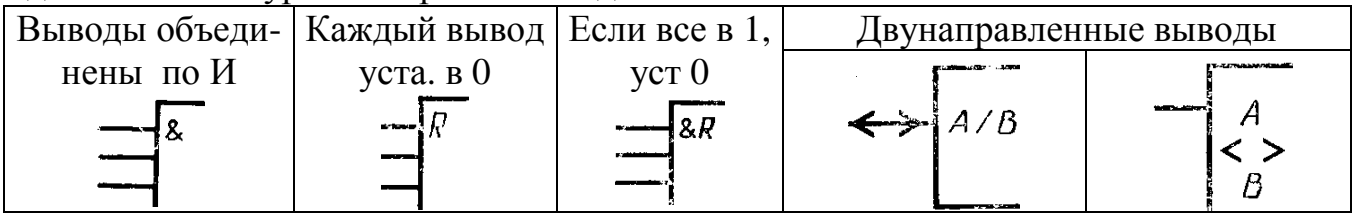

**Номер вывода** указывают над его изображением (над линиями связи), рядом с УГО, в произвольном порядке.

Согласно ГОСТ 2.708-81, при выполнении электрических схем цифровой вычислительной техники, внутри элементов дополнительно можно указывать его тип или код, в полном или сокращенном виде и другую информацию, с пояснением "на поле схемы или в нормативно-технической документации";

УГО можно поворачивать на 90 гр. по часовой стрелке, так, что бы входы оказались сверху, а выходы - снизу Более того, можно ориентировать и зеркально

к вышеуказанному. Но в этом случае на линиях связи необходимо ставить "стрелки, указывающие направление распространения информации"

Размеры УГО нормируются только косвенно: согласно приложению 5 ГОСТ 2.743-91, минимальное расстояние между выводами должно быть не менее 2 шагов "модульной сетки". С другой стороны, расстояние между выводами должно быть больше высоты шрифта номера вывода, принятой нами 3,5 мм. Поэтому, расстояние между выводами УГО ИС рекомендую делать 4 мм. При заданном в шаблоне шаге сетки 2 мм, расстояние между выводами должно быть не менее 2 клеток сетки редактора. Можно делать и больше, если это оправдано технически или эстетически.

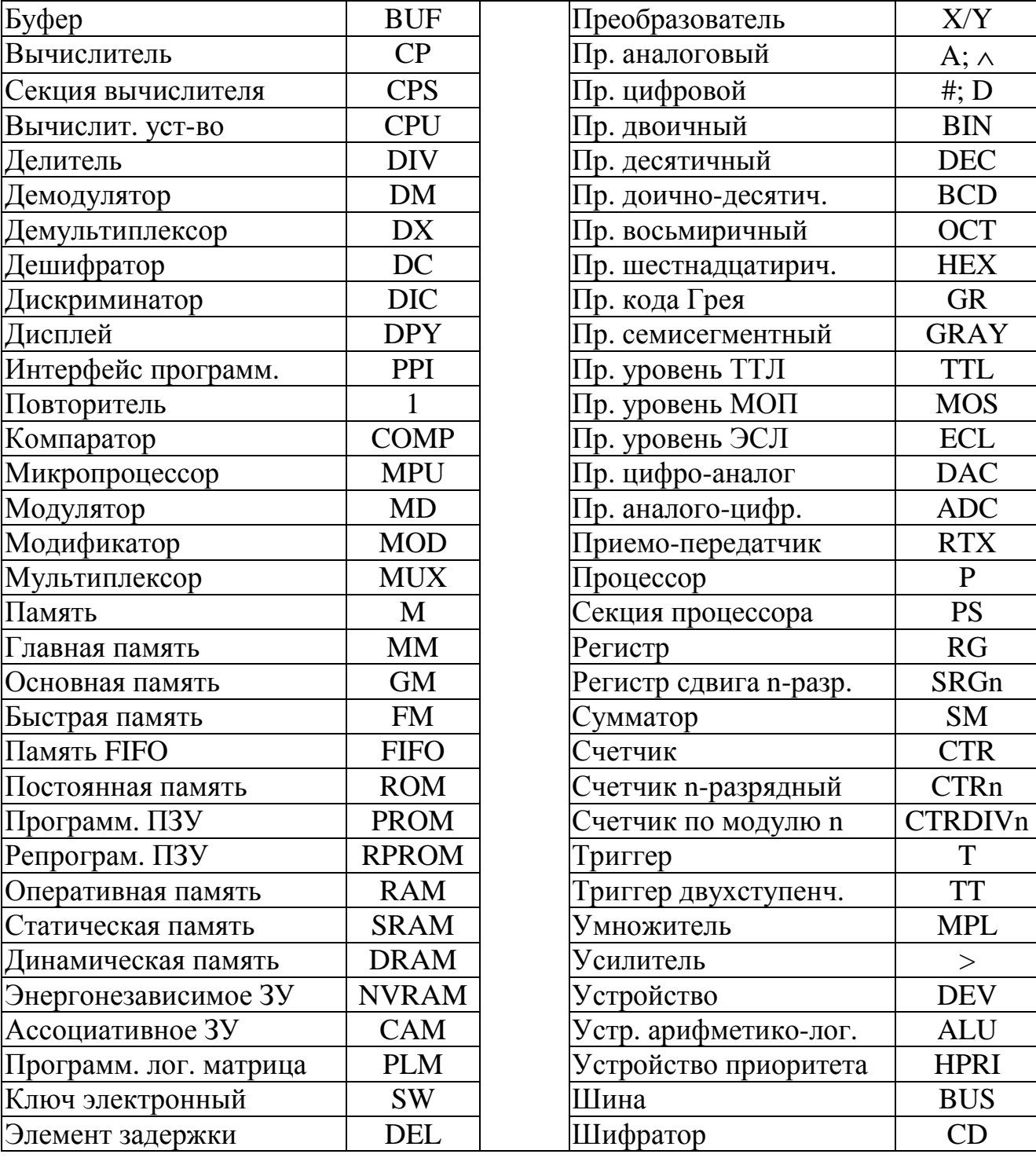

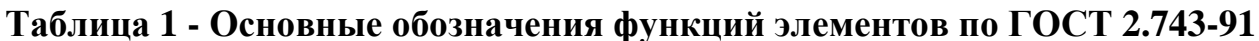

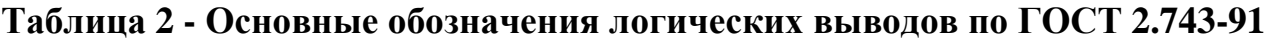

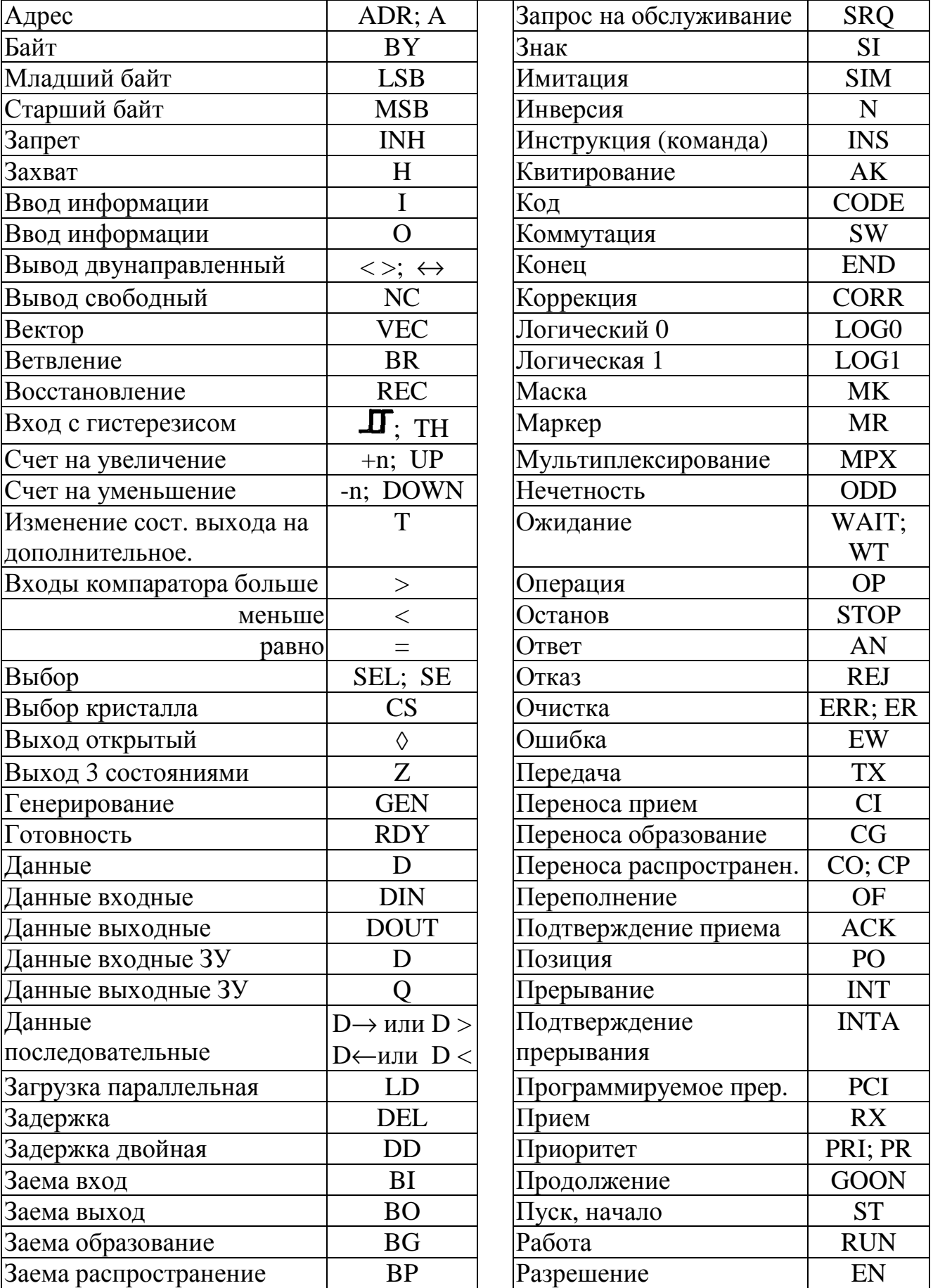

Продолжение табл. 2

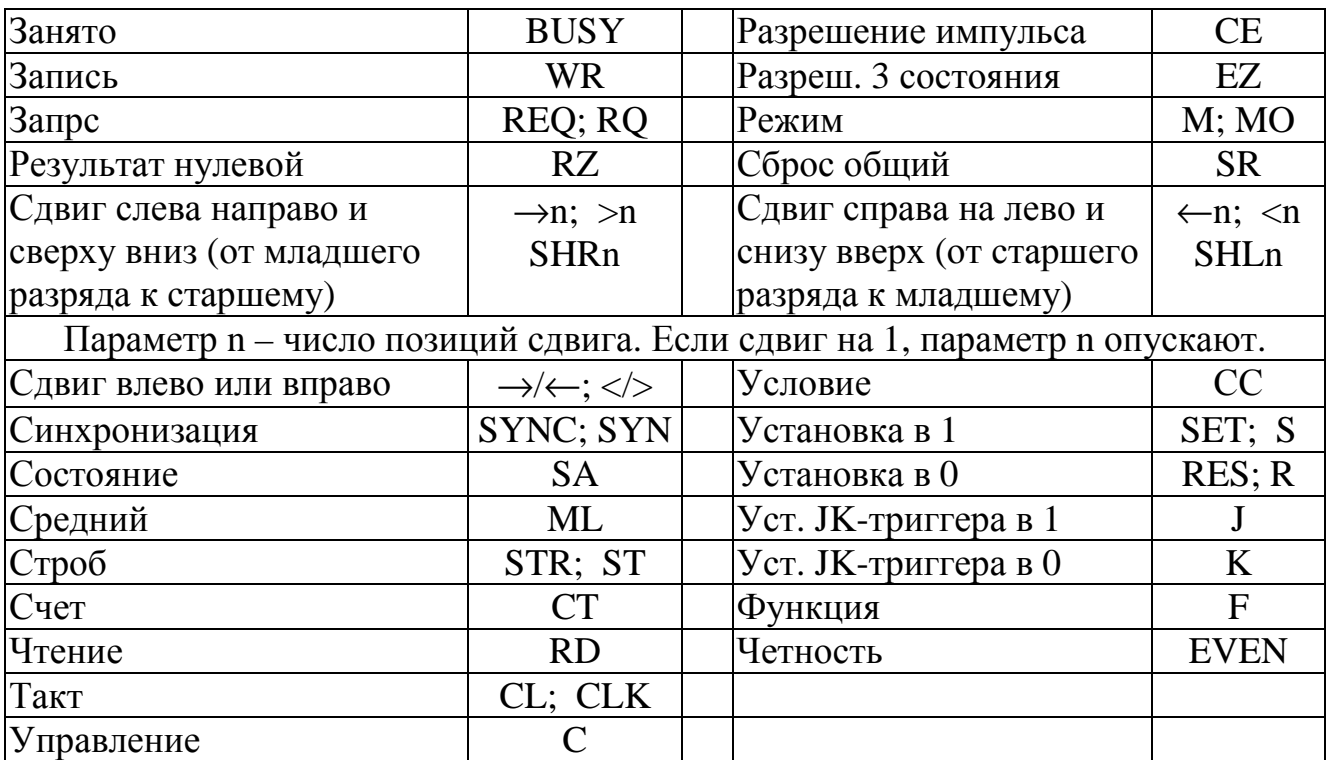

Примеры УГО простых элементов из ГОСТ 2.743-91.

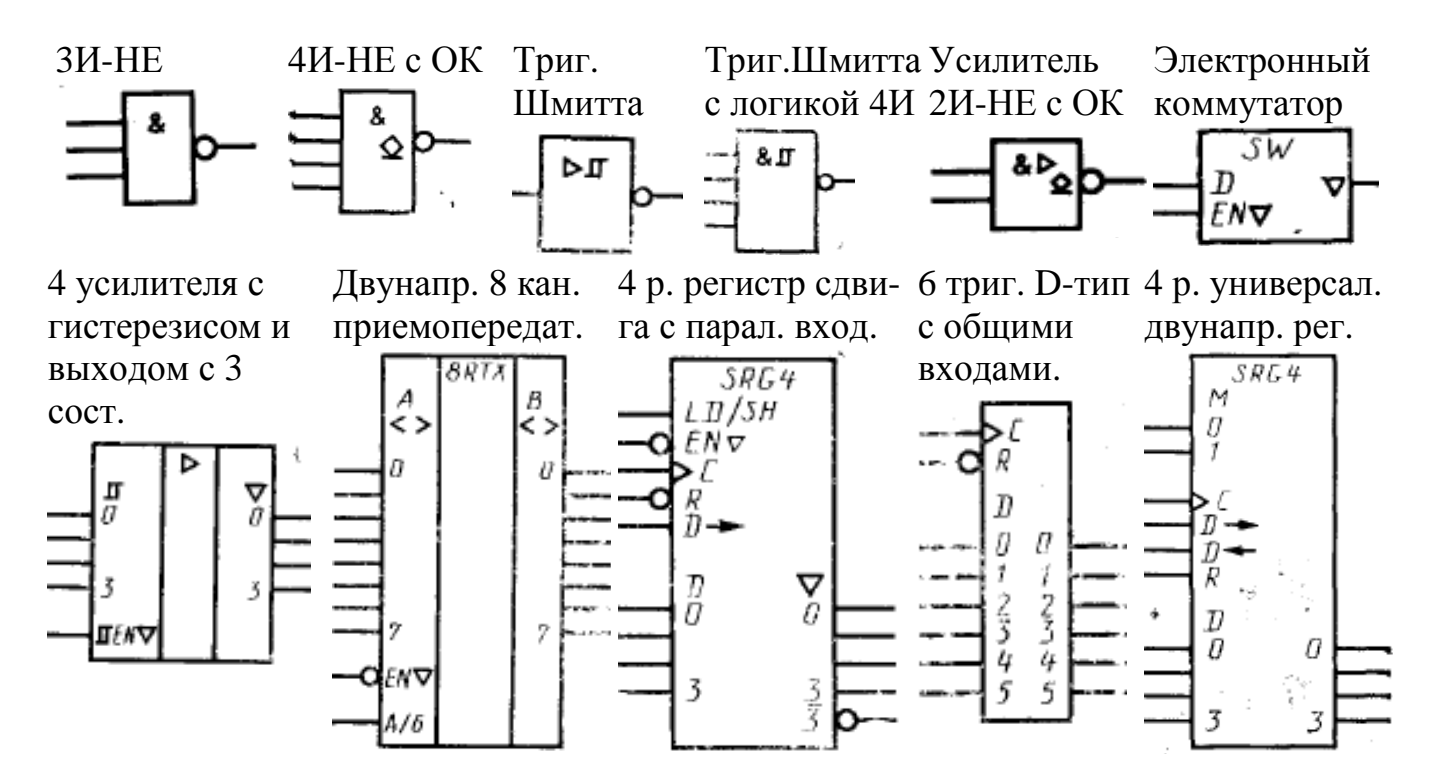

#### **Правила выполнения электрической принципиальной схемы**

Комплектность схем на изделие должна быть минимальной, но достаточной для его проектирования, изготовления, эксплуатации и ремонта. **Электрическая принципиальная схема** имеет код конструкторского документа **Э3** (ГОСТ 2.701- 84). Содержание схемы должно быть компактным и наглядным, а формат - удобным. УГО элементов и линии связи следует располагать так, чтобы обеспечивать наилучшее представление о структуре устройства и взаимодействии его частей.

На схемах допускается помещать различные технические данные: временные диаграммы, таблицы, текстовые указания о специфических требованиях к монтажу и т.п. Около УГО помещают номинальные значения их параметров, **по возможности, справа или сверху**.

#### **1. Формат чертежа**

Формат определяется размером внешней рамки (тонкая линия) с отклонениями 1,5…3 мм. **Но если размер листа совпадает с размерами формата, то при выводе из ЭВМ внешнюю рамку можно не рисовать**! Дополнительные форматы образуются многократным увеличением коротких сторон основных форматов.

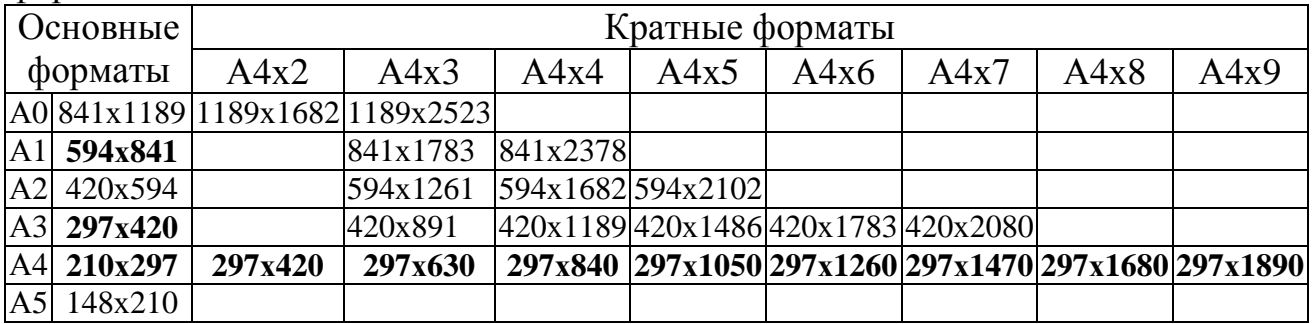

Поскольку устройства на базе ПЛМ обычно имеют небольшую принципиальную схему, для их чертежей в гл.1 предложено использовать формат А1 (594х841 мм). ГОСТ 2.701-84 разрешает все размеры графических обозначений пропорционально изменять, поэтому допустима распечатка такой схемы и на одном листе А4. OrCAD это позволяет, а получившийся масштаб будет вполне читаем и удобен для работы. Чертить же сразу в формате А4 неудобно, т.к. слишком большая часть чертежа будет занята основной и дополнительными надписями.

**Удобно использовать форматы, кратные А4** (А4х2....А4х9). Они позволяют распечатать и большую схему без изменения масштаба на обычном принтере. После склеивания листов такой формат удобно раскладывать на столе.

# **2. Чертежный шрифт**

Чертежные шрифты нормируются в ГОСТ 2.304-81. Р**азмером шрифта** h, называют высоту прописной буквы в миллиметрах. Гост разрешает следующие размеры: 2,5; 3,5; 5; 7; 10; 14; 20; 28; 40.

При выполнении документов автоматизированным способом должна быть обеспечена передача используемых шрифтов, поэтому надо избегать экзотических. Заданным в ГОСТ начертаниям шрифта ближе всего подходит стандартный шрифт **Arial Narrow,** см. Таблицу 1.

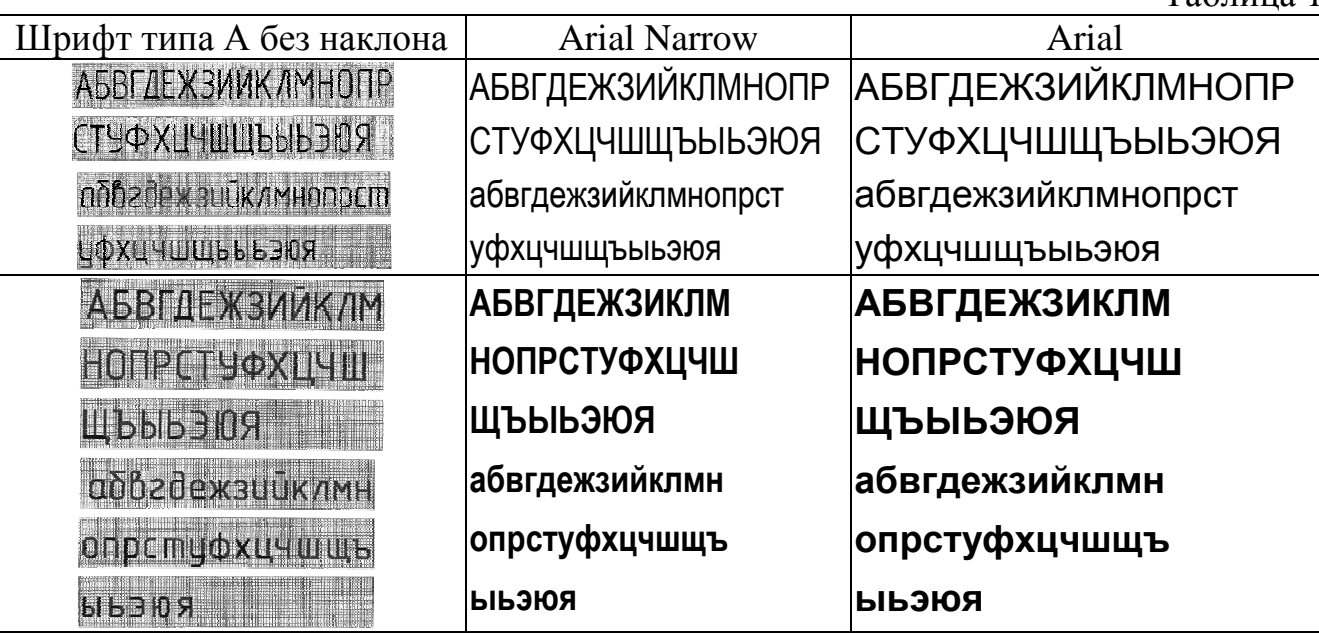

Размер шрифта на чертеже САПР OrCAD определяется как типом и "кеглем" шрифта, предлагаемого компьютером, так и шагом сетки чертежа редактора, назначенного 2 мм. Так для **высоты заглавной буквы 3,5 мм** шрифт **Arial Narrov должен иметь кегль 18pt**. В табл. 2 показаны кегли шрифта **Arial Narrow,** соответствующие размерам ГОСТа, при шаге сетки редактора 2 мм.

Таблица 2

Таблица 1

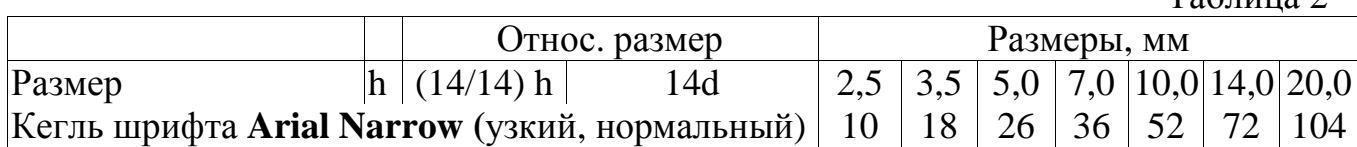

# **3. Элементы**

На принципиальной схеме все элементы и устройства, должны быть изображены **в виде условными графическими элементами (УГО**) с **позиционными обозначениями** (RefDes). Список всех элементов оформляется в виде таблицы **перечня элементов** (см. п.9).

**Составные части элементов можно изображать как вместе, так и раздельно, добиваясь большей наглядности чертежа**. Не используемую часть элемента можно не изображать, если ее выводы не влияет на работу элемента и схемы. Например, не используемые контакты ПЛМ на принципиальной схеме изображать ненужно и вредно. Как правило, элементы изображают в отключенном состоянии.

Если элемент не имеет стандартного УГО, можно его изобразить по - своему, но с пояснениями на схеме.

Все размеры графических обозначений допускается пропорционально изменять (ГОСТ 2.701-84).

Расстояние между соседними УГО д.б. не менее 2,0 мм.

# 4. Позиционные обозначения

Позиционные обозначения присваиваются в пределах либо всего изделия, либо своей функциональной группы. Например  $R1, R2... C1, C2...$  На принципиальной схеме номера должны нарастать слева направо и сверху вниз. Но допускается и по-другому. Например в зависимости от размещения

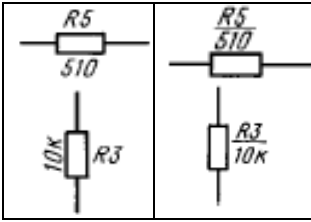

элементов в изделии, направления прохождения сигналов или при внесении изменений в схему. По возможности, проставляются сверху или справа от УГО. Черточку между ПО и номиналом можно не делать.

- В отдельных случаях можно все сведения об элементах помещать около их УГО, хотя обычно они описываются в перечне элементов.
- Единицы измерения номиналов можно указывать в сокращенном виде:
	- Резисторы от 0 до 999 Ом без обозначения единицы измерения.
	- Килоомы строчная буква к, мегомы прописная буква М, выше 10Е9 Ом – прописная буква Г.
	- Конденсаторы 0 до 9999 п $\Phi$  без обозначения единицы измерения. С 10 нанофарад до 10'000 микрофарад строчные буквы мк
- Если в изделии есть функциональная группа (ФГ), то ее элементы нумеруются после элементов, не входящих в функциональные группы. Если в изделии несколько одинаковых ФГ, то номера их элементов д.б. одинаковыми. А сама функциональная группа должна обозначаться по ГОСТ 2.710

# 5. Цепи (линии связи)

- Линии связи должны быть показаны, как правило, полностью, и иметь наи- $\mathbf{r}$ меньшее количество изломов и взаимных пересечений.
- Линии связи в пределах одного листа, если они затрудняют чтение схемы, допускается обрывать и заканчивать стрелками (например, линии питания).
- Цепи электропитания можно показывать в виде прерванных линий со стрелками, отображающими связь по питанию.
- В УГО элементов выводы питания можно не указывать, если это не приведет к недоразумениям, как например для ИС стандартной логики.
- Линии связи, переходящие с одного листа на другой, следует обрывать без стрелок, за пределами схемы. Рядом с обрывом, над линией, указывают ее имя.
- Толщина линии связи обычно 0,3…0,4 мм, хотя допустимо 0,2...1,0 мм. Функционально различные цепи можно изображать разной толщиной, но не более трех градаций.
- **Расстояние между параллельными линиями должно быть не менее 3,0 мм.**
- Цепи можно именовать прописными латинскими буквами и цифрами, кроме букв A, B, C, и M (ГОСТ 2.709) или только цифрами. Последовательность номеров, как правило, должна нарастать слева направо и сверху вниз.
- Цепи, проходящие через контакты, ГОСТ разрешает именовать по-разному. Это нужно делать в САПР, чтобы они не были объединены на печатной плате.
- Для облегчения понимания работы схемы, рекомендуется указывать характеристики входных и выходных цепей (частоту, напряжение, ток...), а также параметры, подлежащие измерению на контрольных контактах, гнездах и т.п.

# **6. Шины**

Если линии связи объединяют в шину, то каждую линию именуют на входе и на выходе. Обычно, линии, сливаемые в шину не должны иметь разветвлений, т.е. одно и то же имя должно встречаться на шине два раза – на входе и на выходе. Но если разветвления необходимы, их количество указывают через дробь!

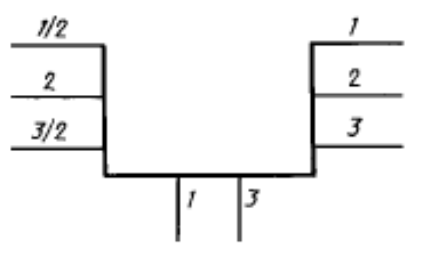

**Все надписи на чертежах выполнять шрифтом с высотой прописной буквы 3,5 мм (ГОСТ 2.304-81), который при принятой настройке шаблона лучше всего воспроизводится шрифтом Arial Narrov, 18pt** 

**Расстояние между выводами УГО ИС делать, как правило, 4 мм, что хорошо подходит для размещения номеров выводов.** 

#### **9. Перечень элементов**

Таблицу перечня элементов помещают на первом листе схемы над основной надписью, на расстоянии не менее 12 мм, а продолжение помещают слева, повторяя головку таблицы.

**Перечень элементов можно выполнять и в виде самостоятельного документа** на формате А4 c конструкторским кодом **ПЭ3**. Основную надпись и дополнительные графы выполняют по ГОСТ 2.104—68 (см. приложение 6). В основной надписи (графа 1) указывают наименование изделия и название документа "Перечень элементов". Перечень элементов записывают в спецификацию после схемы, к которой он выпущен

- Элементы записывают группами в алфавитном порядке буквенных позиционных обозначений, а в пределах группы - по возрастанию номеров.
- Элементы одного типа с одинаковыми параметрами, имеющие последовательные номера, можно записывать в графу "Поз. обозначение" в одну строку, например: R3, R4, С8 ... С12, а в графу "Кол." - их общее количество.

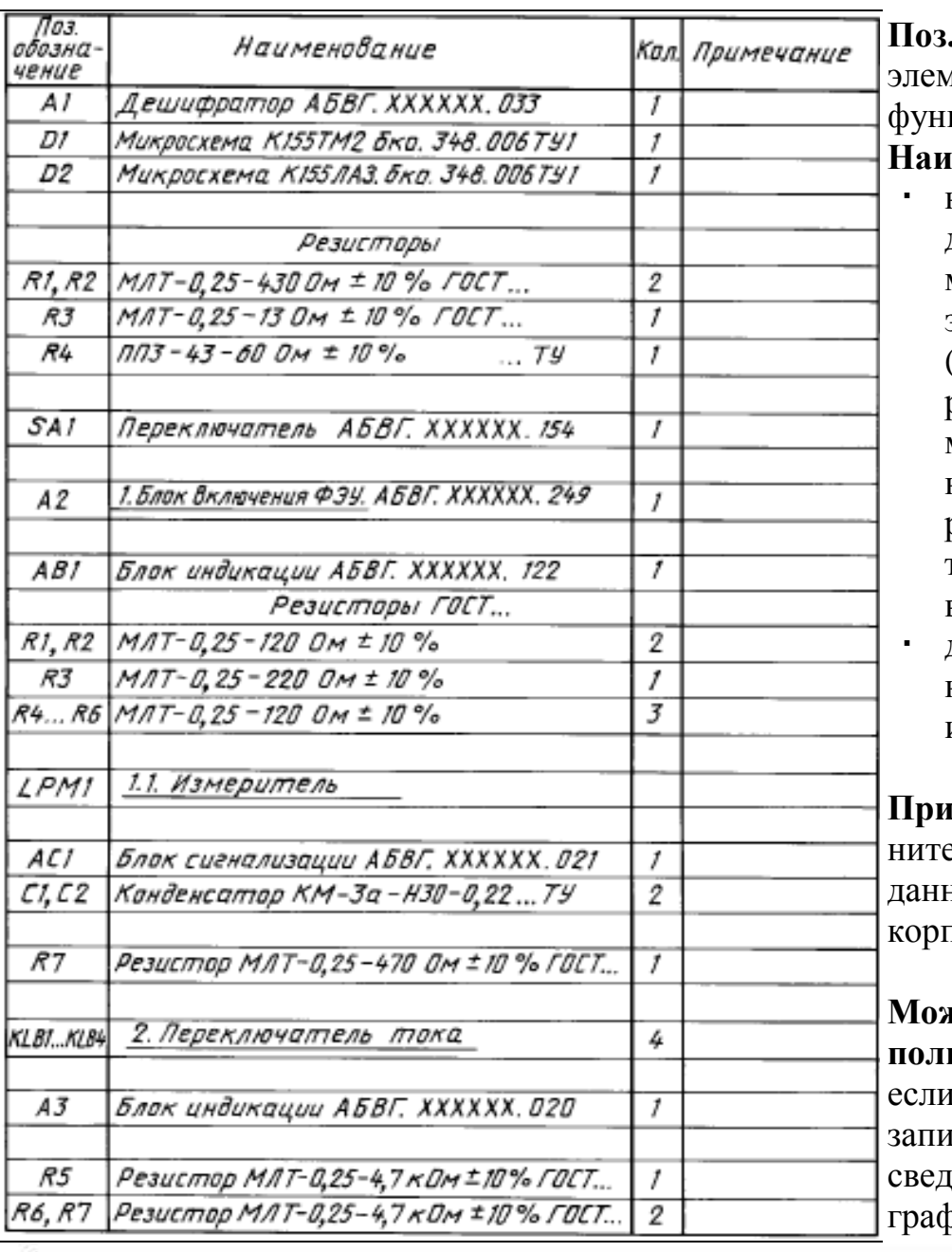

. обозначение иентов, устройств и КЦ. Групп;

#### менование

- наименование из документа на элемент и обозначение этого документа основной конструкторский документ, государственный стандарт, отраслевой стандарт, технические усло-(кма
- для функциональной группы - ее наименование.

имечание - дополельные технические ные. Например, тип tyca.

**КНО ВВОДИТЬ И ДО**нительные графы, и они не нарушают сь и не дублируют ений в основных bax.

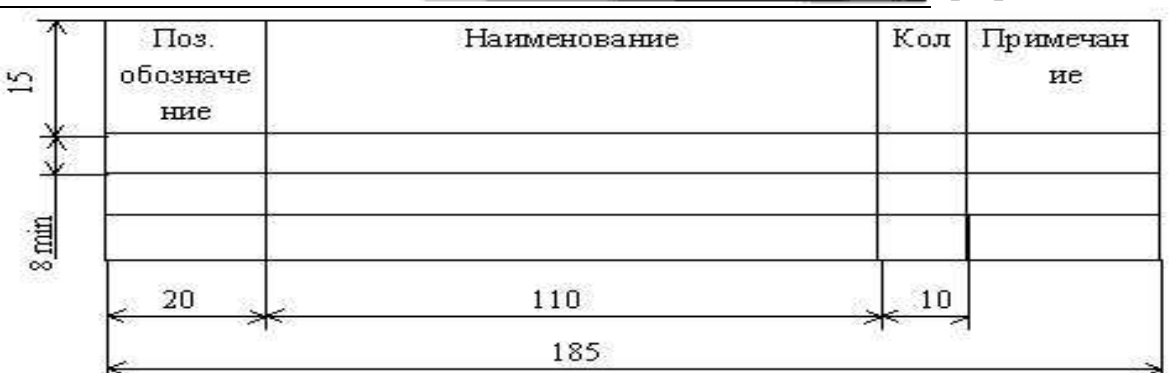

- Запись элементов устройства (функциональной группы), начинают с его названия в графе "Наименование" которое в САПР можно не подчеркивать.
- Для внесения изменений оставляют незаполненные строки между группами.
- На этапах технического предложения, эскизного и технического проектирования сведения об элементах могут быть неполными.

# **Основная надпись по ГОСТ 2.104-68**

**Основная надпись** (ОН) и **дополнительные графы** - обязательны для конструкторских документов (1 - основная надпись; 2 - дополнительные графы). Их выполняют **сплошными основными** и **тонкими** линиями

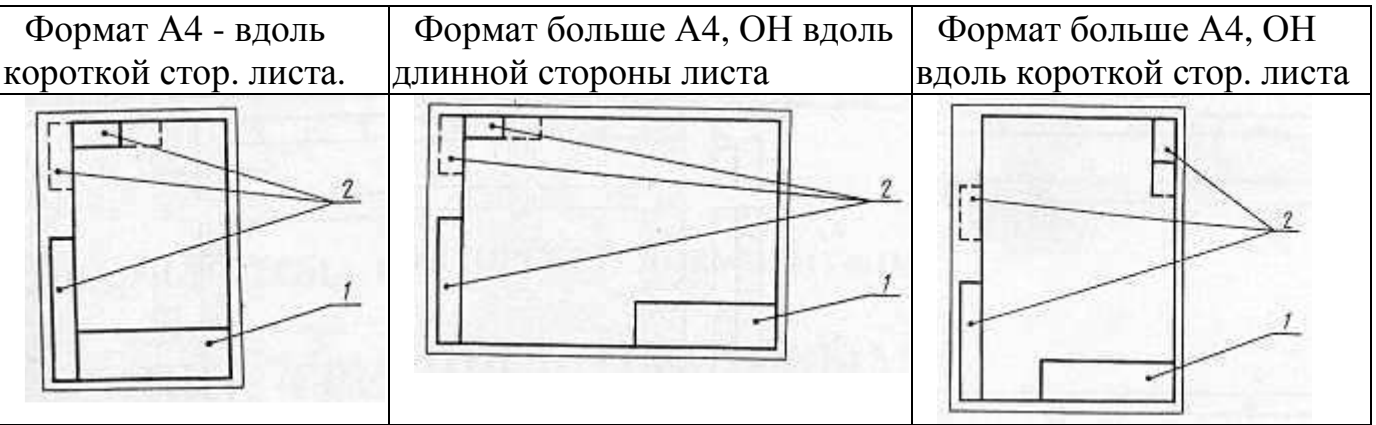

 **На первом листе чертежей** основная надпись и дополнительные графы соответствуют **форме 1.** На следующих листах - форме 2а.

**В текстовых документах**, соответственно, формам 2 и 2а.

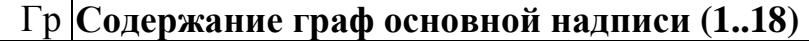

**1 Наименование изделия и документа (ГОСТ 2.109-73).** 

**2 Обозначение документа (см. далее ГОСТ 2.201-80).** 

3 Материал детали (заполняют только на чертежах деталей).

4 Литера, присвоенная документу.

5 Масса изделия по ГОСТ 2.109-73.

6 Масштаб в соответствии с ГОСТ 2.302-68 и ГОСТ 2.109-73

7 Порядковый номер листа. Если лист один, графу не заполняют.

**8 Общее количество листов документа, заполняют только на первом листе**

9 Наименование или индекс предприятия, выпускающего документ.

**10 Характер работы лица, подписывающего документ. Например: "Начальник отдела", "Рассчитал", "Студент"….** 

**11 Фамилии лиц, подписавших документ;** 

**12 Подписи лиц, указанных в графе 11.** 

**13 Дата подписания документа;** 

14 Графы таблицы изменений по ГОСТ 2.503-90. Она может продолжаться вверх

-18 или влево. В последнем случае названия граф 14-18 повторяют

19 Инвентарный номер подлинника по ГОСТ 2.501-88.

20 Подпись принявшего подлинник в отдел технической документации и дата.

21 Инв. номер подлинника, взамен которого выпущен данный подлинник.

22 Инвентарный номер дубликата по ГОСТ 2.502-68;

23 Подпись принявшего дубликат в отдел технической документации, и дата.

24 Обозначение документа, взамен которого выпущен данный.

25 Обозначение документа, в котором впервые записан данный документ;

26 Обозначение, повернутое для удобства чтения.
Графы, выполненные штриховкой, вводят при необходимости. Например, графы 27—30 вводят для документов, утверждаемых заказчиком.

Если форма 1 используется и для последующих листов чертежей, графы 1, 3, 4, 5, 6, 9 не заполняют.

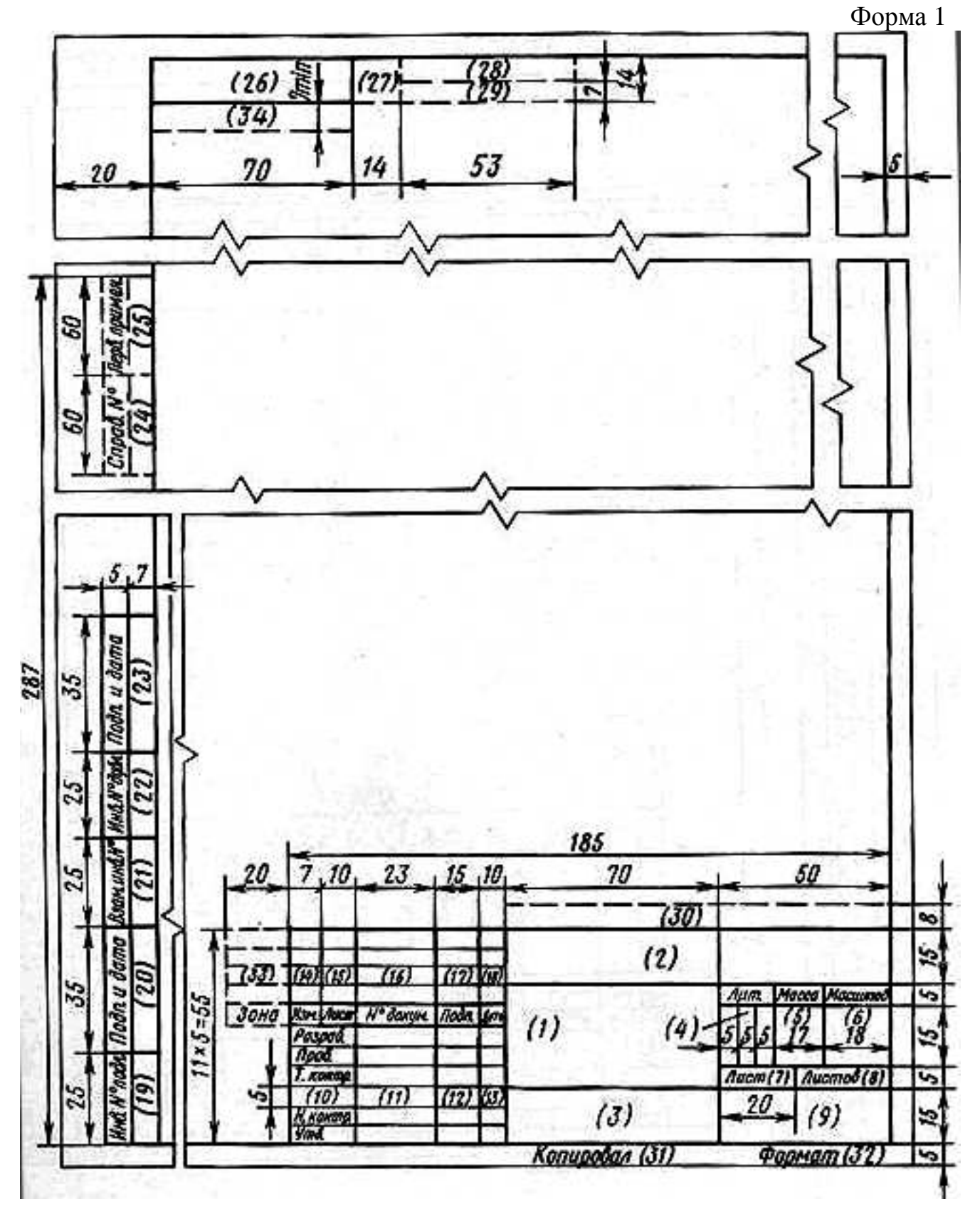

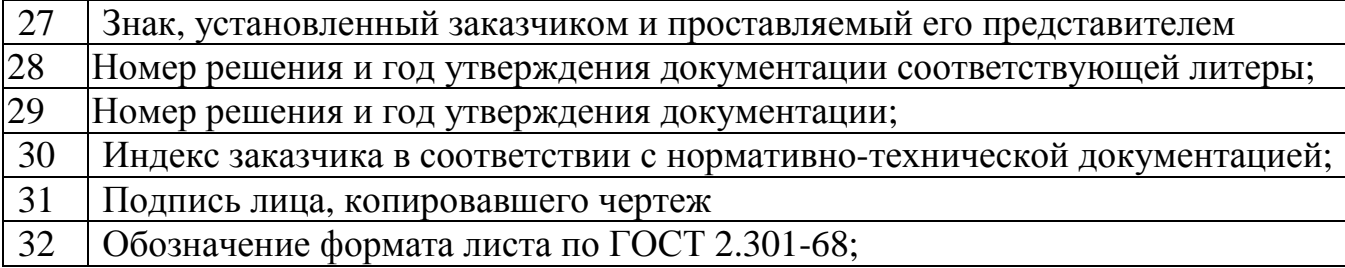

Форма 2

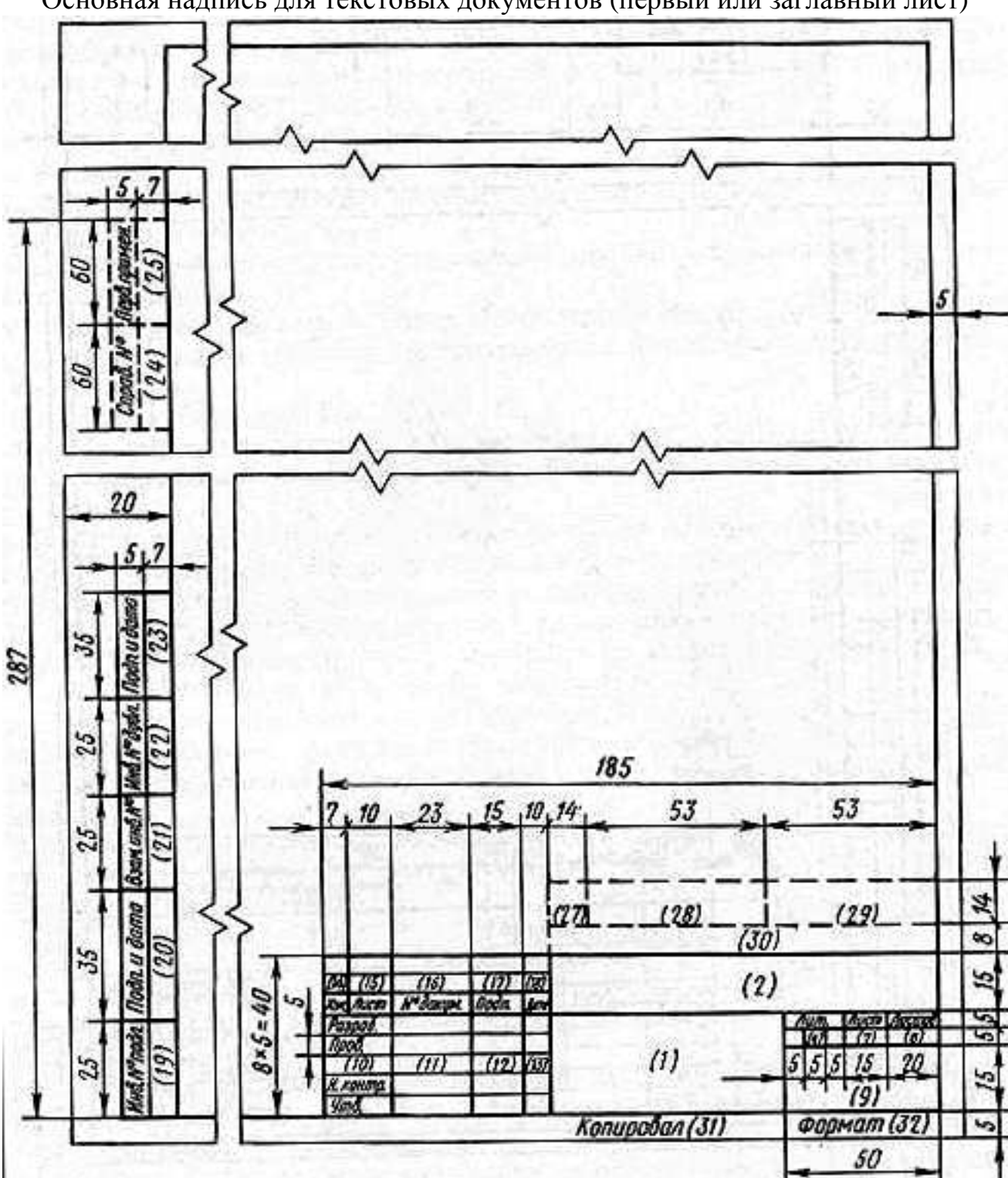

Основная надпись для текстовых документов (первый или заглавный лист)

## Форма 2а

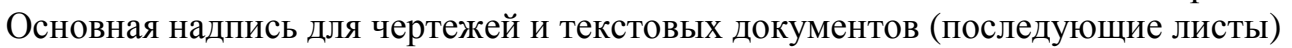

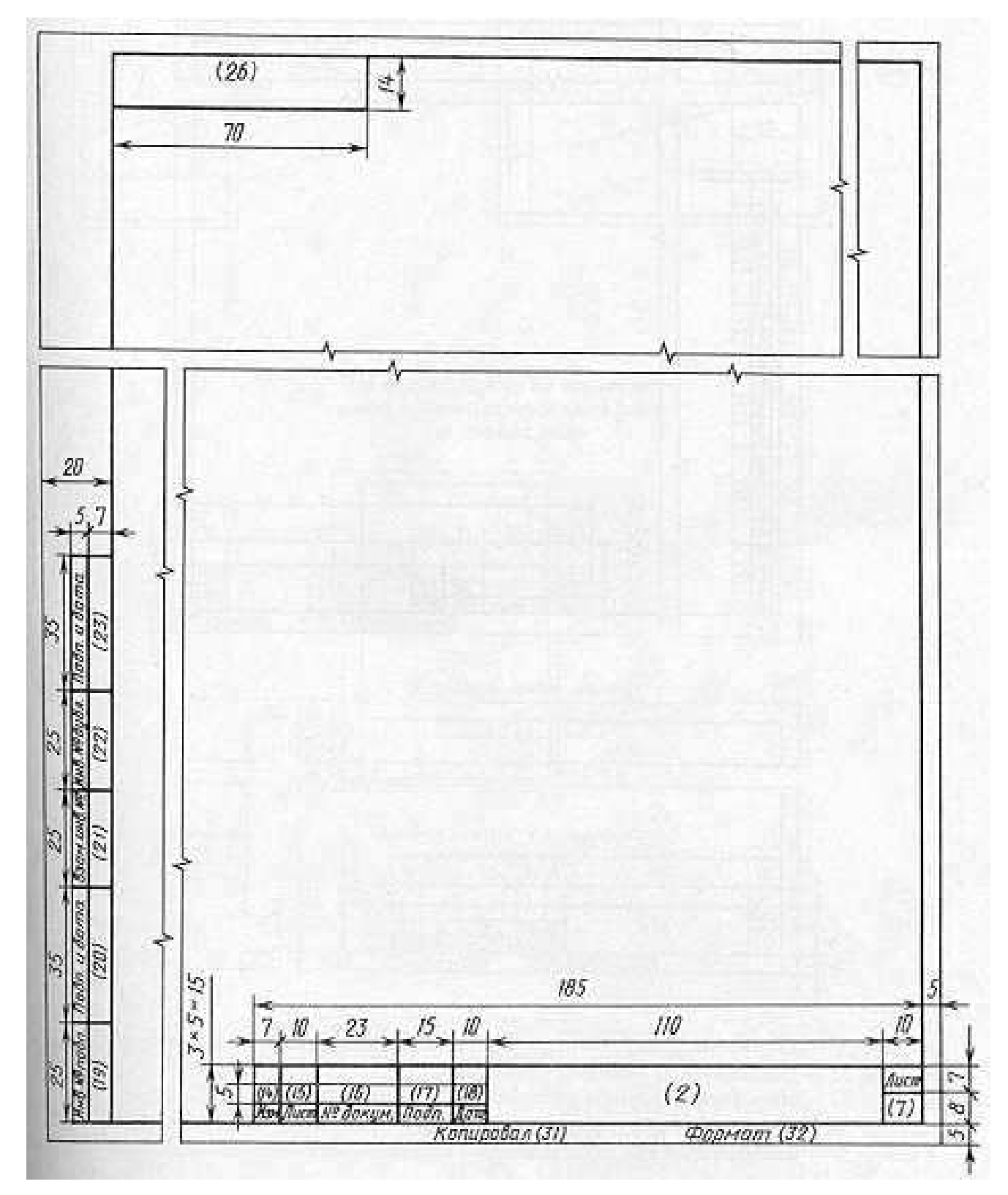

Графа 26 на форме 2а обязательна только для чертежей и схем

#### **Обозначения изделий и конструкторских документов по ГОСТ 2.201-80**

**Обозначение изделия является одновременно и обозначением его основного конструкторского документа** (чертежа или спецификации). Обозначения присваиваются централизованно или **организациями - разработчиками**.

2.1. Устанавливается следующая структура обозначения изделия и основного конструкторского документа:

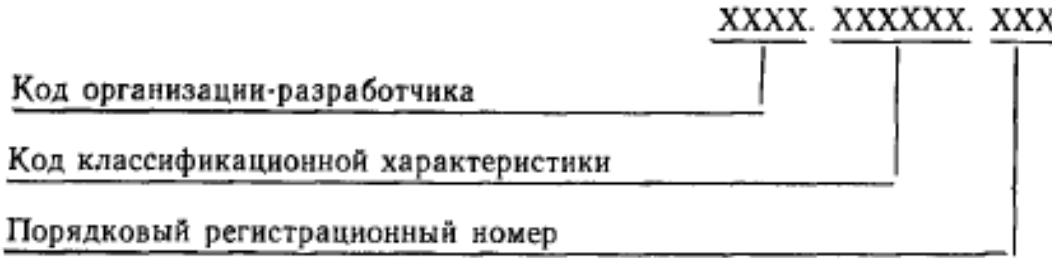

2.2. Четырехзначный буквенный код организации-разработчика назначается по кодификатору организаций-разработчиков.

2.3. При централизованном присвоении обозначения вместо кода организации-разработчика указывают код, выделенный для централизованного присвоения обозначения.

2.4. Код классификационной характеристики присваивают изделию и конструкторскому документу по классификатору изделий и конструкторских документов машиностроения и приборостроения (Классификатору ЕСКД).

Структура кода классификационной характеристики:

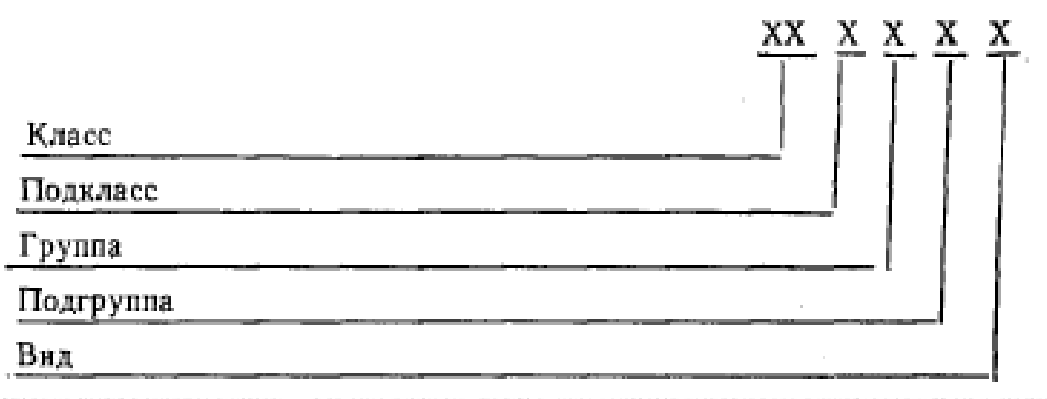

2.5. Порядковый регистрационный номер присваивают по классификационной характеристике от 001 до 999 в пределах кода организации-разработчика при децентрализованном присвоении обозначения, а при централизованном присвоении - в пределах кода организации, выделенного для централизованного присвоения.

Изделия и документы сохраняют свои обозначения не зависимо от того, в каких изделиях или документах они используются, за исключением оговоренного в ГОСТ 2.113-75.

#### **Обозначение неосновного конструкторского документа.**

2.6. Обозначение неосновного конструкторского документа должно состоять из обозначения изделия и кода документа, установленного стандартами ЕСКД.

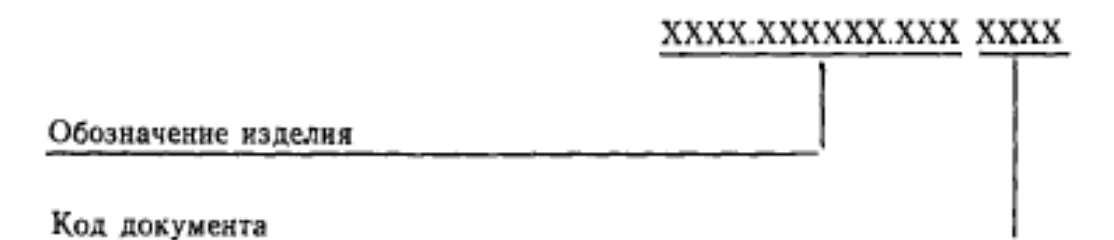

В коде документа должно быть не более четырех знаков, включая номер части документа.

Примеры: АВГБ.061341.021СБ. ABFB.061341.021TV1, ABFE.061341.02114912

Обозначение эскизных документов

 $(TOCT 2.102 - 68)$ 2.7. Эскизные конструкторские документы обозначают по установленной в отрасли (или организации) системе обозначений эскизных документов.

Структура обозначения эскизных конструкторских документов приведена в рекомендуемом приложении 1.

# СТРУКТУРА ОБОЗНАЧЕНИЯ ЭСКИЗНЫХ КОНСТРУКТОРСКИХ ДОКУМЕНТОВ

Рекомендуется эскизные конструкторские документы обозначать по следующей структуре:

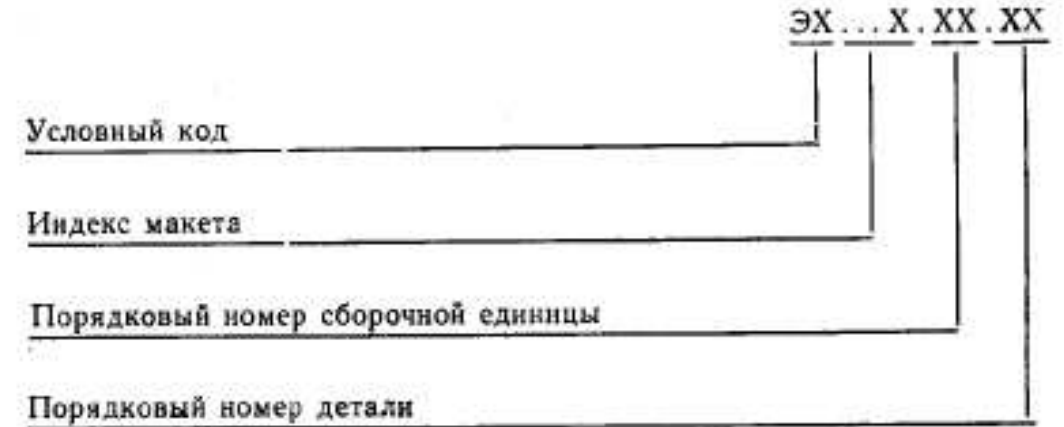

4.1. Код организации-разработчика, код и наименование конструкторского документа, а также классификационную характеристику по Классификатору ЕСКД указывают подразделения - разработчики документации.

4.2. Порядковый регистрационный номер присваивает служба ведения картотеки учета обозначений организации-разработчика при предъявлении оригинала документа с подписями в графах «Разработал» и «Проверил» основной надписи (ГОСТ 2.104-68).

При централизованном присвоении обозначений порядковый регистрационный номер присваивают на основании запроса, форму которого устанавливают министерства.

4.3. Для учета обозначений изделий и конструкторских документов на каждую используемую классификационную характеристику составляют карточку учета обозначений. Рекомендуемая форма и пример заполнения карточки приведены в рекомендуемом приложении 2.

4.4. Карточки учета обозначений следует хранить в картотечных ящиках в порядке возрастания кодов классификационных характеристик в пределах кода организации-разработчика.

4.5. Порядковые регистрационные номера аннулированных документов занимать не допускается.

лентов занимать не допускается.<br>4.6. Выдачу и учет базовых обозначений изделий следует вести так же, как обозначений отдельных изделий.

4.7. Выдачу и учет обозначений исполнений следует вести в пределах каждого базового обозначения основного документа.

4.8. Присвоение порядковых регистрационных номеров деталям, на которые не выпущены чертежи (п. 1.7), и их учет следует производить при присвоении обозначения спецификации, в которую записаны эти детали.

### **Заключение**

Надеюсь, это краткое пособие поможет читателям уверенно приступить к выполнению типичных учебных или практических задании, как то:

- разработать принципиальную схему устройства,
- проверить работу схемы, ее элементов или фрагментов путем моделирования,
- разработать простую печатную плату.

**Приобретенные навыки, полагаю, будут и средством и стимулом более глубокого освоения как электротехнических дисциплин, так и самих САПР.** 

## **Литература**

- 2. Разевиг В.Д. Система проектирования OrCAD 9.2. М.:"СОЛОН-Р", 2001, 519 с.
- 3. Разевиг В.Д. Система сквозного проектирования электронных устройств DesignLab 8.0. М.: "Солон-Р", 2000, 698 с.
- 4. Разевиг В.Д. Система схемотехнического моделирования MICRO-CAP V. М.: "СОЛОН", 1997, 273 с.
- 5. Разевиг В.Д. Система схемотехнического моделирования и проектирования печатных плат Design Center (PSpice). М.: "СЛ Пресс", 1996, 268 с.
- 6. Уваров А.С. P-CAD 2002 и SPECCTRA. Разработка печатных плат. М.: "СО-ЛОН-Пресс", 2003, 543 с.
- 7. Кузнецова С.А., Нестеренко А.В., Афанасьев А.О. OrCAD 10. Проектирование печатных плат. Под ред. А.О.Афанасьева. М.: "Горячая линия - Телеком", 2005, 454 с.
- 8. Петропавловский В.П., Шалагинов А.В., Азаров Д.А. Компьютерное проектирование электронных схем на базе САПР типа OrCAD. Лабораторный практикум. МИФИ, 2005, 206 с.
- 9. Дж.Кеоун OrCAD PSpice. Анализ электрических цепей. М.:ДМК Пресс; СПб.:Питер, 2008, 640 с.
- 10.www.qrz.ru справочники по отечественным элементам и ИС.
- 11.www.DatasheetCatalog.com справочники по зарубежным элементам и ИС.
- 12.www.megachip.ru справочники и покупка отечественных и зарубежных элементов, Санкт - Петербург.
- 13.www.ChipFind.ru справочники и покупка отечественных и зарубежных элементов, Москва